# Mono lāzerprinteris Lietotāja rokasgrāmata

# iztēlojieties iespējas

Paldies, ka iegādājāties Samsung izstrādājumu.

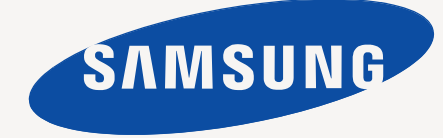

# <span id="page-1-0"></span>Autortiesības

© 2010 Samsung Electronics Co., Ltd. Visas tiesības paturētas.

Šī lietotāja rokasgrāmata ir paredzēta tikai informatīviem nolūkiem. Visa šeit iekļautā informācija var tikt mainīta bez iepriekšēja paziņojuma. Uzņēmums Samsung Electronics nav atbildīgs par jebkādiem tiešiem vai netiešiem zaudējumiem, kas rodas šīs lietotāja rokasgrāmatas lietošanas rezultātā.

- Samsung un Samsung logotips ir Samsung Electronics Co., Ltd. preču zīmes.
- PCL un PCL 6 ir uzņēmuma Hewlett-Packard preču zīmes.
- Microsoft, Internet Explorer, Windows, Windows Vista, Windows 7 un Windows 2008 Server R2 ir uzņēmuma Microsoft Corporation reģistrētas preču zīmes vai preču zīmes.
- PostScript 3 ir uzņēmuma Adobe System, Inc. preču zīme.
- UFST<sup>®</sup> un MicroType™ ir reģistrētas uzņēmuma Monotype Imaging, Inc. preču zīmes.
- TrueType, Mac un Mac OS ir Apple, Inc. preču zīmes, kas reģistrētas ASV un citās valstīs.
- LaserWriter ir Apple, Inc. preču zīme.
- Visi pārējie zīmolu vai izstrādājumu nosaukumi ir to attiecīgo īpašnieku uzņēmumu vai organizāciju preču zīmes.

Lai iegūtu informāciju par atvērtā pirmkoda licencēm, sk. kompaktdiskā iekļauto failu "**LICENSE.txt**".

**REV. 1.04**

<span id="page-2-0"></span>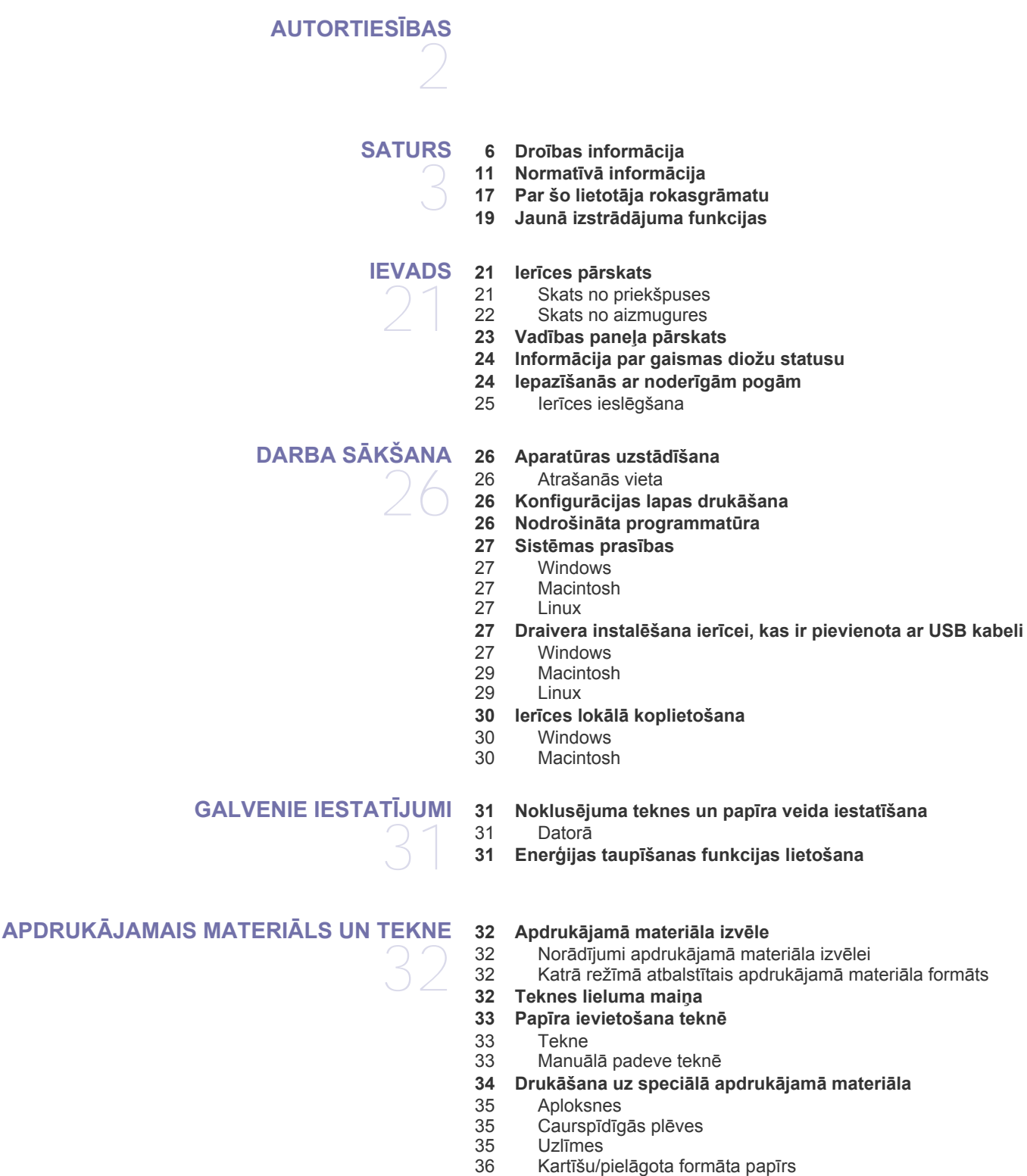

**[36 Izvades palikt](#page-35-2)ņa lietošana**

#### **[DRUK](#page-36-0)ĀŠANA [37 Printera draivera funkcijas](#page-36-1)**

37

- [37 Printera draiveris](#page-36-2)
- **[37 Pamata druk](#page-36-3)āšana**
- 38 Drukā[šanas darba atcelšana](#page-37-0)
- **38 Drukā[šanas preferen](#page-37-1)ču atvēršana**
- [38 Izlases iestat](#page-37-2)ījuma lietošana
- **39 Palīdzī[bas lietošana](#page-38-0)**
- **39 Speciālo drukā[šanas funkciju lietošana](#page-38-1)**
- 39 Vairāku lapu drukā[šana uz vienas pap](#page-38-2)īra loksnes
- [39 Plak](#page-38-3)ātu drukāšana
- 
- [39 Broš](#page-38-4)ūru drukāšana (Manuāla) [40 Druk](#page-39-0)āšana uz abām papīra pusēm (Manuāla)
- [40 Dokumenta procentu](#page-39-1)ālās attiecības maiņa
- [40 Dokumenta ietilpin](#page-39-2)āšana izvēlētajā papīra formātā
- 40 Ūdenszī[mju lietošana](#page-39-3)
- 41 Pārklā[jumu lietošana](#page-40-0)
- [42 Druk](#page-41-0)āšanas kvalitātes opcijas
- **42 Drukā[šanas noklus](#page-41-1)ējuma iestatījumu maiņa**
- **42 Ierīces iestatī[šana par noklus](#page-41-2)ējuma ierīci**
- **[42 Druk](#page-41-3)āšana failā (PRN)**
- **43 Drukāšana operētājsistēmā [Macintosh](#page-42-0)**
- [43 Dokumenta druk](#page-42-1)āšana
- [43 Printera iestat](#page-42-2)ījumu maiņa
- 44 Vairāku lapu drukā[šana uz vienas pap](#page-43-0)īra loksnes

#### **44 Drukā[šana oper](#page-43-1)ētājsistēmā Linux**

- 44 Drukā[šana no lietojumprogramm](#page-43-2)ām
- [44 Failu druk](#page-43-3)āšana
- [45 Printera rekviz](#page-44-0)ītu konfigurēšana

# **VADĪ[BAS R](#page-45-0)ĪKI**  46

- **46 Iepazīšanā[s ar noder](#page-45-1)īgiem vadības rīkiem**
- **[46 Programmas Samsung Easy Printer Manager lietošana \(tikai sist](#page-45-2)ēmā Windows)**
- 46 Informā[cija par programmu Samsung Easy Printer Manager](#page-45-3)<br>47 Programmas Samsung Printer Status lietošana (tikai sistēn
- **[47 Programmas Samsung Printer Status lietošana \(tikai sist](#page-46-0)ēmā Windows)**
- [47 Samsung Printer Status p](#page-46-1)ārskats
- **[47 Programmas Smart Panel lietošana \(tikai sist](#page-46-2)ēmā Macintosh un Linux)**
- 48 Informā[cija par programmu Smart Panel](#page-47-0)
- [48 Programmas Smart Panel iestat](#page-47-1)ījumu maiņa
- **[48 Programmas Unified Linux Driver Configurator lietošana](#page-47-2)**
- [48 Programmas Unified Driver Configurator atv](#page-47-3)ēršana
- [49 Printeru konfigur](#page-48-0)ācijas logs
- [50 Ports Configuration](#page-49-0)

- **[APKOPE](#page-50-0) 51 Ierī[ces atskaites druk](#page-50-1)āšana**
	- **[51 Ier](#page-50-2)īces tīrīšana**
	-
- [51 Iekšpuses t](#page-50-4)īrīšana
- **[52 Tonera kasetnes uzglab](#page-51-0)āšana**
- [52 Lietošanas instrukcijas](#page-51-1)<br>52 Atkāroti uzpildītu tonera
	- Atkāroti uzpildītu tonera kasetņu un tādu, kas nav Samsung izstrādājums, lietošana
- [52 Aptuvenais kasetnes ekspluat](#page-51-3)ācijas ilgums
- **[52 Padomi ier](#page-51-4)īces pārvietošanā un uzglabāšanā**
- 
- 51 51 Ā[rpuses t](#page-50-3)īrīšana

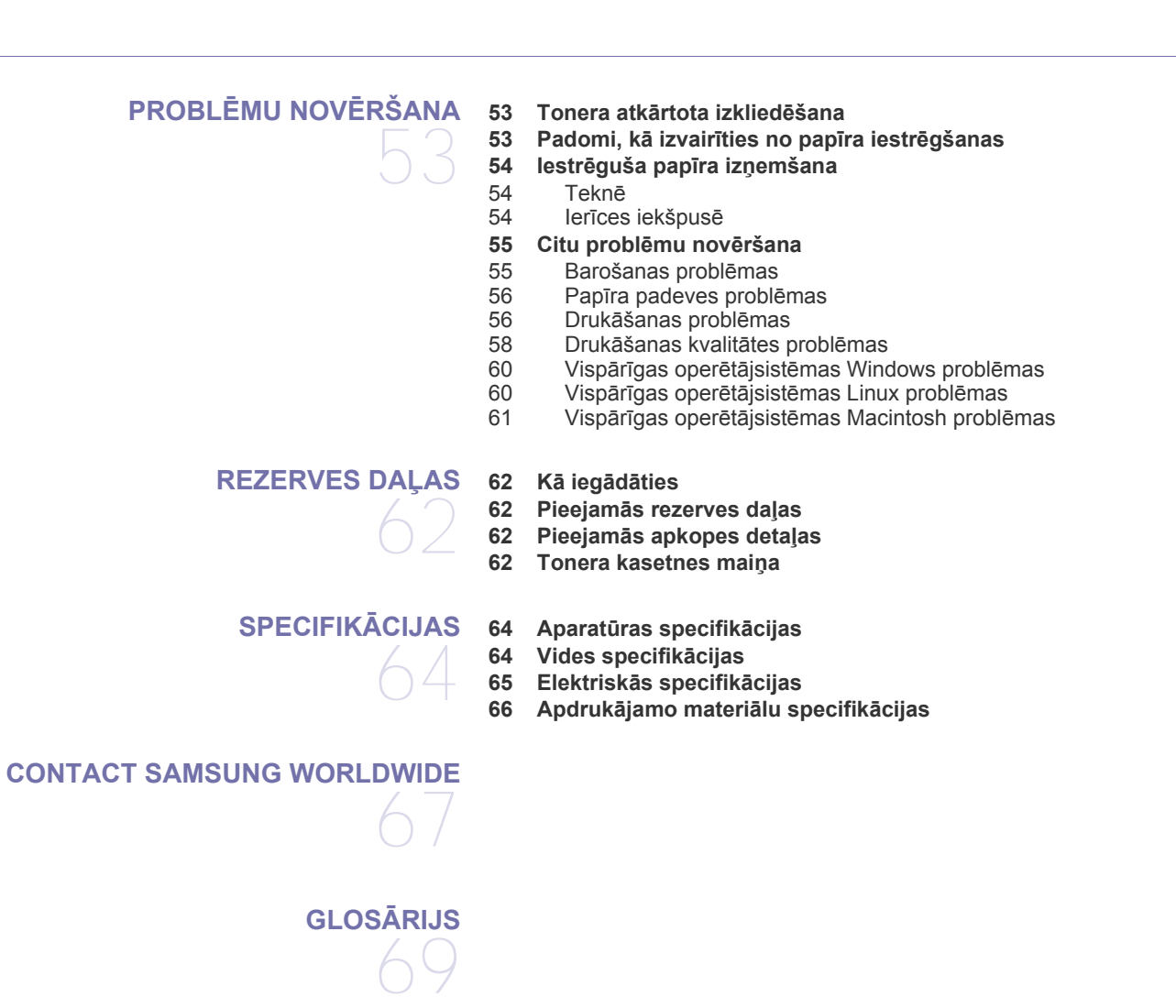

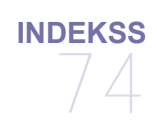

# <span id="page-5-0"></span>Droības informācija

ie brīdinājumi un piesardzības pasākumi ir aprakstīti tādēļ, lai ne jūs, ne citas personas negūtu savainojumus, kā arī netiktu bojāta pati ierīce. Pirms ierīces lietoanas noteikti izlasiet un izprotiet visas īs instrukcijas.

Darbinot elektroaprīkojumu un lietojot o ierīci, rīkojieties saprātīgi. Ņemiet vērā arī visus brīdinājumus un instrukcijas, kas norādītas uz ierīces un tās dokumentācijā. Pēc īs sadaļas izlasīanas glabājiet to droā vietā, lai varētu tajā turpmāk ieskatīties.

# **Svarīgi drošības simboli**

ajā sadaļā ir izskaidrota visu lietotāja rokasgrāmatā lietoto ikonu un zīmju nozīme. ie droības simboli ir norādīti riska pakāpes secībā.

#### **Visu lietotāja rokasgrāmatā lietoto ikonu un zīmju skaidrojums:**

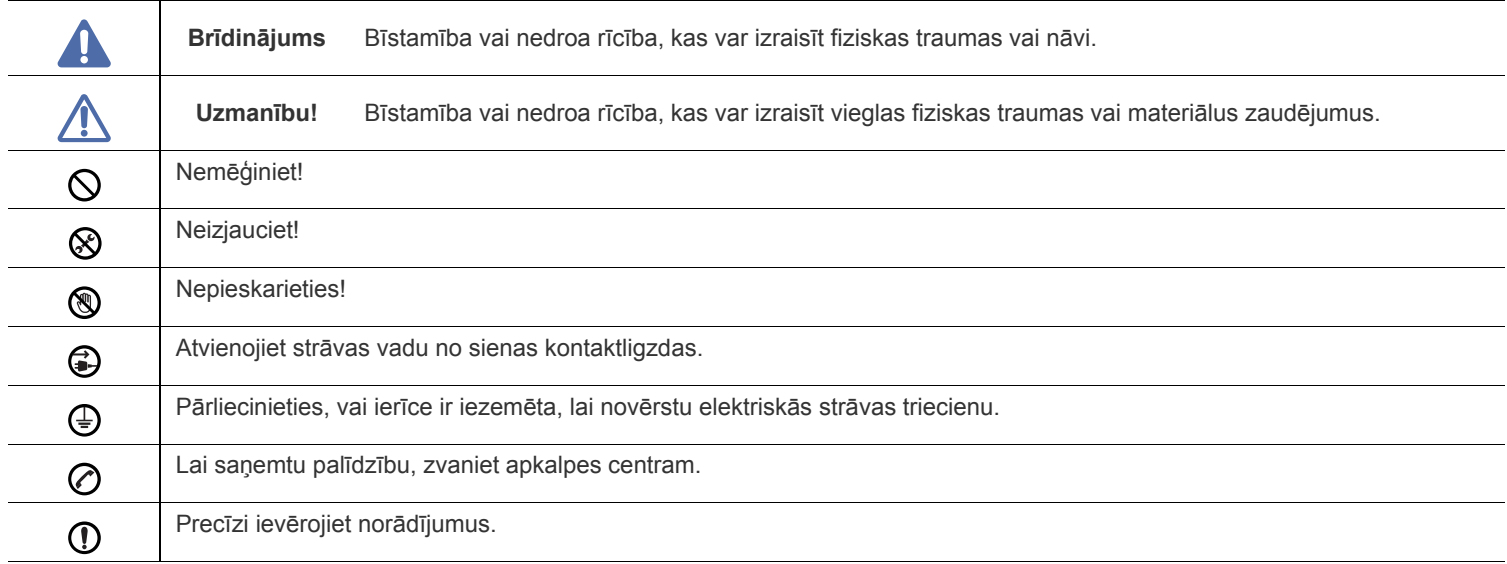

# **Brīdinājums**

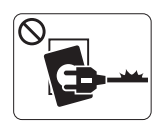

Nelietojiet, ja ir bojāts strāvas vads vai nav iezemēta elektrības kontaktligzda.

► Pretējā gadījumā var izraisīt elektriskās strāvas triecienu vai aizdeganos.

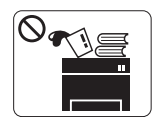

Nenovietojiet uz ierīces nekādus priekmetus (trauku ar ūdeni, nelielus metāla priekmetus vai smagus priekmetus, sveces, aizdegtas cigaretes un citus priekmetus).

► Pretējā gadījumā var izraisīt elektriskās strāvas triecienu vai aizdeganos.

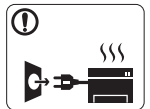

Ja ierīce pārkarst, no tās izplūst dūmi vai savāda smar a vai ja tā rada dīvainus trokņus, nekavējoties izslēdziet strāvas slēdzi un atvienojiet ierīci no kontaktligzdas.

► Pretējā gadījumā var izraisīt elektriskās strāvas triecienu vai aizdeganos.

# **Uzmanību!**

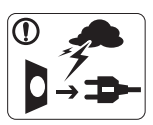

Pērkona negaisa laikā vai tad, kad nelietojat ierīci, atvienojiet kontaktdaku no elektrības kontaktligzdas. ► Pretējā gadījumā var izraisīt elektriskās strāvas triecienu vai aizdeganos.

Uzmanieties, papīra izvades zona ir karsta. @

► Var rasties apdegumi.

Ja ierīce ir nokritusi zemē vai tās korpuss ir bojāts, atvienojiet  $\Omega$ visus ierīces interfeisa savienojumus un lūdziet kvalificēta apkalpes personāla palīdzību.

► Pretējā gadījumā var izraisīt elektriskās strāvas triecienu vai aizdeganos.

Ja pēkņi un izteikti mainās ierīces veiktspēja, atvienojiet visus  $\left( \mathbf{I} \right)$ ierīces interfeisa savienojumus un lūdziet kvalificēta apkalpes personāla palīdzību.

► Pretējā gadījumā var izraisīt elektriskās strāvas triecienu vai aizdeganos.

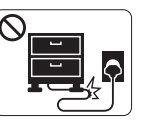

Nelokiet strāvas vadu un nenovietojiet uz tā smagus priekmetus.

► Uzkāpjot uz strāvas vada vai saspie˛ot to zem smaga priekmeta, var izraisīt elektriskās strāvas triecienu vai aizdeganos.

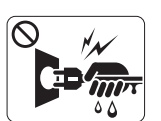

Neatvienojiet kontaktdaku, velkot to aiz vada; neaiztieciet kontaktdaku ar slapjām rokām.

► Pretējā gadījumā var izraisīt elektriskās strāvas triecienu vai aizdeganos.

Ja kontaktdaku nevar viegli ievietot elektrības kontaktligzdā,  $\infty$ nemēģiniet to ievietot ar spēku.

► Izsauciet elektriķi, lai nomainītu elektrības kontaktligzdu; pretējā gadījumā var izraisīt elektriskās strāvas triecienu.

Neļaujiet mājdzīvniekiem koļāt maiņstrāvas, tālruņa līnijas vai  $\varnothing$ datora interfeisa vadus.

► Pretējā gadījumā var izraisīt elektriskās strāvas triecienu vai aizdeganos un/vai mājdzīvnieks var gūt savainojumus.

Ja pēc visu instrukciju ievēroanas un izpildīanas ierīce Պ nedarbojas pareizi, atvienojiet visus ierīces interfeisa savienojumus un lūdziet kvalificēta apkalpes personāla palīdzību.

► Pretējā gadījumā var izraisīt elektriskās strāvas triecienu vai aizdeganos.

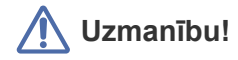

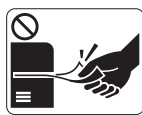

Drukāanas laikā nevelciet ārā papīru ar spēku. ► Pretējā gadījumā ierīcei var radīt bojājumus.

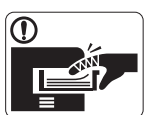

Nelieciet roku starp ierīci un papīra paplāti. ► Pretējā gadījumā varat gūt savainojumus.

Neaizsprostojiet ventilācijas atveri un neievietojiet tajā  $\infty$ priekmetus.

► Tādējādi var paaugstināties komponentu temperatūra, izraisot bojājumus vai aizdeganos.

Esiet piesardzīgs, mainot papīru un izņemot iestrēgušas  $\circledast$ loksnes.

► Jaunam papīram ir asas malas, kas var radīt sāpīgus ievainojumus.

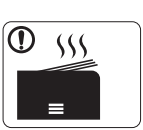

- Drukājot lielu apjomu, papīra izvades zonas apakdaļa var kļūt karsta. Neļaujiet bērniem tai pieskarties.
- ► Var rasties apdegumi.

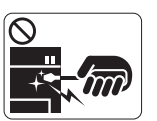

Izņemot iestrēguu papīru, nelietojiet pinceti vai asus metāla priekmetus.

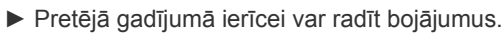

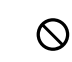

Papīra izvades teknē neļaujiet sakrāties pārāk daudz papīra loksnēm.

- ► Pretējā gadījumā ierīcei var radīt bojājumus.
- īs ierīces baroanu nodroina strāvas vads. ⊕
	- ► Lai atslēgtu baroanas padevi, atvienojiet strāvas vadu no elektrības kontaktligzdas.

# **Brīdinājums**

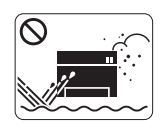

Nenovietojiet ierīci vietā, kur ir putekļi, mitrums vai ūdens noplūdes. ► Pretējā gadījumā var izraisīt elektriskās strāvas triecienu vai aizdeganos.

# **Uzmanību!**

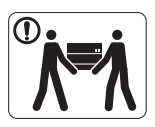

Pirms ierīces pārvietošanas izslēdziet barošanas padevi un atvienojiet visus vadus. Pēc tam paceliet ierīci:

•Ja ierīce sver mazāk par 20 kg (44,09 mārciņas), to var celt 1 persona. •Ja ierīce sver 20 kg (44,09 mārciņas) – 40 kg

(88,18 mārciņas), tā jāceļ 2 personām. •Ja ierīce sver vairāk nekā 40 kg (88,18 mārciņas), tā jāceļ 4 vai vairāk personām.

► Ierīce var nokrist, izraisot savainojumus vai bojājumus.

Nenovietojiet ierīci uz nestabilas virsmas.  $\Omega$ 

- ► Ierīce var nokrist, izraisot savainojumus vai bojājumus.
- Ierīce jāsavieno ar atbilstoas jaudas enerģijas avotu, kā  $\circledcirc$ norādīts uzlīmē.

► Ja neesat pārliecināts un vēlaties pārbaudīt, kādu jaudas līmeni izmantojat, sazinieties ar elektroapgādes uzņēmumu.

- Izmantojiet tikai Nr. 26 AWG<sup>a</sup> vai platāku tālruņa līnijas vadu, ja  $\mathbf{\Omega}$ nepiecieams.
	- ► Pretējā gadījumā ierīcei var radīt bojājumus.

a.AWG: American Wire Gauge (Amerikas vadu standartmērs)

- Neapklājiet ierīci ar pārklāju un nenovietojiet to vietā ar  $\infty$ nepietiekamu gaisa cirkulāciju, piemēram, skapī.
	- ► Ja ierīce netiek pietiekami labi ventilēta, tā var aizdegties.

Strāvas vadu pievienojiet iezemētā elektrības kontaktligzdā.  $\bigcirc$ ► Pretējā gadījumā var izraisīt elektriskās strāvas triecienu vai aizdeganos.

Nepārslogojiet kontaktligzdas un pagarinātājus.  $\infty$ ► Tas var samazināt veiktspēju, izraisīt elektriskās strāvas triecienu vai aizdeganos.

Lai ierīces izmantoana būtu droa, izmantojiet piegādes  $\Omega$ komplektā esoo strāvas vadu. Ja 140 V ierīcei izmantojat vadu, kas ir garāks par 2 metriem (6 pēdām), tā izmēram jābūt vismaz 16 AWG vai lielākam.

► Pretējā gadījumā var sabojāt ierīci, izraisīt elektriskās strāvas triecienu vai aizdeganos.

# **Uzmanību!**

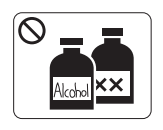

Pirms ierīces iekpuses tīrīanas atvienojiet ierīci no kontaktligzdas. **Netīriet** ierīci ar benzolu, krāsas ķīdinātāju vai spirtu; nesmidziniet ūdeni tiei ierīcē.

► Pretējā gadījumā var izraisīt elektriskās strāvas triecienu vai aizdeganos.

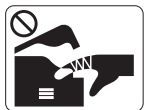

Nedarbiniet ierīci, ja ierīces iekpusē maināt izejmateriālus vai tīrāt ierīces iekpusi.

► Pretējā gadījumā varat gūt savainojumus.

Strāvas vadam un kontaktdakas saskares virsmai jābūt tīrai no  $\mathbf{D}$ putekļiem un ūdens.

► Pretējā gadījumā var izraisīt elektriskās strāvas triecienu vai aizdeganos.

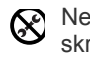

Nenoņemiet pārsegus vai aizsargus, kas piestiprināti ar skrūvēm.

► Ierīces remontu drīkst veikt tikai Samsung apkalpes tehniķis.

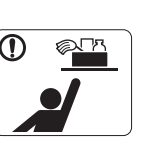

Tīrīanas līdzekļus glabājiet bērniem nepieejamā vietā.

► Bērni var gūt savainojumus.

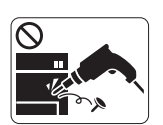

Neizjauciet, neremontējiet un nepārbūvējiet ierīci pats.

► Tādējādi var sabojāt ierīci. Ja ierīce jāremontē, izsauciet sertificētu tehniķi.

- Lai tīrītu vai darbinātu ierīci, precīzi ievērojiet lietotāja ᠓ rokasgrāmatas instrukcijas.
	- ► Pretējā gadījumā var tikt sabojāta ierīce.

# **Rezerves daļu lietoana**

# **Uzmanību!**

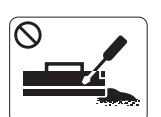

Neizjauciet tonera kasetni. ► Tonera putekļi var būt bīstami, ja tos ieelpo vai tie iekļūst cilvēka organismā.

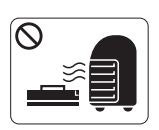

Nededziniet rezerves daļas, piemēram, tonera kasetnes vai termofiksēanas blokus.

► Tas var izraisīt sprādzienu vai nekontrolējamu aizdegšanos.

Mainot tonera kasetni vai izņemot iestrēguu papīru, rīkojieties  $\mathbf{D}$ uzmanīgi, lai tonera putekļi nenokļūtu uz jūsu ķermeņa vai apģērba.

► Tonera putekļi var būt bīstami, ja tos ieelpo vai tie iekļūst cilvēka organismā.

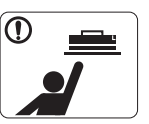

Glabājiet rezerves daļas, piemēram, tonera kasetnes, bērniem nepieejamā vietā.

► Tonera putekļi var būt bīstami, ja tos ieelpo vai tie iekļūst cilvēka organismā.

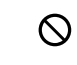

Izmantojot otrreizēji pārstrādātas rezerves daļas, piemēram, toneri, var sabojāt ierīci.

► Ja otrreizēji pārstrādātu rezerves daļu lietoanas dēļ ierīce tiek bojāta, apkalpe tiek veikta par maksu.

Ja toneris nokļūst uz drēbēm, nelietojiet karstu ūdeni, lai to  $^\mathrm{}$ nomazgātu.

► Karstā ūdenī toneris iesūcas drēbē. Izmantojiet aukstu ūdeni.

# <span id="page-10-0"></span>Normatīvā informācija

Šī ierīce ir konstruēta parastai darba videi un licencēta ar vairākiem normatīviem paziņojumiem.

# **Informācija par lāzera drošību**

Printeris ir licencēts ASV atbilstoši Veselības un sociālo lietu ministrijas 21. federālo noteikumu kodeksa 1 Punkta J apakšpunktā I (1) klases lāzera izstrādājumiem noteiktajām prasībām, un citās vietās tas ir licencēts kā I klases lāzera izstrādājums saskaņā ar IEC 60825-1. I klases lāzera izstrādājumi netiek uzskatīti par bīstamiem. Lāzera sistēma un printeris ir izgatavoti tā, lai parastos darbības apstākļos, kā arī lietotāja veiktās apkopes vai paredzētās apkalpes laikā, cilvēkam nekad nebūtu jāsaskaras ar lāzera radiāciju, kas ir augstāka par I klasi.

- **Viļņa garums:** 800 nm
- **Stara novirze**
	- **Paralēli:** 11 grādi
	- **Perpendikulāri:** 35 grādi
- **Maksimālā enerģijas izvades jauda:** 12 mW

#### **BRĪDINĀJUMS**

Nekad nelietojiet printeri, kā arī neveiciet tā apkalpi, ja no lāzera/skenera ierīces ir noņemts aizsargvāks. Lai gan izstarotais lāzera stars ir neredzams, tas var bojāt acis.

Izmantojot šo izstrādājumu, vienmēr ievērojiet būtiskākos piesardzības pasākumus, lai samazinātu ugunsbīstamības, elektriskās strāvas triecienu un cilvēku ievainojumu risku.

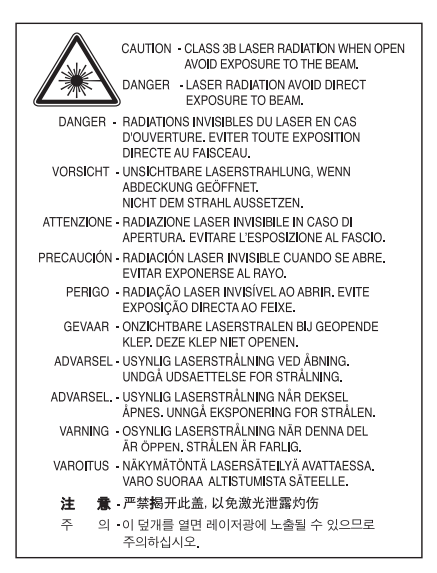

### **Ozona drošība**

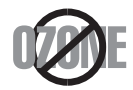

Parastos darbības apstākļos šī ierīce izdala ozonu. Izdalītais ozons neapdraud ierīces lietotāju. Taču ierīci ieteicams lietot labi ventilētās telpās.

Ja nepieciešama papildu informācija par ozonu, sazinieties ar vietējo Samsung izplatītāju.

# **Enerģijas taupīšana**

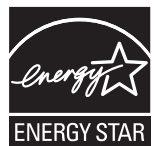

Šajā printerī ir izmantota augstākā līmeņa enerģijas taupīšanas tehnoloģija, kas samazina strāvas patēriņu laikā, kamēr tas netiek aktīvi lietots.

Ja printeris ilgāku laiku nesaņem datus, strāvas patēriņš tiek automātiski samazināts. ENERGY STAR un ENERGY STAR zīme ir ASV reģistrētas zīmes.

Lai iegūtu plašāku informā[ciju par ENERGY STAR programmu, sk. http://www.energystar.gov.](http://www.energystar.gov)

# **Otrreizējā pārstrāde**

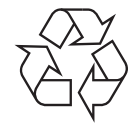

Veiciet šī izstrādājuma iepakojamā materiāla otrreizējo pārstrādi vai iznīcināšanu videi draudzīgā veidā.

### **Tikai Ķīnai**

### 回收和再循环

为了保护环境, 我公司已经为废弃的产品建立了回收和再循环系统。 我们会为您无偿提供回收同类废旧产品的服务。 当您要废弃您正在使用的产品时,请您及时与工厂取得联系, 我们会及时为您提供服务。

## **Pareiza šī izstrādājuma iznīcināšana (elektrisko un elektronisko iekārtu atkritumi)**

#### **(Attiecas uz Eiropas Savienības un citām Eiropas valstīm, kurās tiek izmantotas atkritumu šķirošanas sistēmas)**

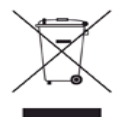

Uz šī izstrādājuma, tā piederumiem vai informatīvajiem materiāliem redzamais apzīmējums norāda uz to, ka izstrādājumu un tā elektroniskos piederumus (piemēram, lādētāju, austiņas, USB kabeli) pēc to lietderīgās izmantošanas beigām nedrīkst izmest kopā ar citiem mājsaimniecības atkritumiem. Lai novērstu iespējamo kaitējumu videi vai cilvēku veselībai, kas radies nekontrolētas atkritumu izmešanas rezultātā, šie atkritumi ir jāatdala no pārējiem atkritumiem un atbilstoši jāiznīcina, lai veicinātu ilgtspējīgu materiālo resursu atkārtotu izmantošanu.

Lietotājiem mājsaimniecībās ir jākonsultējas ar mazumtirgotāju, pie kā šis izstrādājums ir iegādāts, vai ar vietējo pašvaldību, lai iegūtu sīkāku informāciju par to, kur un kā ir jānogādā šis izstrādājums, lai veiktu tā otrreizējo pārstrādi videi draudzīgā veidā.

Uzņēmumiem ir jākonsultējas ar piegādātāju un jāpārbauda pirkuma līguma noteikumi un nosacījumi. Šo izstrādājumu nevajadzētu jaukt ar citiem iznīcināšanai paredzētiem komerciāliem atkritumiem.

#### **ASV Federālās sakaru komisijas informācija lietotājam**

Šī ierīce atbilst Federālās sakaru komisijas noteikumu 15. nodaļai. Tās izmantošanā ir jāņem vērā šādi divi nosacījumi:

- Šī ierīce nedrīkst radīt kaitīgus traucējumus, un
- Šai ierīcei ir jāpieņem visi saņemtie traucējumi, tostarp traucējumi, kas var radīt nevēlamu darbību.

Pārbaudes rezultātā ir pierādīta šīs ierīces atbilstība B klases digitālajām iekārtām noteiktajiem ierobežojumiem, atbilstoši Federālās sakaru komisijas noteikumu 15. nodaļai. Šie ierobežojumi ir paredzēti, lai nodrošinātu atbilstošu aizsardzību pret nelabvēlīgiem traucējumiem, uzstādot ierīci dzīvojamās vietās. Šī ierīce rada, izmanto un var izstarot radioviļņu enerģiju, un, ja tā nav instalēta vai netiek izmantota saskaņā ar instrukcijām, tā var radīt nelabvēlīgus radio sakaru traucējumus. Taču nav garantijas, ka traucējumi nerodas arī pareizām instalācijām. Ja šī ierīce rada nelabvēlīgus traucējumus radio vai televīzijas uztveršanā, ko var noteikt, ieslēdzot un izslēdzot ierīci, iesakām lietotājam mēģināt traucējumus izlabot, izmantojot vienu vai vairākus šādus pasākumus:

- Pagrieziet vai pārvietojiet uztvērēja antenu.
- Palieliniet attālumu starp ierīci un uztvērēju.
- Pievienojiet ierīci strāvas kontaktligzdai, kurai nav pievienots uztvērējs.
- Lūdziet palīdzību izplatītājam vai pieredzējušam radio un televīzijas tehniķim.

Izmaiņas vai modifikācijas, ko tieši nav apstiprinājis par atbilstību atbildīgais ražotājs, var liegt lietotājam tiesības izmantot šo ierīci. (K

#### **Kanādas noteikumi attiecībā uz radio traucējumiem**

Šī digitālā ierīce nepārsniedz B klasei noteiktos ierobežojumus attiecībā uz radio trokšņu emisiju no digitālām ierīcēm, ko paredz Kanādas ražošanas un zinātnes standarts ICES-003 traucējumus radošām ierīcēm "Digitālās ierīces".

Cet appareil numérique respecte les limites de bruits radioélectriques applicables aux appareils numériques de Classe B prescrites dans la norme sur le matériel brouilleur : « Appareils Numériques », ICES-003 édictée par l'Industrie et Sciences Canada.

### **Tikai Krievijai**

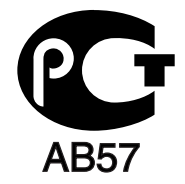

### **Yalnızca Türkiye**

#### $\bullet$  RoHS

EEE Yönetmeliğine Uygundur. This EEE is compliant with RoHS.

• Bu ürünün ortalama yaşam süresi 7 yıl, garanti suresi 2 yildir.

### **Tikai Vācijai**

Das Gerät ist nicht für die Benutzung am Bildschirmarbeitsplatz gemäß BildscharbV vorgesehen.

#### **Svarīgi**

Šīs ierīces strāvas vads ir aprīkots ar standarta (BS 1363) 13 amp kontaktdakšu un tam ir 13 amp drošinātājs. Nomainot vai pārbaudot drošinātāju, ir jāuzliek atpakaļ pareizs 13 amp drošinātājs. Pēc tam ir jānomaina drošinātāja pārsegs. Ja drošinātāja pārsegs ir pazaudēts, nelietojiet kontaktdakšu, līdz nav iegādāts cits drošinātāja pārsegs.

Sazinieties ar cilvēkiem, no kuriem esat šo ierīci iegādājies.

Apvienotajā Karalistē visvairāk tiek izmantotas 13 amp kontaktdakšas un tām vajadzētu derēt. Taču dažās ēkās (it īpaši vecos namos) nav 13 amp kontaktdakšai piemērotu ligzdu. Tādā gadījumā ir jāiegādājas atbilstošs kontaktdakšas adapteris. Nenoņemiet lieto kontaktdakšu.

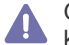

Gadījumā, ja nogriežat izlieto kontaktdakšu, nekavējoties to izmetiet. Šo kontaktdakšu jūs atkārtoti nevarat pievienot un, iespraužot to kontaktligzdā, varat saņemt elektriskās strāvas triecienu.

#### **Svarīgs brīdinājums:**

Šī ierīce ir jāiezemē.

Strāvas vadiem ir šādi krāsu kodi:

- **Zaļš un dzeltens:** Iezemējuma
- **Zils:** Neitrāls
- **Brūns:** Zemsprieguma

Ja strāvas vadi neatbilst apzīmētajām krāsām uz kontaktdakšas, rīkojieties šādi:

Zaļais un dzeltenais vads ir jāpievieno pie tapas, kas apzīmēta ar burtu "E" vai ar drošības "iezemējuma simbolu" vai arī, kas ir zaļā un dzeltenā vai zaļā krāsā.

Zilais vads ir jāpievieno pie tapas, kas apzīmēta ar burtu "N" vai ir melnā krāsā.

Brūnais vads ir jāpievieno pie tapas, kas apzīmēta ar burtu "L" vai ir sarkanā krāsā.

Kontaktdakšā, adapterī vai sadales panelī ir jāizmanto 13 amp drošinātājs.

#### **Atzinumi un sertifikāti**

Šim izstrādājumam lietotais apzīmējums CE norāda uz Samsung Electronics Co., Ltd. atbilstības deklarāciju kopā ar piemērojamo Eiropas Savienības Direktīvu 93/68/EEK, sākot no norādītā datuma.

Ar šo Samsung Electronics paziņo, ka šis izstrādājums atbilst visām svarīgajām prasībām un citiem noteikumiem, ko paredz:

**ML-167x Series:** Zemas Voltāžas Direktīva (2006/95/EK) un elektromagnētiskās savietojamības direktīva (2004/108/EK)

Atbilstības deklarāciju skatiet šeit: **[www.samsung.com/printer](http://www.samsung.com/printer)**, noklikšķiniet uz Atbalsts > Lejupielādes centrs un ievadiet sava printera (MFP) nosaukumu, lai pārlūkotu EuDoC.

**1995. gada 1. janvāris:** Padomes direktīva 2006/95/EK par dalībvalstu tiesību aktu saskaņošanu attiecībā uz elektroiekārtām, kas paredzētas lietošanai zema sprieguma robežās.

**1996. gada 1. janvāris:** Padomes direktīva 2004/108/EK (92/31/EEK) par dalībvalstu tiesību aktu saskaņošanu attiecībā uz elektromagnētisko savietojamību.

**1999. gada 9. marts:** Padomes direktīva 1999/5/EK par radioiekārtām un telekomunikāciju termināla iekārtām un to atbilstības savstarpējo atzīšanu. Pilnu deklarāciju, kurā norādītas atsauces uz attiecīgajām direktīvām un standartiem, varat saņemt pie sava Samsung Electronics Co., Ltd. pārstāvja.

#### **EK sertifikāti**

Sertifikāts par atbilstību 1999/5/EK direktīvai par radioiekārtām un telekomunikāciju termināla iekārtām

Šo Samsung izstrādājumu ir sertificējis uzņēmums Samsung Viseiropas vienoto gala iekārtu pieslēgumam analogajam publiskajam komutācijas telefonu tīklam (PSTN) saskaņā ar Direktīvu 1999/5/EK. Šis produkts ir izgatavots, lai darbotos valstu publiskajos komutācijas telefonu tīklos un būtu saderīgs ar Eiropas valstu PBX.

Ja rodas problēmas, vispirms sazinieties ar Samsung Electronics Co., Ltd. Euro QA Lab.

Šis produkts ir pārbaudīts attiecībā uz TBR21. Lai palīdzētu izmantot un piemērot gala ierīci, kas atbilst šim standartam, Eiropas Telekomunikāciju standartu institūts (ETSI) ir izdevis metodisku dokumentu (EG 201 121), kurā ir piezīmes un papildu prasības, lai nodrošinātu TBR21 terminālu tīklu saderību. Šis izstrādājums ir izgatavots saskaņā ar visiem dokumentā ietvertajiem metodiskajiem norādījumiem, un pilnībā tiem atbilst.

# 产品中有毒有害物质或元素的名称及含量

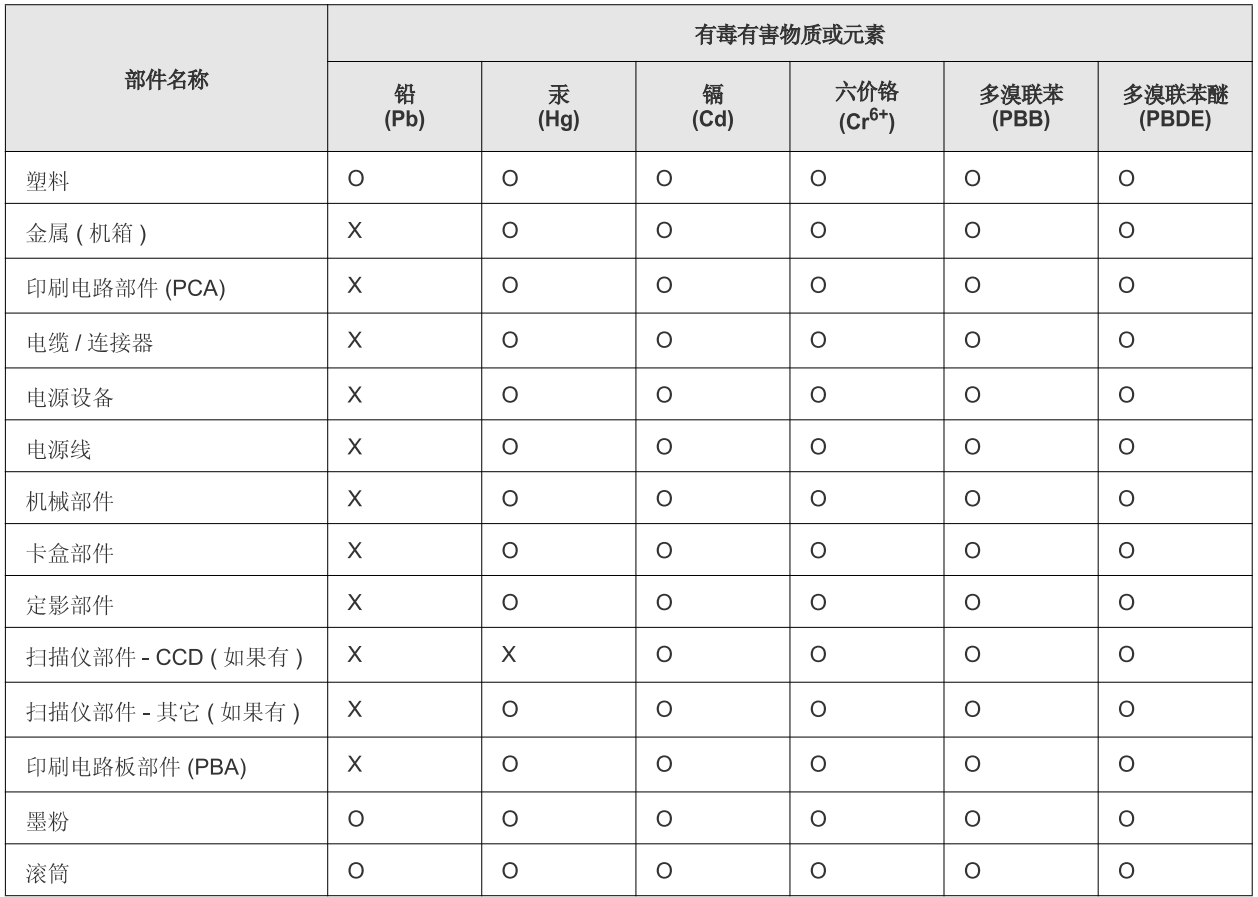

O: 表示该有毒有害物质在该部件所有均质材料中的含量均在 SJ/T 11363-2006 标准规定的限量要求以下。

×: 表示该有毒有害物质至少在该部件的某一均质材料中的含量超出 SJ/T 11363-2006 标准规定的限量要求。

以上表为目前本产品含有有毒有害物质的信息。本信息由本公司的配套厂家提供,经本公司审核后而做成,本产品的部分部件含有有毒有害物 质,这些部件是在现有科学技术水平下暂时无可替代物质,但三星电子将会一直为满足 SJ/T 11363-2006 标准而做不懈的努力。

# <span id="page-16-0"></span>Par šo lietotāja rokasgrāmatu

Šajā lietotāja rokasgrāmatā ir informācija par ierīces galvenajām funkcijām, kā arī detalizēts katras darbības skaidrojums faktiskās lietošanas laikā. Tas ir vērtīgs pareizas uzstādīšanas un ierīces lietošanas informācijas avots, kas paredzēts gan iesācējiem, gan pieredzējušiem lietotājiem.

- Pirms ierīces lietošanas izlasiet drošības informāciju.  $\mathbb{Z}$ 
	- Ja, lietojot ierīci, rodas problēmas, skatiet nodaļu par problēmu novēršanu. (Sk. "Problēmu novē[ršana" 53. lpp.](#page-52-3))
	- Šajā lietotāja rokasgrāmatā izmantotie termini ir izskaidroti glosārijā. (Sk. "Glosā[rijs" 69. lpp](#page-68-1).)
	- Šajā lietotāja rokasgrāmatā redzamie attēli var atšķirties no jūsu ierīces atkarībā no tās opcijām vai modeļa.
	- Šajā lietotāja rokasgrāmatā esošās procedūras galvenokārt ir domātas sistēmai Windows XP.

# **Vispārpieņemtie nosacījumi**

Daži šajā rokasgrāmatā lietotie termini aizstāj viens otru, kā parādīts tālāk:

- Dokuments ir sinonīms oriģinālam.
- Papīrs ir sinonīms materiālam vai apdrukājamajam materiālam.
- Ierīce attiecas uz printeri vai daudzfunkciju printeri.

Tālāk redzamajā tabulā ir parādīti šajā rokasgrāmatā vispārpieņemtie nosacījumi:

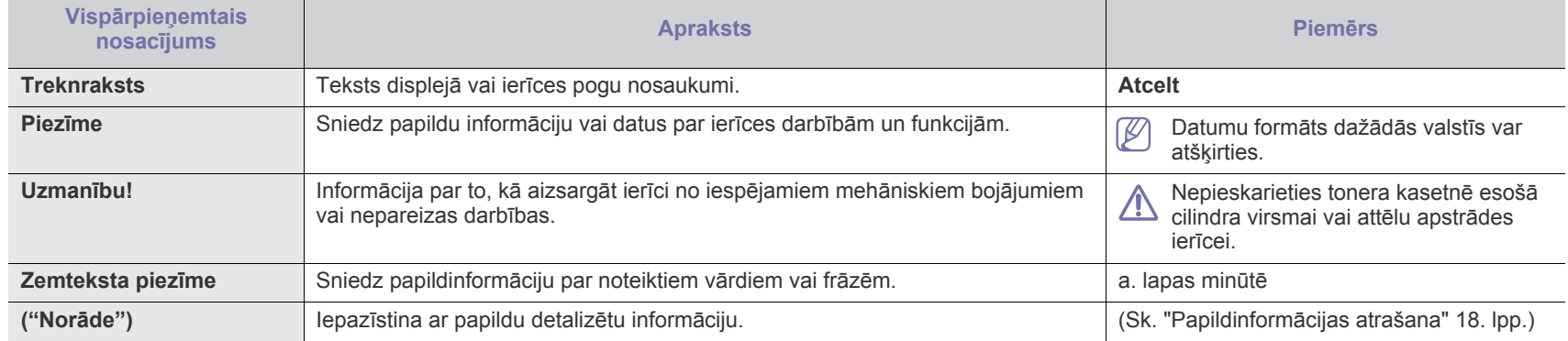

# <span id="page-17-0"></span>**Papildinformācijas atrašana**

Informāciju par ierīces uzstādīšanu un lietošanu var atrast tālāk norādītajos resursos gan drukātā veidā, gan ekrānā.

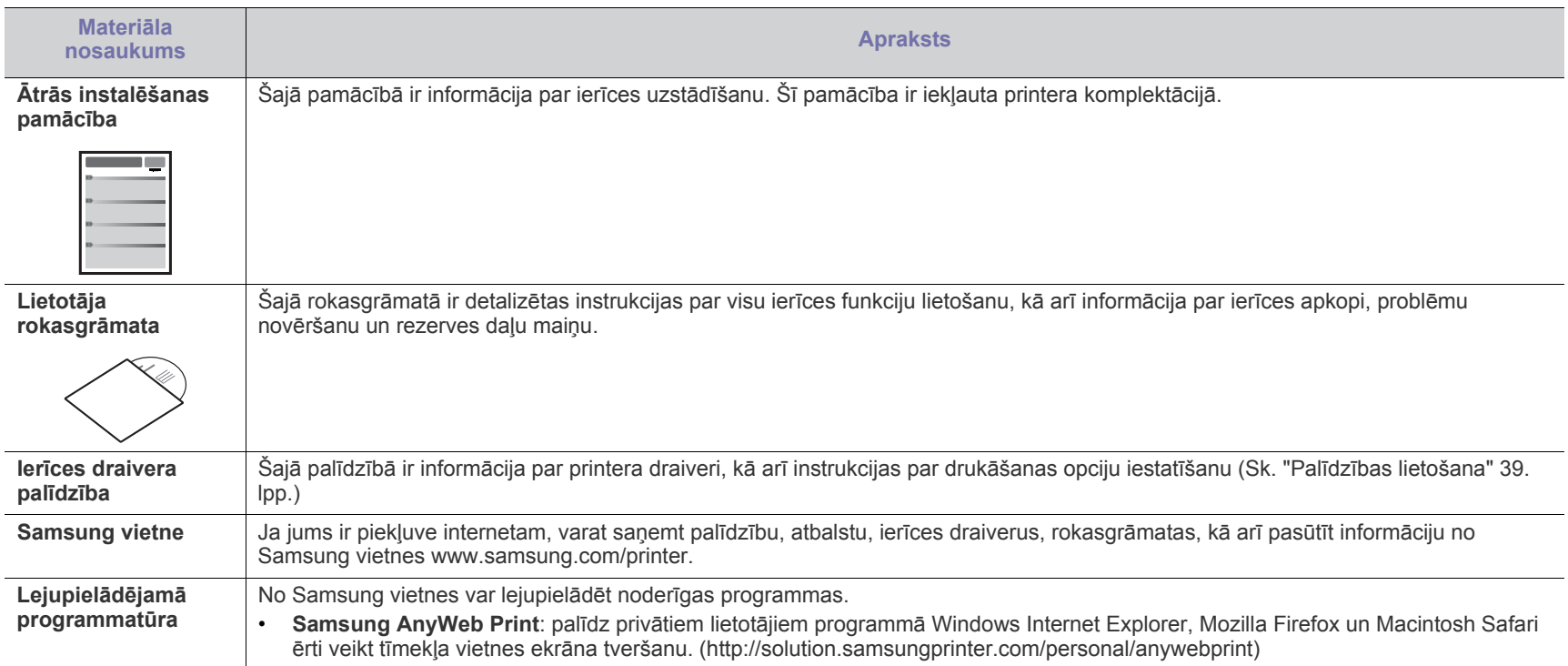

# <span id="page-18-0"></span>Jaunā izstrādājuma funkcijas

Jaunajā ierīcē ir dažādas speciālas funkcijas, kas uzlabo drukājamo dokumentu kvalitāti.

# **Speciālās funkcijas**

#### **Drukāšana ar izcilu kvalitāti un ātrumu**

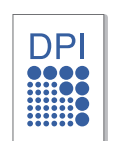

- Varat drukāt ar līdz pat 1 200 x 1 200 dpi lielu faktisko izšķirtspēju.
- Ierīce drukā A4 formāta papīru ar ātrumu līdz pat 16 lapām minūtē un vēstules formāta papīru ar ātrumu līdz pat 17 lapām minūtē.

#### **Daudzu dažādu veidu apdrukājamā materiāla apstrāde**

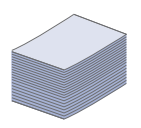

• 150 lokšņu tekne atbalsta dažāda formāta parasto papīru, iespiedveidlapas, aploksnes, uzlīmes, pielāgotu izmēru materiālus, pastkartes un biezo papīru.

#### **Profesionālu dokumentu izveide**

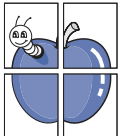

- Ūdenszīmju drukāšana. Dokumentus var pielāgot, izmantojot tādus vārdus kā "Konfidenciāls". (Sk. "Ūdenszī[mju lietošana" 40. lpp.](#page-39-4))
- Plakātu drukāšana. Katras dokumenta lapas teksts un attēli tiek palielināti un drukāti uz visas papīra loksnes. Pēc tam tos var salīmēt kopā, lai izveidotu plakātu. (Sk. ["Plak](#page-38-6)ātu drukā[šana" 39. lpp.](#page-38-6))
- Varat izmantot iepriekš sagatavotas veidlapas un iespiedveidlapas ar parasto papīru. (Sk. "Pārklā[jumu](#page-40-1)  [lietošana" 41. lpp.](#page-40-1))

#### **Laika un naudas ietaupīšana**

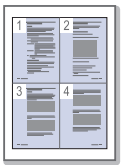

- Lai ietaupītu papīru, uz vienas papīra loksnes var izdrukāt vairākas lapas. (Sk. "Vairāku lapu drukā[šana uz vienas](#page-38-7)  papī[ra loksnes" 39. lpp](#page-38-7).)
- Šī ierīce automātiski taupa elektrību, ievērojami samazinot enerģijas patēriņu, kad tā netiek lietota.
- Lai ietaupītu papīru, varat drukāt uz abām papīra pusēm (Manuāli). (Sk. "Drukā[šana uz ab](#page-39-5)ām papīra pusēm (Manuā[la\)" 40. lpp](#page-39-5).)

#### **Drukāšana dažādās vidēs**

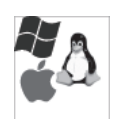

- Varat drukāt gan izmantojot operētājsistēmu Windows, gan operētājsistēmu Linux, gan Macintosh.
- Ierīce ir aprīkota ar USB interfeisu.

# **Atsevišķu modeļu funkcijas**

Šī ierīce ir izstrādāta, lai atbalstītu visas nepieciešamās dokumentu apstrādes darbības, sākot ar drukāšanu līdz daudz sarežģītākiem uzņēmumam paredzētiem tīklošanas risinājumiem.

Atsevišķu modeļu funkcijas ir šādas:

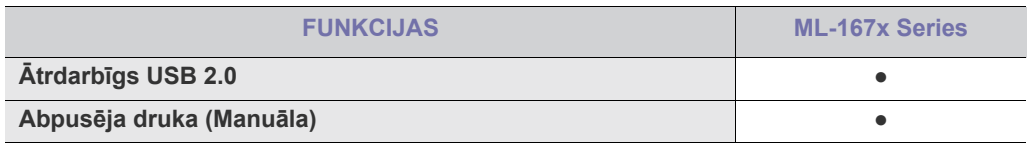

( ● : Iekļauts)

# <span id="page-20-0"></span>levads

Šajā nodaļā ir sniegts ierīces pārskats.

### **Šajā nodaļā ir sadaļas:**

- Ierīces pā[rskats](#page-20-1)
- Vadības paneļa pārskats

# <span id="page-20-1"></span>**Ierīces pārskats**

## <span id="page-20-2"></span>**Skats no priekšpuses**

- Informā[cija par gaismas diožu statusu](#page-23-0)
- Iepazīšanās ar noderīgām pogā[m](#page-23-1)

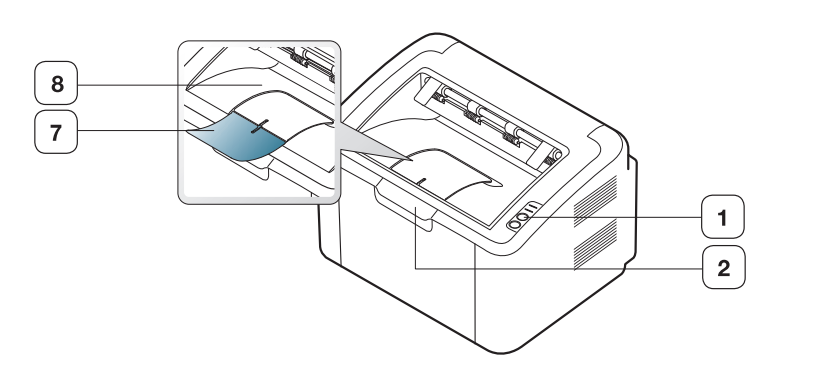

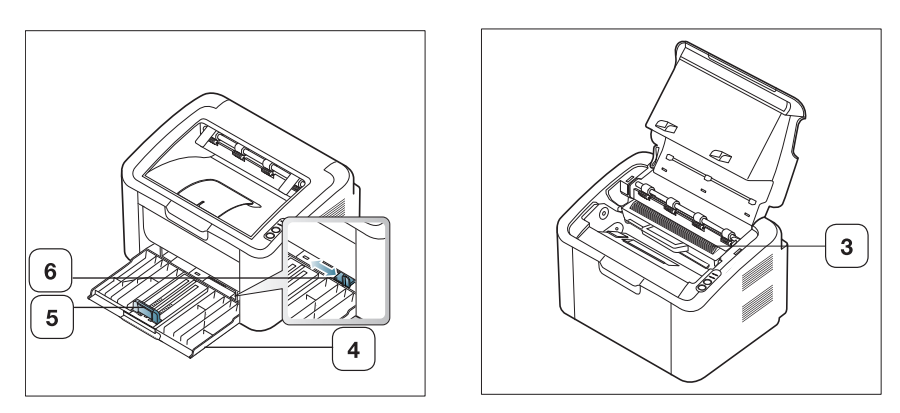

Šajā attēlā redzamais var atšķirties no ierīces atkarībā no tās modeļa.

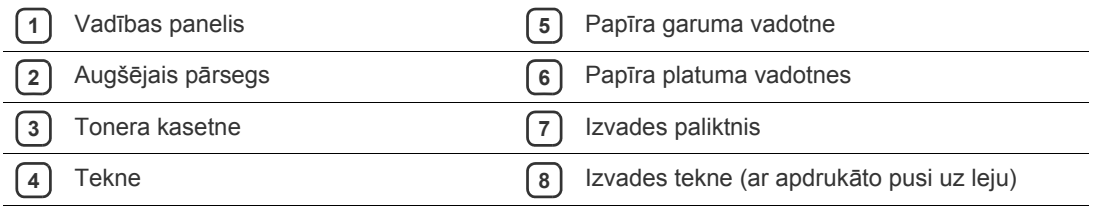

<span id="page-21-0"></span>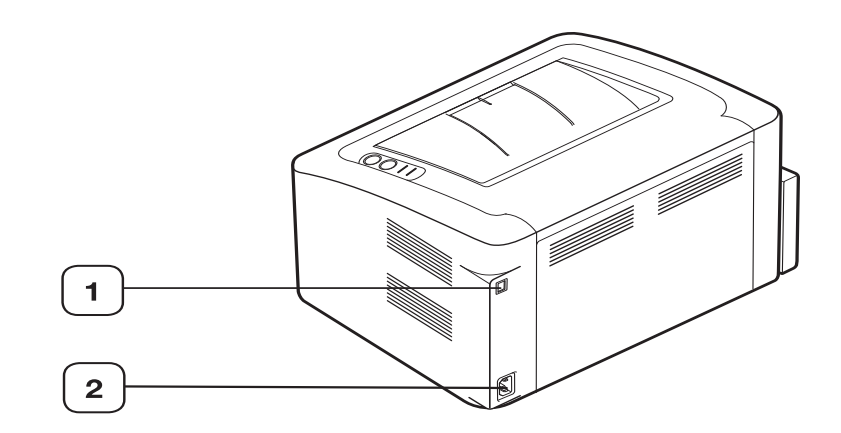

Šajā attēlā redzamais var atšķirties no ierīces atkarībā no tās modeļa.

**1** USB ports

**2** Strāvas vada pieslēgvieta

# <span id="page-22-0"></span>**Vadības paneļa pārskats**

Šis vadības panelis var atšķirties no jūsu ierīces vadības paneļa atkarībā no tās modeļa.

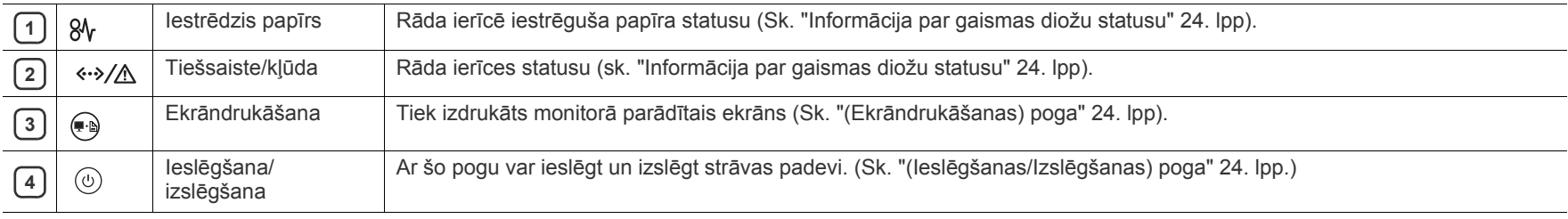

# <span id="page-23-0"></span>**Informācija par gaismas diožu statusu**

Gaismas diožu krāsa norāda ierīces pašreizējo statusu.

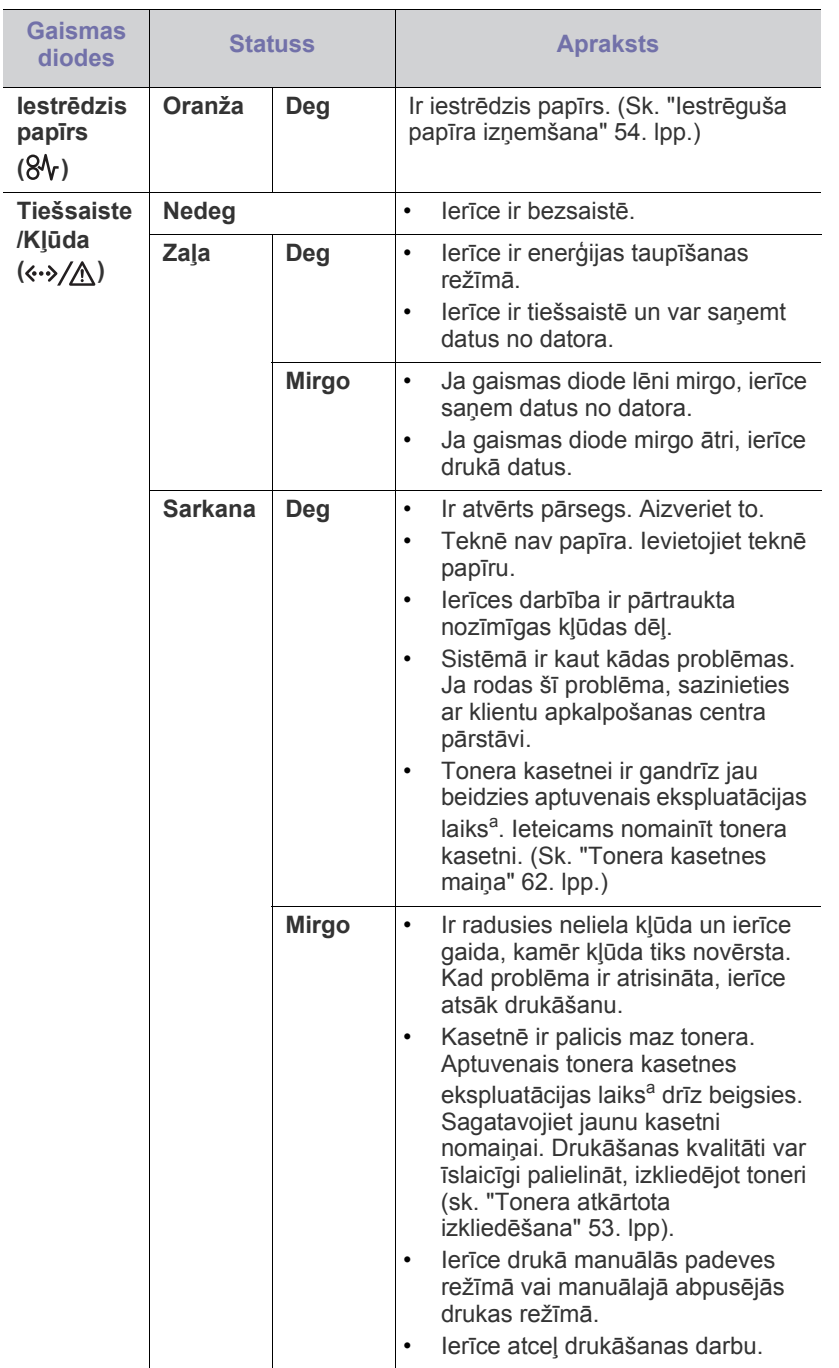

a.Aptuvenais kasetnes ekspluatācijas laiks nozīmē paredzēto vai aptuveno tonera kasetnes ekspluatācijas ilgumu, kas norāda vidējo izdruku daudzumu, un ir izstrādāts atbilstoši standartam ISO/IEC 19752. Izdrukāto lapu skaitu var ietekmēt darba vide, drukāšanas intervāli, materiālu tips un materiālu formāts. Kasetnē joprojām var būt mazliet tonera pat tad, ja iedegas sarkanā gaismas diode un printeris pārstāj drukāt.

- Samsung neiesaka izmantot neoriģinālu Samsung tonera kasetni, piemēram, tādu, kas ir uzpildīta no jauna vai pārstrādāta. Samsung nevar garantēt neoriģinālas Samsung tonera kasetnes kvalitāti. Ierīces garantija nesedz nepieciešamo apkalpi vai remontu, kas rodas neoriģinālu Samsung tonera kasetņu izmantošanas rezultātā.
- Visas drukāšanas kļūdas būs redzamas programmas Printer Status  $\mathbb{Z}$ (Windows) vai Smart Panel (Linux, Mac OS X) logā. Ja problēmu neizdodas novērst, sazinieties ar klientu apkalpošanas centra pārstāvi.

# <span id="page-23-1"></span>**Iepazīšanās ar noderīgām pogām**

<span id="page-23-2"></span>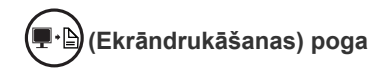

Nospiežot pogu (. ... var:

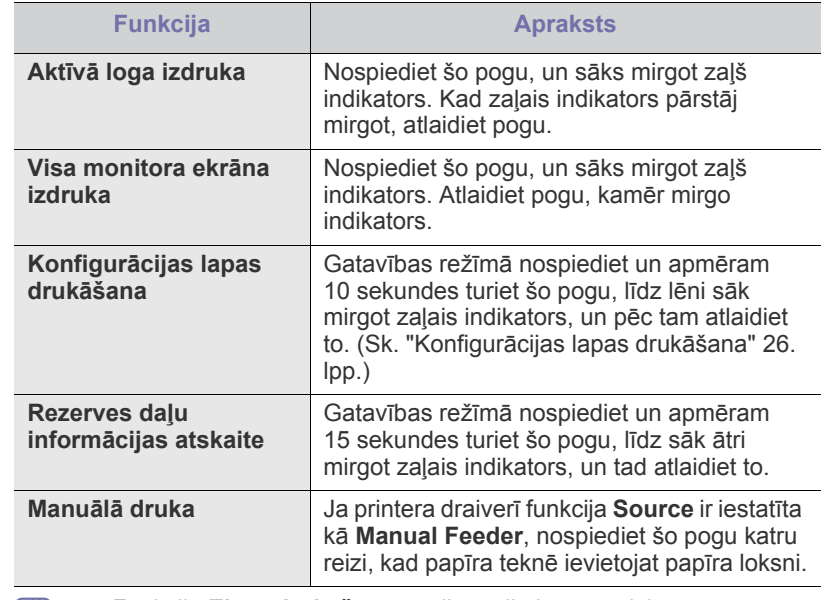

<span id="page-23-4"></span>• Funkciju **Ekrāndrukāšana** var lietot tikai operētājsistēmā  $|\mathscr{G}|$ Windows un Macintosh.

- Kad drukājat aktīvo logu/visu monitorā redzamo informāciju, izmantojot ekrāndrukāšanas pogu, ierīce var patērēt vairāk tonera atkarībā no tā, kas tiek drukāts.
- Šo funkciju var lietot tikai tad, ja ir instalēta ierīces programma Samsung Easy Printer Manager vai Smart Panel.

#### <span id="page-23-3"></span>**(Ieslēgšanas/Izslēgšanas) poga**

Nospiežot pogu  $(i)$ , var:

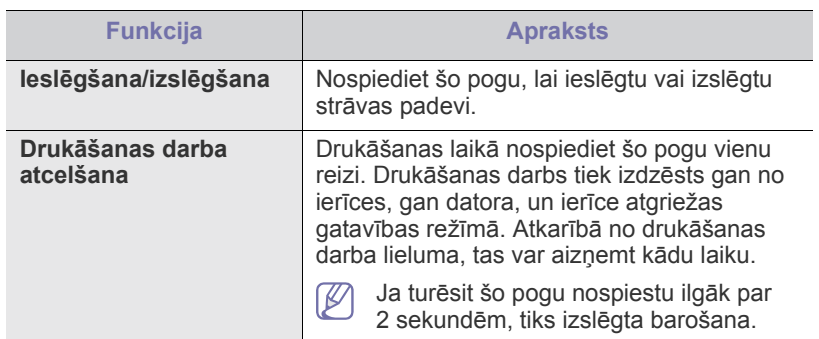

# <span id="page-24-1"></span><span id="page-24-0"></span>**Ierīces ieslēgšana**

- **1.** Pievienojiet strāvas vadu.
- **2.** Vadības panelī nospiediet pogu  $\circled$ .

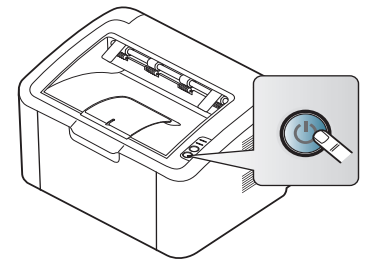

 $\mathbb{Z}$ Ja vēlaties izslēgt barošanu, nospiediet un turiet šo pogu aptuveni 2 sekundes.

# <span id="page-25-0"></span>Darba sākšana

Sajā nodaļā ir sniegtas detalizētas instrukcijas, kā iestatīt ierīci, kas pievienota, izmantojot USB savienojumu, un tās programmatūru.

#### **Šajā nodaļā ir sadaļas:**

- Aparatū[ras uzst](#page-25-1)ādīšana
- Konfigurā[cijas lapas druk](#page-25-3)āšana
- Nodrošināta programmatūra Ierīces lokālā [koplietošana](#page-29-0)

# <span id="page-25-1"></span>**Aparatūras uzstādīšana**

Šajā sadaļā ir aprakstītas aparatūras uzstādīšanas darbības, kā tas ir izskaidrots ātrās instalēšanas pamācībā. Vispirms noteikti izlasiet ātrās instalēšanas pamācību un izpildiet tālāk aprakstītās darbības:

### <span id="page-25-2"></span>**Atrašanās vieta**

**1.** Izvēlieties stabilu vietu.

Izvēlieties līdzenu, stabilu vietu ar pietiekamu telpu gaisa cirkulācijai. Atstājiet brīvu vietu, lai varētu atvērt pārsegus un teknes.

Vietai ir jābūt labi ventilētai un tā nedrīkst būt pakļauta tiešai saules staru ietekmei vai tuvu siltuma, aukstuma un mitruma avotiem. Neuzstādiet ierīci tuvu rakstāmgalda vai galda malai.

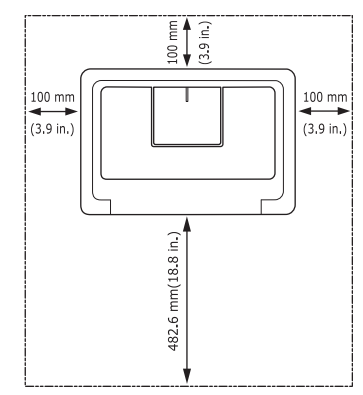

Drukāšana ir piemērota augstumā līdz 1000 m (3281 pēdām) virs jūras līmeņa.

Novietojiet ierīci uz plakanas, stabilas virsmas, kuras slīpums nav lielāks par 2 mm (0,08 collas). Pretējā gadījumā var tikt ietekmēta drukas kvalitāte.

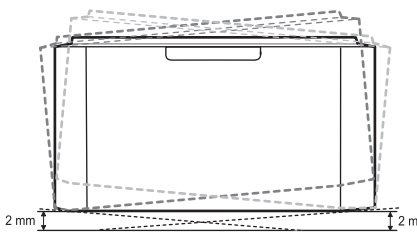

- **2.** Izsaiņojiet ierīci un pārbaudiet visus iekļautos priekšmetus.
- **3.** Noņemiet līmlenti, kas droši notur ierīci.
- **4.** Ievietojiet tonera kasetni.
- **5.** Ievietojiet papīru. (Sk. "Papī[ra ievietošana tekn](#page-32-3)ē" 33. lpp.)
- Sistē[mas pras](#page-26-0)ības
- Draivera instalēšana ierī[cei, kas ir pievienota ar USB kabeli](#page-26-4)
- 
- **6.** Pārliecinieties, vai ierīcei ir pievienoti visi kabeļi.
- **7.** Ieslēdziet ierīci. (Sk. "Ierīces ieslē[gšana" 25. lpp.](#page-24-1))

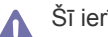

Šī ierīce nedarbosies, ja notiks pārtraukums elektroenerģijas piegādē.

# <span id="page-25-5"></span><span id="page-25-3"></span>**Konfigurācijas lapas drukāšana**

Izdrukājiet konfigurācijas lapu, lai pārliecinātos, vai ierīce darbojas pareizi. **Lai drukātu konfigurācijas lapu:**

Gatavības režīmā nospiediet un apmēram 10 sekundes turiet pogu (,) līdz lēnām sāk mirgot zaļais indikators, un tad atlaidiet to.

# <span id="page-25-4"></span>**Nodrošināta programmatūra**

Pēc ierīces uzstādīšanas un pievienošanas datoram, ir jāinstalē printera programmatūra. Ja esat operētājsistēmas Windows vai Macintosh lietotājs, instalējiet programmatūru no iepakojumā iekļautā kompaktdiska; ja esat operētājsistēmas Linux lietotājs, lejupielādējiet programmatūru no Samsung [vietnes \(www.samsung.com/printer\) un instal](www.samsung.com/printer)ējiet to.

Ierīces programmatūra laiku pa laikam tiek atjaunināta, piemēram, M tāpēc, ka tiek izlaista kāda jauna operētājsistēma utt. Ja nepieciešams, lejupielādējiet jaunā[ko versiju no Samsung vietnes](www.samsung.com/printer)  (www.samsung.com/printer).

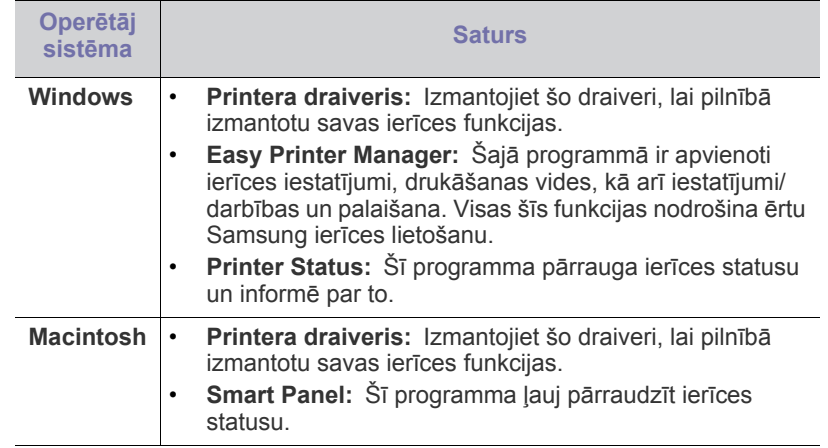

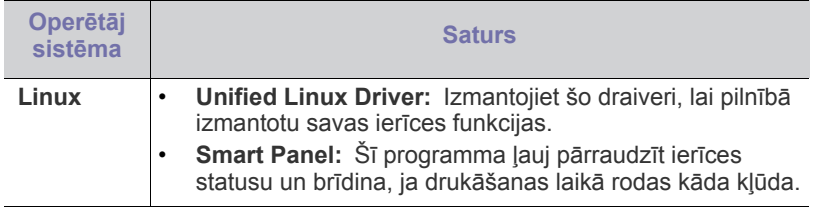

# <span id="page-26-0"></span>**Sistēmas prasības**

Pirms sākat darbu, pārliecinieties, vai sistēma atbilst šādām prasībām:

#### <span id="page-26-1"></span>**Windows**

Ierīce atbalsta šādas Windows operētājsistēmas.

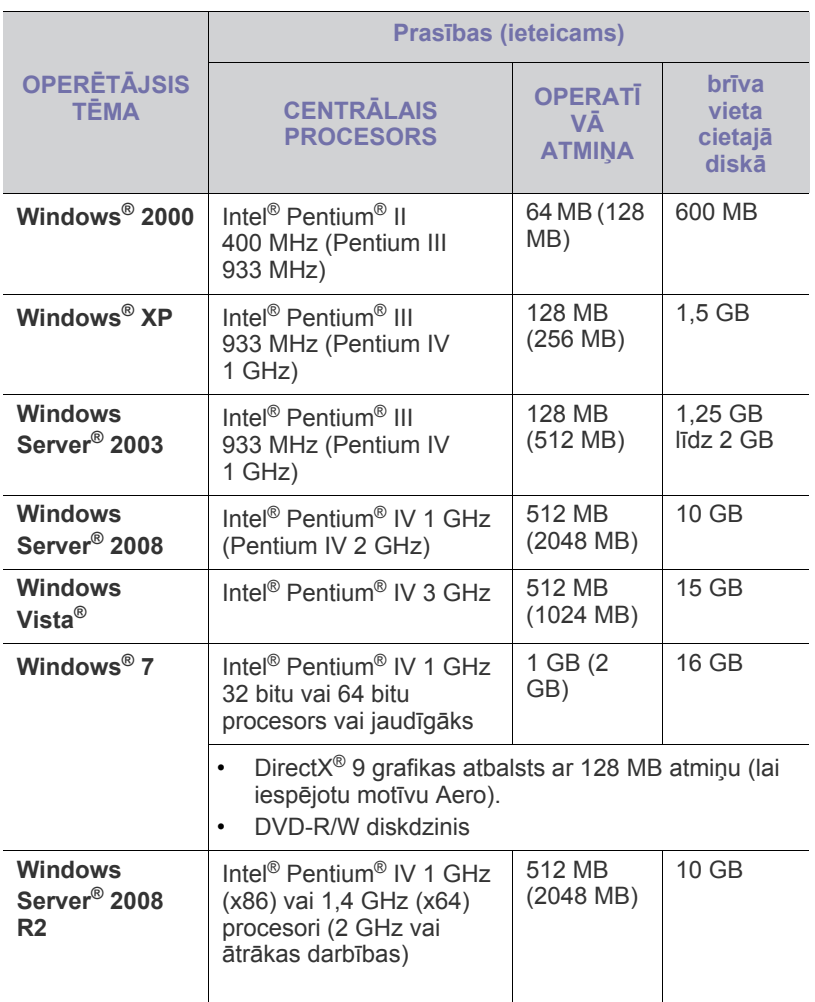

• Internet Explorer 5.0 vai jaunāka versija ir minimālā prasība visām  $\mathbb{Z}$ Windows operētājsistēmām.

• Programmatūra **Windows Terminal Services** ir saderīga ar šo ierīci.

#### <span id="page-26-2"></span>**Macintosh**

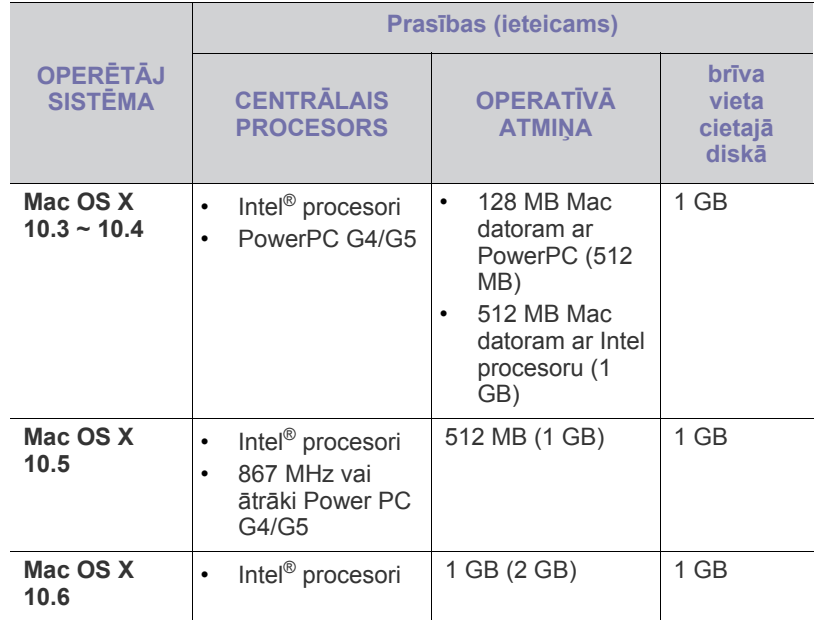

#### <span id="page-26-3"></span>**Linux**

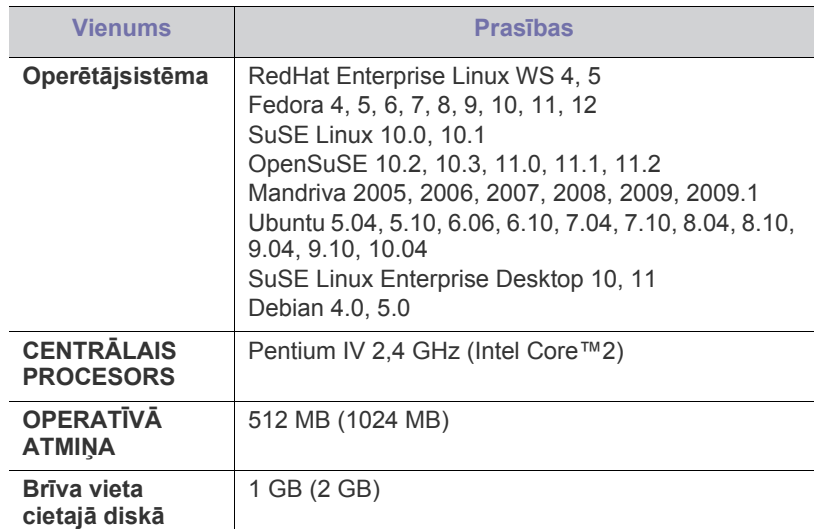

#### <span id="page-26-6"></span><span id="page-26-4"></span>**Draivera instalēšana ierīcei, kas ir pievienota ar USB kabeli**

Lokāli pievienota ierīce ir ierīce, kas ir tieši savienota ar datoru, izmantojot USB kabeli.

Izmantojiet tikai tādu USB kabeli, kas nav garāks par 3 m (10 pēdām).  $\mathbb {Z}$ 

#### <span id="page-26-5"></span>**Windows**

Ierīces programmatūru var instalēt, izmantojot parasto vai pielāgoto metodi. Tālāk redzamās darbības ir ieteicams veikt vairumam lietotāju, kas lieto tieši ar datoru savienotu ierīci. Tiks instalēti visi ierīces darbībai nepieciešamie komponenti.

**1.** Pārliecinieties, vai ierīce ir savienota ar datoru un ieslēgta.

Ja instalēšanas procedūras laikā tiek parādīts logs "**Found New Hardware Wizard**", noklikšķiniet uz **Cancel**, lai aizvērtu to.

- **2.** Ievietojiet iepakojumā iekļauto programmatūras kompaktdisku CD-ROM diskdzinī.
	- Programmatūras kompaktdisks tiks automātiski palaists un pēc tam parādīsies instalācijas logs.
	- Ja instalācijas logs neparādās, noklikšķiniet uz **Start** un tad uz **Run**. Ievadiet X:\**Setup.exe**, aizstājot "X" ar burtu, kas apzīmē jūsu CD-ROM Diskdzini. Noklikšķiniet uz **OK**.
	- Ja lietojat operētājsistēmu Windows Vista, Windows 7 un Windows 2008 Server R2, noklikšķiniet uz **Start** > **All programs** > **Accessories** > **Run**.

Ievadiet X:\**Setup.exe**, aizstājot "X" ar burtu, kas apzīmē jūsu CD-ROM Diskdzini, un noklikšķiniet uz **OK**.

- Ja operētājsistēmā Windows Vista, Windows 7 un Windows 2008 Server R2 parādās logs **AutoPlay**, laukā **Install or run program** noklikšķiniet uz **Run Setup.exe** un tad opcijas **User Account Control** logos noklikšķiniet uz **Continue** vai **Yes**.
- **3.** Izvēlieties **Install now**.

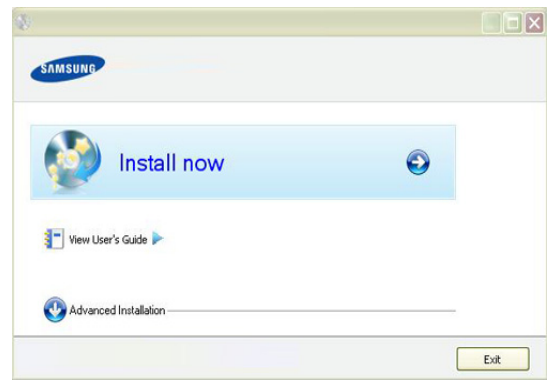

Ja nepieciešams, nolaižamajā sarakstā izvēlieties valodu.

- The **Advanced Installation** has an option, **Custom Installation**. Opcija **Custom Installation** ļauj izvēlēties ierīces savienojuma tipu un atsevišķi instalējamus komponentus. Izpildiet logā redzamās instrukcijas.
- **4.** Izlasiet sadaļu **License Agreement** un izvēlieties **I accept the terms of the License Agreement**. Pēc tam noklikšķiniet uz **Next**.

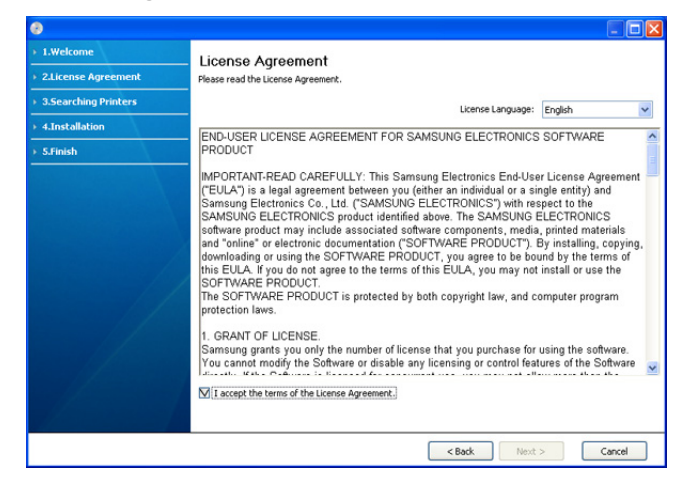

Programmatūra meklē ierīci.

Ja ierīce nav pievienota datoram, tiek parādīts šāds logs.  $\mathbb {Z}$ 

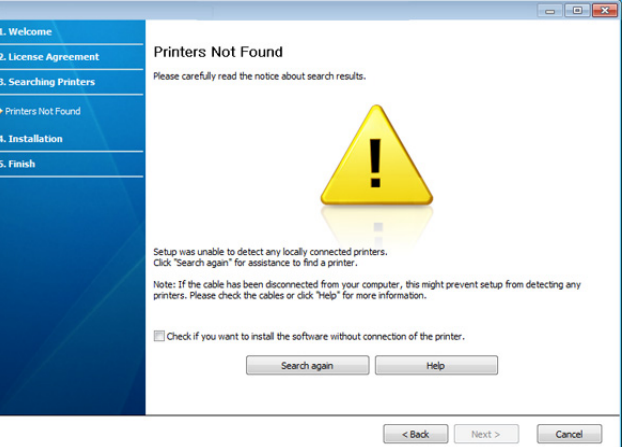

- Pēc ierīces pievienošanas noklikšķiniet uz **Next**.
- **Check if you want to install the software without connecting the printer to the network or locally.**
	- Atzīmējiet šo opciju, lai instalētu programmatūru, nepievienojot ierīci. Šajā gadījumā tiek izlaists pārbaudes lapas izdrukas logs.
- **Search again**
	- Nospiediet šo pogu, lai vēlreiz meklētu pievienoto ierīci.
	- Noklikšķinot uz šīs pogas, tiek parādīts ugunsmūra paziņojumu logs.

Izslēdziet ugunsmūri un noklikšķiniet uz **Search again**. Operētājsistēmā Windows noklikšķiniet uz **Start** > **Control Panel** > **Windows Firewall** un deaktivizējiet šo opciju.

Tad logā **Firewall Notice** noklikšķiniet uz **Next**.

Bez operētājsistēmas ugunsmūra izslēdziet arī trešās puses ugunsmūra programmu. Lai uzzinātu, kā to izdarīt, skatiet katras atsevišķās programmas rokasgrāmatu.

- **Help**
	- Šī palīdzības poga nodrošina detalizētu informāciju par to, kā pievienot ierīci.
- **5.** Atrastās ierīces tiek parādītas ekrānā. Izvēlieties to, kuru lietosit, un noklikšķiniet uz **Next**.

Ja programmatūra atrod tikai vienu ierīci, tiek parādīts  $[4]$ apstiprinājuma logs.

**6.** Kad instalēšana ir pabeigta, tiek parādīts logs, kas piedāvā izdrukāt pārbaudes lapu. Ja vēlaties izdrukāt pārbaudes lapu, noklikšķiniet uz opcijas **Print a test page**.

Pretējā gadījumā noklikšķiniet uz **Next** un pārejiet uz 8. darbību.

- **7.** Ja pārbaudes lapa tiek izdrukāta pareizi, noklikšķiniet uz **Yes**. Ja nē, tad noklikšķiniet uz **No**, lai to izdrukātu vēlreiz.
- **8.** Ja vēlaties reģistrēt savu ierīci Samsung vietnē, noklikšķiniet uz **On-line Registration**.
- **9.** Noklikšķiniet uz **Finish**.
- Ja printera draiveris nedarbojas pareizi, izpildiet tālāk aprakstītās  $\mathscr{L}$ darbības, lai to atinstalētu vai instalētu no jauna.
	- a) Pārliecinieties, vai ierīce ir pievienota datoram un ieslēgta.
	- b) Izvēlnē **Start** izvēlieties **Programs** vai **All Programs** > **Samsung Printers** > **norādiet sava printera draivera nosaukumu un izvēlieties** > **Uninstall**.
- c) Izvēlieties vajadzīgo opciju un izpildiet logā redzamās instrukcijas.
- d) Pēc printera draivera atinstalēšanas, instalējiet to no jauna (skatiet 23. lpp. sadaļu "Draivera instalēšana ierīcei, kas ir pievienota ar USB kabeli").

#### <span id="page-28-0"></span>**Macintosh**

Ierīces komplektā iekļautajā kompaktdiskā ir PDF fails, kas ļauj izmantot CUPS draiveri vai Apple LaserWriter draiveri (pieejams tikai tad, ja lietojat ierīci, kas atbalsta PostScript draiveri), lai drukātu no Macintosh datora.

- **1.** Pārliecinieties, vai ierīce ir savienota ar datoru un ieslēgta.
- **2.** Ievietojiet iepakojumā iekļauto programmatūras kompaktdisku CD-ROM diskdzinī.
- **3.** Veiciet dubultklikšķi uz CD-ROM ikonas, kas parādās Macintosh datora darbvirsmā.
- **4.** Veiciet dubultklikšķi uz mapes **MAC\_Installer**.
- **5.** Veiciet dubultklikšķi uz ikonas **Installer OS X**.
- **6.** Ievadiet paroli un noklikšķiniet uz **OK**.
- **7.** Tiek atvērts Samsung instalētāja logs. Noklikšķiniet uz **Continue**.
- **8.** Izlasiet licences vienošanos un noklikšķiniet uz **Continue**.
- **9.** Noklikšķiniet uz **Agree**, lai piekristu licences vienošanās noteikumiem.
- **10.** Izvēlieties **Easy Install** un noklikšķiniet uz **Install**. Opcija **Easy Install** ir ieteicama vairumam lietotāju. Tiks instalēti visi ierīces darbībai nepieciešamie komponenti.

Atlasot **Custom Install**, varat izvēlēties atsevišķi instalējamus komponentus.

- **11.** Kad tiek parādīts paziņojums, kas brīdina, ka datorā tiks aizvērtas visas lietojumprogrammas, noklikšķiniet uz **Continue**.
- **12.** Kad instalēšana ir pabeigta, noklikšķiniet uz **Quit**.
- **13.** Atveriet mapi **Applications** > **Utilities** > **Print Setup Utility**.
	- Operētājsistēmā Mac OS X 10.5~10.6 atveriet mapi **Applications** > **System Preferences** un noklikšķiniet uz **Print & Fax**.
- **14.** Izvēlnē **Printer List** noklikšķiniet uz **Add**.
	- Operētājsistēmā Mac OS X 10.5~10.6 noklikšķiniet uz ikonas "**+**"; tiek parādīts uznirstošs ekrāna logs.
- **15.** Operētājsistēmā Mac OS X 10.3 izvēlieties cilni **USB**.
	- Operētājsistēmā Mac OS X10.4 noklikšķiniet uz **Default Browser** un atrodiet USB savienojumu.
	- Operētājsistēmā Mac OS X 10.5~10.6 noklikšķiniet uz **Default** un atrodiet USB savienojumu.
- **16.** Ja operētājsistēmā Mac OS X 10.3 automātiskās izvēles opcija nedarbojas pareizi, izvēlnē **Printer Model** izvēlieties **Samsung** un izvēlnē **Model Name** — savas ierīces nosaukumu.
	- Ja operētājsistēmā Mac OS X 10.4 automātiskās izvēles opcija nedarbojas pareizi, izvēlnē **Print Using** izvēlieties **Samsung** un izvēlnē **Model** — savas ierīces nosaukumu.
	- Ja operētājsistēmā Mac OS X 10.5~10.6 automātiskās izvēles opcija nedarbojas pareizi, izvēlieties **Select a driver to use...** un izvēlnē **Print Using** — savas ierīces nosaukumu.

Jūsu ierīce tiek parādīta sarakstā **Printer List** un tiek iestatīta kā noklusējuma ierīce.

- **17.** Noklikšķiniet uz **Add**.
- Ja printera draiveris nedarbojas pareizi, atinstalējiet to un instalējiet no M jauna.

Lai atinstalētu draiveri operētājsistēmā Macintosh, izpildiet tālāk aprakstītās darbības.

- a) Pārliecinieties, vai ierīce ir savienota ar datoru un ieslēgta.
- b) Ievietojiet iepakojumā iekļauto programmatūras kompaktdisku CD-ROM diskdzinī.
- c) Veiciet dubultklikšķi uz CD-ROM ikonas, kas parādās Macintosh datora darbvirsmā.
- d) Veiciet dubultklikšķi uz mapes **MAC\_Installer**.
- e) Veiciet dubultklikšķi uz ikonas **Installer OS X**.
- f) Ievadiet paroli un noklikšķiniet uz **OK**.
- g) Tiek atvērts Samsung instalētāja logs. Noklikšķiniet uz **Continue**.
- h) Izvēlieties **Uninstall** un noklikšķiniet uz **Uninstall**.
- i) Kad tiek parādīts paziņojums, kas brīdina, ka datorā tiks aizvērtas visas lietojumprogrammas, noklikšķiniet uz **Continue**.
- j) Kad atinstalēšana ir pabeigta, noklikšķiniet uz **Quit**.

#### <span id="page-28-1"></span>**Linux**

Lai instalētu printera programmatūru, nepieciešams lejupielādēt Linux programmatūras pakotnes no Samsung vietnes.

Lai instalētu programmatūru, izpildiet tālāk aprakstītās darbības.

#### **Unified Linux Driver instalēšana**

- **1.** Pārliecinieties, vai ierīce ir savienota ar datoru un ieslēgta.
- **2.** Kad tiek parādīts logs **Administrator Login**, laukā **Login** ierakstiet "root" un ievadiet sistēmas paroli.
	- Lai instalētu ierīces programmatūru, ir jāpiesakās kā īpašajam  $[{\not\! \omega}]$ lietotājam (root). Ja neesat īpašais lietotājs, sazinieties ar sistēmas administratoru.
- **3.** No Samsung vietnes lejupielādējiet datorā Unified Linux Driver pakotni.
- **4.** Ar peles labo pogu noklikšķiniet uz **Unified Linux Driver** pakotnes un izvelciet failus no tās.
- **5.** Veiciet dubultklikšķi uz **cdroot** > **autorun**.
- **6.** Kad tiek parādīts sveiciena ekrāns, noklikšķiniet uz **Next**.

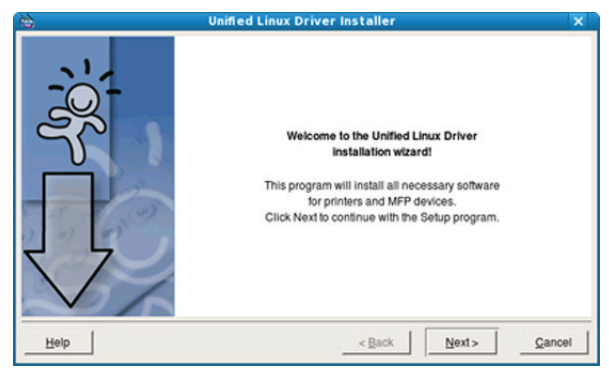

**7.** Kad instalēšana ir pabeigta, noklikšķiniet uz **Finish**.

Jūsu ērtībai instalēšanas programma sistēmas izvēlnei ir pievienojusi programmas Unified Driver Configuration darbvirsmas ikonu un grupu Unified Driver. Ja rodas kādas problēmas, skatiet ekrāna palīdzību, kas ir pieejama sistēmas izvēlnē vai draivera pakotnes Windows lietojumprogrammās, piemēram, programmā **Unified Driver Configurator**.

Ja printera draiveris nedarbojas pareizi, atinstalējiet to un  $\cancel{\mathbb{Z}}$ instalējiet no jauna.

Lai atinstalētu draiveri operētājsistēmā Linux, izpildiet tālāk aprakstītās darbības.

- a) Pārliecinieties, vai ierīce ir savienota ar datoru un ieslēgta.
- b) Kad tiek parādīts logs **Administrator Login**, laukā **Login** ierakstiet "root" un ievadiet sistēmas paroli. Lai atinstalētu printera draiveri, jums ir jāpiesakās kā īpašajam lietotājam (root). Ja neesat īpašais lietotājs, sazinieties ar sistēmas administratoru.
- c) Noklikšķiniet uz ikonas darbvirsmas apakšpusē. Kad tiek parādīts Terminal ekrāns, ievadiet šādu tekstu: **[root@localhost root]#cd /opt/Samsung/mfp/uninstall/ [root@localhost uninstall]#./uninstall.sh**
- d) Noklikšķiniet uz **Uninstall**.
- e) Noklikšķiniet uz **Next**.
- f) Noklikšķiniet uz **Finish**.

#### **Programmas SmartPanel instalēšana**

- **1.** Pārliecinieties, vai ierīce ir savienota ar datoru un ieslēgta.
- **2.** Kad tiek parādīts logs **Administrator Login**, laukā **Login** ierakstiet "root" un ievadiet sistēmas paroli.
	- Lai instalētu ierīces programmatūru, jums ir jāpiesakās kā V īpašajam lietotājam (root). Ja neesat īpašais lietotājs, sazinieties ar sistēmas administratoru.
- **3.** No Samsung vietnes lejupielādējiet datorā **Smart Panel** pakotni.
- **4.** Ar peles labo pogu noklikšķiniet uz Smart Panel pakotnes un izvelciet no tās failus.
- **5.** Veiciet dubultklikšķi uz **cdroot** > **Linux** > **smartpanel** > **install.sh**.

# <span id="page-29-0"></span>**Ierīces lokālā koplietošana**

Izpildiet tālāk aprakstītās darbības, lai iestatītu datorus ierīces lokālai koplietošanai.

Ja resursdators ir tieši savienots ar ierīci, izmantojot USB kabeli, kā arī savienots ar lokālā tīkla vidi, lokālajam tīklam pievienotais klienta dators var caur resursdatoru izmantot koplietoto ierīci drukāšanai.

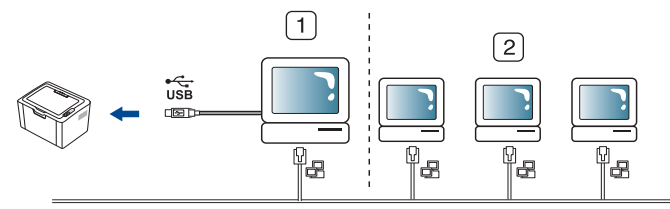

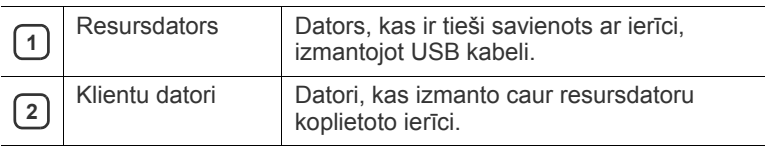

#### <span id="page-29-1"></span>**Windows**

#### **Resursdatora iestatīšana**

- **1.** Instalējiet printera draiveri (sk. ["Draivera instal](#page-26-4)ēšana ierīcei, kas ir [pievienota ar USB kabeli" 27. lpp\)](#page-26-4).
- **2.** Noklikšķiniet uz sistēmas Windows izvēlnes **Start**.
- **3.** Operētājsistēmā Windows 2000 izvēlieties **Settings**> **Printers**.
	- Operētājsistēmā Windows XP/2003 izvēlieties **Printers and Faxes**.
- Operētājsistēmā Windows 2008/Vista izvēlieties **Control Panel** > **Hardware and Sound** > **Printers**.
- Operētājsistēmā Windows 7 izvēlieties **Control Panel** > **Hardware and Sound** > **Devices and Printers**.
- Operētājsistēmā Windows Server 2008 R2 izvēlieties **Control Panel** > **Hardware** > **Devices and Printers**.
- **4.** Ar peles labo pogu noklikšķiniet uz printera ikonas.
- **5.** Operētājsistēmā Windows XP/2003/2008/Vista nospiediet **Properties**.

Operētājsistēmas Windows 7 un Windows Server 2008 R2 konteksta izvēlnēs izvēlieties **Printer properties**.

- Ja vienumam **Printer properties** ir pievienota zīme ►, varat izvēlēties citus ar izvēlēto printeri saistītus printera draiverus.
- **6.** Izvēlieties cilni **Sharing**.
- **7.** Atzīmējiet izvēles rūtiņu **Change Sharing Options**.
- **8.** Atzīmējiet izvēles rūtiņu **Share this printer**.
- **9.** Aizpildiet lauku **Share Name**. Noklikšķiniet uz **OK**.

#### **Klienta datora iestatīšana**

- **1.** Instalējiet printera draiveri (sk. ["Draivera instal](#page-26-4)ēšana ierīcei, kas ir [pievienota ar USB kabeli" 27. lpp\)](#page-26-4).
- **2.** Noklikšķiniet uz sistēmas Windows izvēlnes **Start**.
- **3.** Izvēlieties **All programs** > **Accessories** > **Windows Explorer**.
- **4.** Adrešu joslā ievadiet resursdatora IP adresi un nospiediet tastatūras pogu Enter.

10,88,187,172

- Ja resursdators pieprasa ievadīt parametrus **User name** un **Password**, ievadiet resursdatora konta lietotāja ID un paroli.
- **5.** Ar peles labo pogu noklikšķiniet uz tā printera ikonas, kuru koplietosit, un izvēlieties **Connect**.
- **6.** Ja tiek parādīts iestatīšanas pabeigšanas paziņojums, noklikšķiniet uz **OK**.
- **7.** Atveriet failu, kuru izdrukāt, un sāciet drukāšanu.

### <span id="page-29-2"></span>**Macintosh**

Tālāk aprakstītās darbības ir paredzētas operētājsistēmai Mac OS X 10.5~10.6. Lai uzzinātu par darbībām citās operētājsistēmas versijās, skatiet Mac palīdzību.

#### **Resursdatora iestatīšana**

- **1.** Instalējiet printera draiveri. (Sk. ["Macintosh" 29. lpp](#page-28-0).)
- **2.** Atveriet mapi **Applications** > **System Preferences** un noklikšķiniet uz **Print & Fax**.
- **3.** Izvēlnē **Printers list** izvēlieties printeri, kuru gribat koplietot.
- **4.** Izvēlieties **Share this printer**.

#### **Klienta datora iestatīšana**

- **1.** Instalējiet printera draiveri. (Sk. ["Macintosh" 29. lpp](#page-28-0).)
- **2.** Atveriet mapi **Applications** > **System Preferences** un noklikšķiniet uz **Print & Fax**.
- **3.** Noklikšķiniet uz ikonas "**+**".

Tiek parādīts ekrāna logs, kas rāda koplietotā printera nosaukumu.

**4.** Izvēlieties savu ierīci un noklikšķiniet uz **Add**.

# <span id="page-30-0"></span>Galvenie iestatījumi

Kad instalācija ir pabeigta, varat iestatīt ierīces noklusējuma iestatījumus. Ja vēlaties iestatīt vai mainīt vērtības, skatiet nākamo sadaļu. Šajā nodaļā ir sniegtas detalizētas instrukcijas par ierīces iestatīšanu.

#### **Šajā nodaļā ir sadaļa:**

• Noklusējuma teknes un papīra veida iestatīšana • Enerģijas taupī[šanas funkcijas lietošana](#page-30-3)

## <span id="page-30-4"></span><span id="page-30-1"></span>**Noklusējuma teknes un papīra veida iestatīšana**

Varat izvēlēties drukāšanas darbiem izmantojamo tekni un papīru.

#### <span id="page-30-2"></span>**Datorā**

#### **Windows**

- **1.** Noklikšķiniet uz sistēmas Windows izvēlnes **Start**.
- **2.** Operētājsistēmā Windows 2000 izvēlieties **Settings**> **Printers**.
	- Operētājsistēmā Windows XP/2003 izvēlieties **Printer and Faxes**.
	- Operētājsistēmā Windows 2008/Vista izvēlieties **Control Panel** > **Hardware and Sound** > **Printers**.
	- Operētājsistēmā Windows 7 izvēlieties **Control Panel** > **Hardware and Sound** > **Devices and Printers**.
	- Operētājsistēmā Windows Server 2008 R2 izvēlieties **Control Panel** > **Hardware** > **Devices and Printers**.
- **3.** Ar peles labo pogu noklikšķiniet uz savas ierīces.
- **4.** Operētājsistēmā Windows XP/2003/2008/Vista nospiediet **Printing Preferences**.

Operētājsistēmas Windows 7 un Windows Server 2008 R2 konteksta izvēlnēs izvēlieties **Printing Preferences**.

- Ja vienumam **Printing Preferences** ir pievienota zīme ►, M varat izvēlēties citus ar izvēlēto printeri saistītus printera draiverus.
- **5.** Noklikšķiniet uz cilnes **Paper**.
- **6.** Izvēlieties tekni un tās opcijas, piemēram, papīra formātu un tipu.
- **7.** Nospiediet **OK**.
- Ja vēlaties izmantot īpaša formāta papīru, piemēram, preču pavadzīmju-rēķinu papīru, opcijas **Edit...** cilnē **Paper** izvēlieties **Printing Preferences**. (Sk. "Drukā[šanas preferen](#page-37-3)ču atvēršana" [38. lpp](#page-37-3).)

#### **Macintosh**

Macintosh neatbalsta šo funkciju. Operētājsistēmas Macintosh lietotājiem, lai drukātu, izmantojot citus iestatījumus, noklusējuma iestatījums katru reizi ir jāmaina manuāli.

- **1.** Atveriet Macintosh lietojumprogrammu un izvēlieties failu, kuru drukāt.
- **2.** Atveriet izvēlni **File** un noklikšķiniet uz **Print**.
- **3.** Dodieties uz rūti **Paper Feed**.
- **4.** Iestatiet tekni, no kuras vēlaties drukāt.
- **5.** Dodieties uz rūti **Paper**.
- **6.** Iestatiet papīra tipu, lai tas atbilstu papīram, kas ievietots teknē, no kuras vēlaties drukāt.
- - **7.** Noklikšķiniet uz **Print**, lai drukātu.

#### **Linux**

- **1.** Atveriet **Terminal Program**.
- **2.** Kad tiek parādīts Terminal ekrāns, ievadiet šādu tekstu: **[root@localhost root]# lpr <faila\_nosaukums>**
- **3.** Izvēlieties **Printer** un noklikšķiniet uz **Properties…**
- **4.** Noklikšķiniet uz cilnes **Advanced**.
- **5.** Izvēlieties tekni (avotu) un tās opcijas, piemēram, papīra formātu un tipu.
- **6.** Nospiediet **OK**.

# <span id="page-30-3"></span>**Enerģijas taupīšanas funkcijas lietošana**

Ja kādu laiku nelietojat ierīci, izmantojiet šo funkciju, lai ietaupītu enerģiju.

- **1.** Instalējiet draiveri (sk. "Draivera instalēšana ierī[cei, kas ir pievienota ar](#page-26-6)  [USB kabeli" 27. lpp\)](#page-26-6).
- **2.** Izvēlieties **Start** > **Programs** vai **All Programs** > **Samsung Printers** > **Samsung Easy Printer Manager** > **Samsung Easy Printer Manager**.
- **3.** Izvēlieties **Device Settings** > **Machine** > **Power Save**.
- **4.** Nolaižamajā sarakstā izvēlieties nepieciešamo laiku.
- **5.** Noklikšķiniet uz **Save**.

# <span id="page-31-0"></span>4.Apdrukājamais materiāls un tekne

### Šajā nodaļā ir sniegta informācija par to, kā ierīcē ievietot apdrukājamo materiālu.

#### **Šajā nodaļā ir sadaļas:**

- [Apdruk](#page-31-1)ājamā materiāla izvēle
- [Teknes lieluma mai](#page-31-4)ņa
- Papī[ra ievietošana tekn](#page-32-0)ē

# <span id="page-31-1"></span>**Apdrukājamā materiāla izvēle**

Drukāt var uz dažādiem apdrukājamiem materiāliem, piemēram, parasto papīru, aploksnēm, uzlīmēm un caurspīdīgajām plēvēm. Vienmēr izmantojiet apdrukājamo materiālu, kas atbilst ierīces lietošanas norādījumiem, kā arī ievietojiet to piemērotā teknē.

### <span id="page-31-2"></span>**Norādījumi apdrukājamā materiāla izvēlei**

Apdrukājamais materiāls, kas neatbilst šajā lietotāja rokasgrāmatā sniegtajiem norādījumiem, var izraisīt šādas problēmas:

- Slikta drukāšanas kvalitāte
- Biežāka papīra iestrēgšana
- Priekšlaicīga ierīces nolietošanās.
- Neatgriezenisks termofiksēšanas bloka bojājums, uz ko ierīces garantija neattiecas.

Tādas īpašības kā, piemēram, svars, struktūra, graudainība un mitruma saturs, ir svarīgi faktori, kas ietekmē ierīces veiktspēju un izdruku kvalitāti. Izvēloties apdrukājamos materiālus, ņemiet vērā šo:

- Šai ierīcei paredzētā apdrukājamā materiāla tips, formāts un svars ir aprakstīti apdrukājamā materiāla specifikācijās. (Sk. ["Apdruk](#page-65-1)ājamo materiālu specifikā[cijas" 66. lpp.](#page-65-1))
- Vēlamais rezultāts: izvēlētajam apdrukājamam materiālam vajadzētu atbilst jūsu projekta vajadzībām.
- Spilgtums: daži apdrukājamie materiāli ir baltāki nekā citi un nodrošina asākus, daudz dzīvīgākus attēlus.
- Virsmas gludums: apdrukājamo materiālu gludums ietekmē izdrukas izteiksmīgumu uz papīra.
- Daži apdrukājamie materiāli var atbilst visiem norādījumiem šajā Β sadaļā, taču nesniegs apmierinošus rezultātus. Tas var būt lapas raksturlielumu, nepareizas apiešanās, nepieņemamas temperatūras un mitruma līmeņu, kā arī citu nekontrolējamu mainīgu lielumu rezultātā.
	- Pirms iegādājaties lielu daudzumu apdrukājamā materiāla, pārliecinieties, vai tas atbilst šajā rokasgrāmatā norādītajām specifikācijām un izvades prasībām.
- Izmantojot apdrukājamo materiālu, kas neatbilst šīm specifikācijām, var rasties problēmas, kurām nepieciešams remonts. Šādu remontu nesedz garantija vai apkalpes vienošanās. Teknē ievietotā papīra daudzums var atšķirties atkarībā no izmantotā apdrukājamā materiāla. (Sk. "Apdrukā[jamo materi](#page-65-1)ālu specifikā[cijas" 66. lpp](#page-65-1).)
	- Izmantojot viegli uzliesmojošu apdrukājamo materiālu, var izraisīt aizdegšanos.
	- Izmantojiet norādīto apdrukājamo materiālu. (Sk. ["Apdruk](#page-65-1)ājamo materiālu specifikā[cijas" 66. lpp](#page-65-1).)
- Drukā[šana uz speci](#page-33-0)ālā apdrukājamā materiāla
- [Izvades palikt](#page-35-2)ņa lietošana

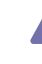

Viegli uzliesmojošu apdrukājamo materiālu izmantošana vai printerī  $\blacktriangle$ atstāti svešķermeņi var izraisīt ierīces pārkaršanu un atsevišķos gadījumos arī aizdegšanos.

#### <span id="page-31-3"></span>**Katrā režīmā atbalstītais apdrukājamā materiāla formāts**

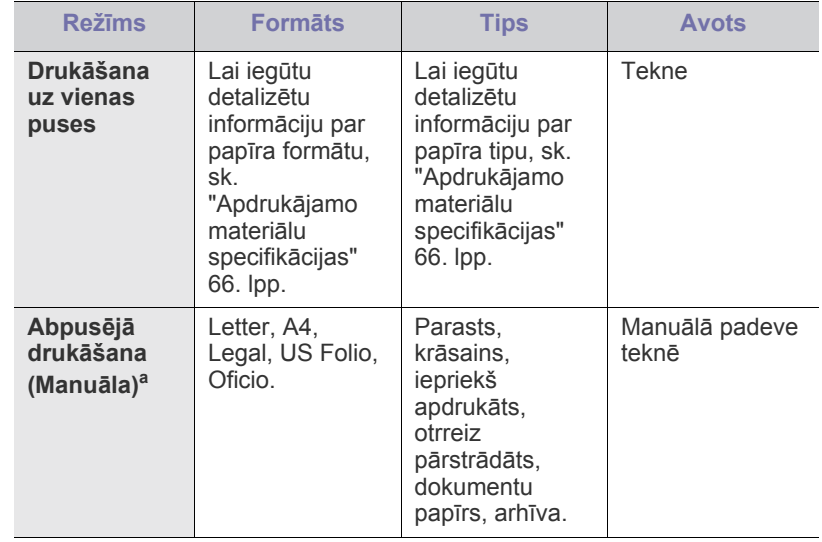

a. tikai no 75 līdz 90 g/m<sup>2</sup> (20~24 mārciņām) (Sk. "Apdrukā[jamo materi](#page-65-1)ālu specifikā[cijas" 66. lpp\)](#page-65-1).

## <span id="page-31-4"></span>**Teknes lieluma maiņa**

Sākotnēji tekne ir iestatīta formātā Letter vai A4 atkarībā no valsts. Lai mainītu lielumu, jāpielāgo papīra vadotnes.

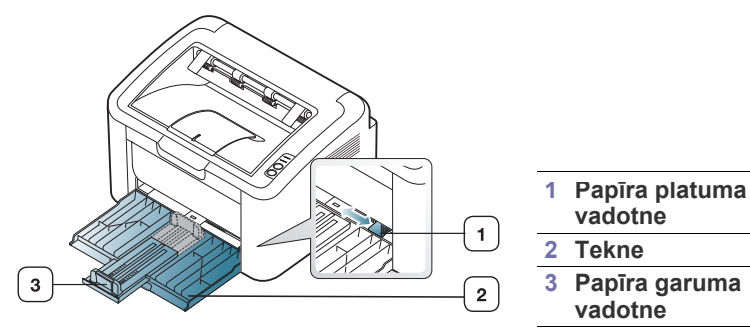

**1.** Atveriet priekšējo pārsegu, satveriet papīra garuma vadotni un izvelciet to, lai pagarinātu tekni.

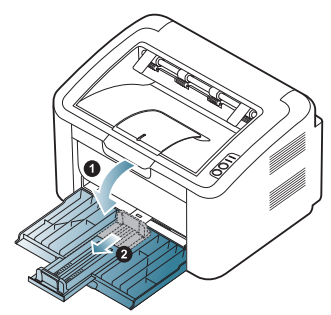

- Tā kā ierīce ir ļoti viegla, atverot vai aizverot tekni vai arī ievietojot/ izņemot tonera kasetni, tā var izkustēties. Veicot šīs darbības, esiet piesardzīgs un neizkustiniet ierīci.
- **2.** Pirms papīra ievietošanas salieciet vai izpletiet papīra kaudzi, lai atdalītu lapas. Ievietojiet papīru teknē.

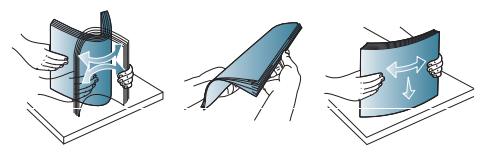

**3.** Ievietojiet papīru ar apdrukājamo pusi uz augšu. Pārliecinieties, vai visi četri stūri teknē ir novietoti līdzeni.

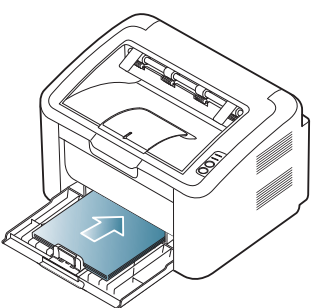

- Neievietojiet teknē pārāk daudz papīra. Pretējā gadījumā papīrs var iestrēgt.
- **4.** Satveriet papīra garuma vadotni un pielāgojiet to, lai tā saskartos ar papīra aizmugurējo malu; pēc tam satveriet papīra platuma vadotnes, lai tās saskartos ar papīra sānu malām.

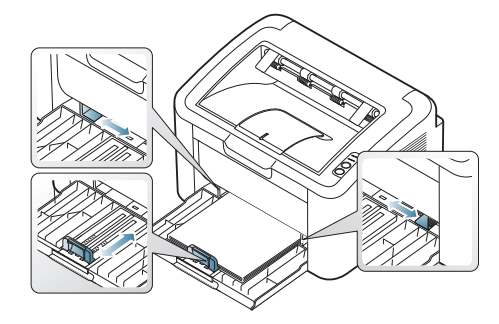

- Nestumiet papīra platuma vadotnes pārāk tālu, lai apdrukājamais materiāls nesaliektos.
	- Nelietojiet papīru, kas ir salocījies vairāk par 6 mm (0,24 collām).

• Nepielāgojot papīra platuma vadotni, papīrs var iestrēgt.

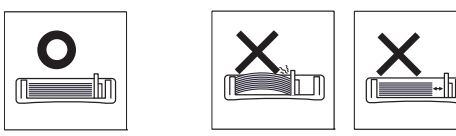

# <span id="page-32-3"></span><span id="page-32-0"></span>**Papīra ievietošana teknē**

#### <span id="page-32-1"></span>**Tekne**

- **1.** Atveriet priekšējo pārsegu, satveriet papīra garuma vadotni un izvelciet to, lai pagarinātu tekni. Pēc tam pielāgojiet teknes lielumu ievietojamā apdrukājamā materiāla formātam. (Sk. ["Teknes lieluma mai](#page-31-4)ņa" 32. lpp.)
- **2.** Pirms papīra ievietošanas salieciet vai izpletiet papīra kaudzi, lai atdalītu lapas.

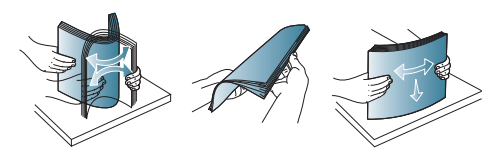

**3.** Ievietojiet papīru ar apdrukājamo pusi uz augšu.

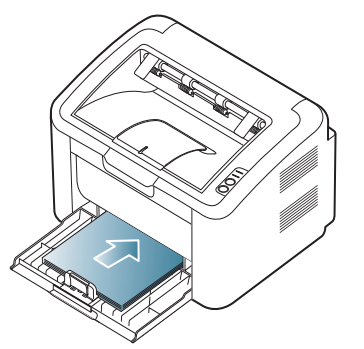

Kad drukājat dokumentu, iestatiet papīra tipu un teknes lielumu. Lai iegūtu informāciju par papīra tipa un formāta iestatīšanu vadības panelī (sk. "Noklusē[juma teknes un pap](#page-30-4)īra veida iestatīšana" 31. lpp).

- Ja rodas problēmas ar papīra padevi, pārbaudiet, vai papīrs atbilst apdrukājamo materiālu specifikācijām. Pēc tam mēģiniet ievietot lapas teknē pa vienai (Sk. "Apdrukā[jamo materi](#page-65-1)ālu specifikā[cijas" 66. lpp](#page-65-1), "Drukā[šana uz speci](#page-33-0)ālā apdrukājamā materiā[la" 34. lpp](#page-33-0)).
	- Ierīces draiverī veiktajiem iestatījumiem ir lielāka priekšrocība nekā iestatījumiem vadības panelī.

#### <span id="page-32-2"></span>**Manuālā padeve teknē**

Teknē var ievietot speciālus apdrukājamā materiāla formātus un tipus, piemēram, pastkartes, piezīmju kartes un aploksnes. Tā noder atsevišķu lapu drukāšanai uz iespiedveidlapas vai krāsaina papīra.

#### **Padomi manuālās padeves metodes lietošanā**

• Ja printera draiverī izvēlaties iespēju **Paper** > **Source** > **Manual** 

**Feeder**, katru reizi drukājot lapu, jānospiež (.).

Teknē ir jāievieto tikai viena tipa, formāta un svara apdrukājamais materiāls.

• Lai novērstu papīra iestrēgšanu, nepievienojiet apdrukājamo materiālu drukāšanas laikā.

- Apdrukājamo materiālu teknē ir jāievieto ar apdrukājamo virsmu uz augšu, ar augšējo malu pa priekšu un jānovieto teknes centrā.
- Vienmēr ievietojiet tikai norādīto apdrukājamo materiālo, lai izvairītos no papīra iestrēgšanas un drukāšanas kvalitātes problēmām. (Sk. "Apdrukājamo materiālu specifikā[cijas" 66. lpp.](#page-65-1))
- Izlīdziniet jebkādus locījumus uz pastkartēm, aploksnēm un uzlīmēm pirms to ievietošanas teknē.
- **1.** Ievietojiet teknē papīru.

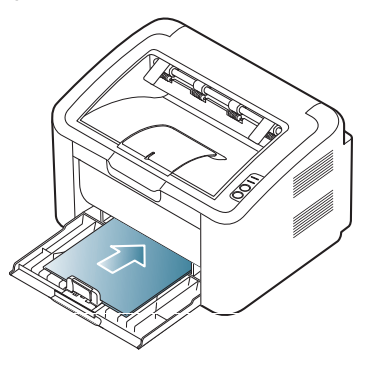

- Kad drukājat uz speciālā apdrukājamā materiāla, ir jāievēro M ievietošanas norādījumi. (Sk. "Drukā[šana uz speci](#page-33-0)ālā apdrukājamā materiā[la" 34. lpp.](#page-33-0))
	- Ja papīrs drukāšanas laikā netiek pareizi padots, uzmanīgi pastumiet papīru uz iekšu manuāli, līdz tiek sākta automātiskā padeve.
- **2.** Saspiediet papīru teknē ar platuma vadotnēm un pielāgojiet tās papīra platumam. Nepiespiediet tās pārāk stipri, jo savādāk papīrs salieksies un rezultātā iestrēgs vai sašķiebsies.
- **3.** Atveriet izvades paliktni.
- **4.** Lai drukātu no lietojumprogrammas, atveriet to un pēc tam atveriet drukāšanas izvēlni.
- **5.** Atveriet logu **Printing Preferences**. (Sk. "Drukā[šanas preferen](#page-37-3)ču atvē[ršana" 38. lpp.](#page-37-3))
- **6.** Logā **Printing Preferences** noklikšķiniet uz cilnes **Paper** un izvēlieties attiecīgo papīra tipu.
	- Piemēram, ja vēlaties lietot uzlīmi, iestatiet papīra tipu **Label**. W
- **7.** Kā papīra avotu izvēlieties **Manual Feeder** un nospiediet **OK**.
- **8.** Sāciet drukāšanu.
- Ja drukājat vairākas lapas, kad pirmā lapa ir izdrukāta, ievietojiet nākamo lapu un nospiediet pogu . 4tkārtojiet šo darbību katrai drukājamai lapai.

# <span id="page-33-0"></span>**Drukāšana uz speciālā apdrukājamā materiāla**

Tālāk tabulā ir parādīti drukāšanai pieejamie speciālie apdrukājamie materiāli.

Drukājot uz speciālā apdrukājamā materiāla, ieteicams ievietot lapas  $[4]$ padevē pa vienai. Pārbaudiet maksimāli teknē ievietojamo apdrukājamo materiālo skaitu. (Sk. "Apdrukā[jamo materi](#page-65-1)ālu specifikā[cijas" 66. lpp.](#page-65-1))

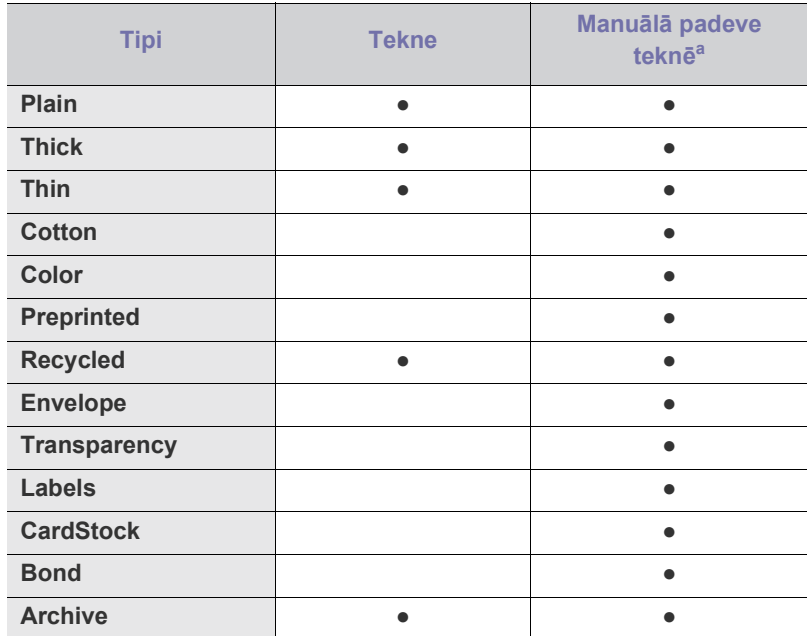

a.Ievietojiet papīru pa vienam.

( ● : tiek atbalstīts, tukšs: netiek atbalstīts)

Logā **Printing Preferences** ir parādīti šādi apdrukājamo materiāli tipi. Šī papīra tipa opcija ļauj iestatīt papīra tipu, kas tiks ievietots teknē. Izvēloties atbilstošo apdrukājamo materiālu, var iegūt vislabāko izdruku kvalitāti. Nepiemērota apdrukājamā materiāla izvēle var radīt sliktu drukas kvalitāti.

- **Plain:** Parastais papīrs. Izvēlieties šo tipu, ja drukājat uz papīra, kura svars ir no 60 līdz 120 g/m<sup>2</sup> (no 16 līdz 32 mārciņām).
- **Thick:** no 90 līdz 163 g/m<sup>2</sup> (no 24 līdz 43 mārciņām) bieza papīra.
- Thin: no 60 līdz 70 g/m<sup>2</sup> (no 16 līdz 19 mārciņām) plāna papīra.
- **Cotton:** no 75 līdz 90 g/m2 (no 20 līdz 24 mārciņām) katūna papīra.
- Color: no 75 līdz 90 g/m<sup>2</sup> (no 20 līdz 24 mārciņām) krāsaina fona papīra.
- **Preprinted:** no 75 līdz 90 g/m2 (no 20 līdz 24 mārciņām) iepriekš apdrukāta/iespiedveidlapas papīra.
- **Recycled:** no 60 līdz 90 g/m<sup>2</sup> (no 16 līdz 24 mārciņām) otrreizēji pārstrādāta papīra.
	- Ja lietojat otrreizēji pārstrādātu papīru, izdrukas, iespējams, būs saburzītas un/kā arī var rasties papīra iestrēgšana pārmērīgu ieloču dēļ.
- **CardStock:** no 105 līdz 163 g/m2 (no 28 līdz 43 mārciņām) kartīšu papīra.
- Envelope: no 75 līdz 90 g/m<sup>2</sup> (no 20 līdz 24 mārciņām) aploksne.
- **Transparency:** no 138 līdz 146 g/m<sup>2</sup> (no 37 līdz 39 mārciņām) caurspīdīgā plēve.
- $\cdot$  **Labels:** no 120 līdz 150 g/m<sup>2</sup> (no 32 līdz 40 mārciņām) uzlīmes.
- **Bond:** no 105 līdz 120 g/m<sup>2</sup> (no 28 līdz 32 mārciņām) dokumentu papīra.
- **Archive:** no 70 līdz 90 g/m2 (no 19 līdz 24 mārciņām). Ja izdruku ir nepieciešams uzglabāt ilgu laiku, piemēram, arhīvam.

## <span id="page-34-0"></span>**Aploksnes**

Veiksmīga drukāšana uz aploksnēm ir atkarīga no aplokšņu kvalitātes.

Lai drukātu uz aploksnes, pastmarkas apgabalam ir jābūt kreisajā pusē un aploksnes gals ar zīmoga apgabalu ir jāievieto printerī vispirms teknes centrā.

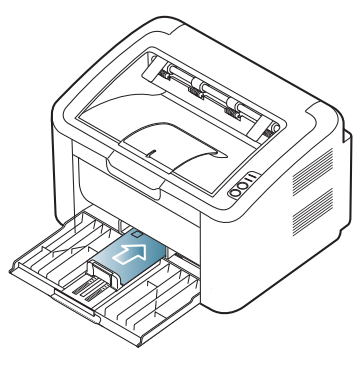

- Izvēloties aploksnes, ņemiet vērā šādus faktorus:
	- **Svars:** Aploksnes svars nedrīkst pārsniegt 90 g/m<sup>2</sup>, pretējā gadījumā papīrs var iestrēgt.
	- **Sagatavošana:** Pirms drukāšanas aploksnes ir jāuzglabā plakaniski, lai locījums būtu mazāks par 6 mm (0,24 collām), un tajās nedrīkst būt gaiss.
	- **Stāvoklis:** Aploksnes nedrīkst būt saburzītas, ar spraugām vai sabojātas.
	- **Temperatūra:** Izmantojiet aploksnes, kas ir savietojamas ar ierīces karstumu un spiedienu darbības laikā.
- Izmantojiet tikai labi izveidotas aploksnes ar asām un labi salocītām locījumu vietām.
- Nelietojiet aploksnes ar uzlīmētām pastmarkām.
- Nelietojiet aploksnes ar aizdarēm, pogām, lodziņiem, virsmas apdari, pašlīmējošām lentām vai citiem sintētiskiem materiāliem.
- Nelietojiet bojātas vai slikti izgatavotas aploksnes.
- Pārliecinieties, vai šuve abos aploksnes galos stiepjas līdz aploksnes stūrim.

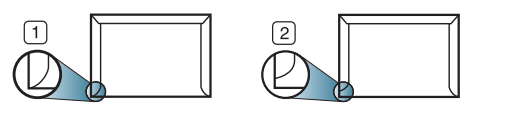

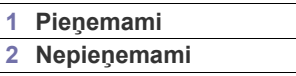

- Aploksnēm ar atlokamajām lipīgajām strēmelēm vai ar vairāk nekā vienu pārloku, kas tiek atlocīts pa virsu, lai aizdarītu aploksni, jālieto līmes, kas savietojamas ar ierīces termofiksēšanas temperatūru (aptuveni 170°C (338°F)) 0,1 sekundi. Papildu pārloki un strēmeles var izraisīt saburzīšanos, rievas vai to dēļ papīrs var iestrēgt vai pat tikt sabojāta termofiksēšanas iekārta.
- Lai iegūtu vislabāko drukāšanas kvalitāti, novietojiet apmales ne tuvāk par 15 mm (0,59 collām) no aploksnes malām.
- Izvairieties drukāt uz vietām, kur saiet kopā aploksnes šuves.

## <span id="page-34-1"></span>**Caurspīdīgās plēves**

Lai izvairītos no ierīces sabojāšanas, izmantojiet tikai tās caurspīdīgās plēves, kas ir paredzētas lietošanai lāzera printeros.

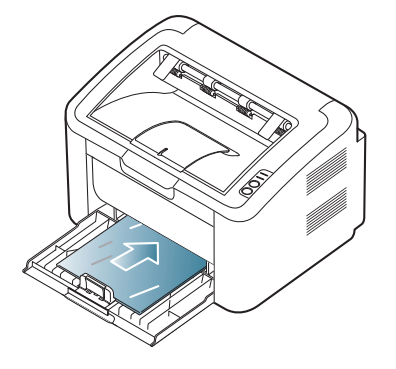

- Ierīcē lietotajām caurspīdīgajām plēvēm ir jāiztur ierīces termofiksēšanas temperatūra.
- Pēc izņemšanas no ierīces novietojiet tās uz līdzenas virsmas.
- Neatstājiet neizlietotās caurspīdīgās plēves papīra teknē ilgāku laika periodu. Uz tām var sakrāties putekļi un netīrumi, kas izraisa nevienmērīgu drukāšanu.
- Lai izvairītos no tonera izplūšanas pirkstu nospiedumu dēļ, apejieties ar caurspīdīgajām plēvēm uzmanīgi.
- Lai izvairītos no izbalēšanas, nepakļaujiet izdrukātās caurspīdīgās plēves ilgstošai saules staru iedarbībai.
- Pārliecinieties, vai caurspīdīgās plēves nav saburzījušās, salocījušās un vai tām nav ieplīsušas malas.
- Nelietojiet caurspīdīgās plēves, kas atdalās no pamatnes.
- Lai novērstu caurspīdīgo plēvju salipšanu, neļaujiet izdrukātajām loksnēm uzkrāties pēc izdrukāšanas.

#### <span id="page-34-2"></span>**Uzlīmes**

Lai izvairītos no ierīces sabojāšanas, izmantojiet tikai tādas uzlīmes, kas ir paredzētas lietošanai lāzera printeros.

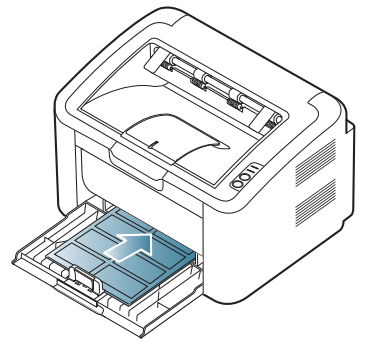

- Izvēloties uzlīmes, ņemiet vērā šādus faktorus:
	- **Lipīgie materiāli:** Lipīgajam materiālam jābūt noturīgam pie ierīces termofiksēšanas temperatūras (aptuveni 170 °C (338 °F)).
	- **Izvietojums:** Izmantojiet tikai tādas uzlīmes, starp kurām nav redzama atklāta pamatne. Uzlīmes var atlīmēties no loksnēm, kurām ir atklātas vietas starp uzlīmēm, izraisot nopietnu papīra iestrēgšanu.
	- **Locījums:** Pirms drukāšanas uzlīmes ir jāuzglabā plakaniski ar ne lielāku kā 13 mm (0,51 collas) locījumu jebkurā virzienā.
	- **Stāvoklis:** Nelietojiet uzlīmes ar saburzītām vietām, gaisa burbuļiem vai jebkādām citām atdalīšanās pazīmēm.
- Pārliecinieties, vai starp uzlīmēm nav atklāta lipīgā materiāla. Atklātās vietas var izraisīt uzlīmju atdalīšanos drukāšanas laikā, kā rezultātā papīrs var iestrēgt. Atklāts lipīgais materiāls var izraisīt arī ierīces sastāvdaļu bojājumus.
- Neļaujiet loksnei ar uzlīmēm nonākt ierīcē vairāk nekā vienu reizi. Lipīgā materiāla pamatne ir paredzēta tikai vienai apstrādes reizei ierīcē.
- Nelietojiet uzlīmes, kas atdalās no pamatnes loksnes vai ir saburzītas, ar burbuļiem vai citādi bojātas.

#### <span id="page-35-0"></span>**Kartīšu/pielāgota formāta papīrs**

Ar šo ierīci var drukāt pastkartes, kartiņas un citus pielāgota formāta materiālus.

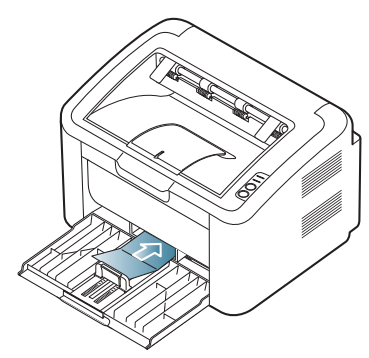

- Nedrukājiet uz apdrukājamā materiāla, kas ir mazāks par 76 mm (3,00 collām) platumā vai 183 mm (7,20 collām) garumā.
- Lietojumprogrammās iestatiet lapu malas vismaz 6,4 mm (0,25 collu) attālumā no materiāla malām.

#### <span id="page-35-1"></span>**Iespiedveidlapu/iepriekš apdrukāts papīrs**

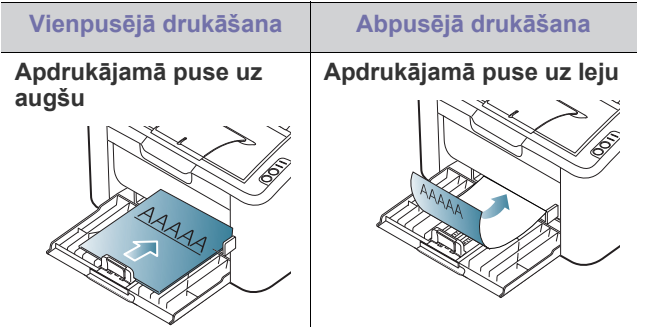

- Iespiedveidlapu/iepriekš apdrukāts papīrs ir jāapdrukā ar karstumizturīgu tinti, kas nekūst, neizgaro un nerada bīstamas emisijas, kad 0,1 sekundi tiek pakļauta ierīces termofiksēšanas temperatūrai (aptuveni 170°C (338°F)).
- Iespiedveidlapu/iepriekš apdrukāta papīra tintei ir jābūt ugunsdrošai un tā nedrīkst nelabvēlīgi ietekmēt ierīces rullīšus.
- Veidlapām un iespiedveidlapām ir jābūt iesaiņotām slēgtā mitruma drošā materiālā, lai novērstu to izmaiņas uzglabāšanas laikā.
- Pirms ievietojat iespiedveidlapas/iepriekš apdrukātu papīru, pārbaudiet, vai tinte uz papīra ir sausa. Termofiksēšanas procesa laikā slapja tinte var atdalīties no iepriekš apdrukātā papīra un samazināt drukāšanas kvalitāti.

# <span id="page-35-2"></span>**Izvades paliktņa lietošana**

Izvades teknes virsma var kļūt karsta, ja vienā reizē drukājat lielu skaitu lapu. Nekādā gadījumā nepieskarieties šai virsmai un neļaujiet bērniem atrasties tās tuvumā.

Drukātās lapas tiek novietotas kaudzē uz izvades paliktņa un tas palīdz izlīdzināt izdrukātās lapas. Printeris nosūta izdrukas uz izvades tekni pēc noklusējuma.

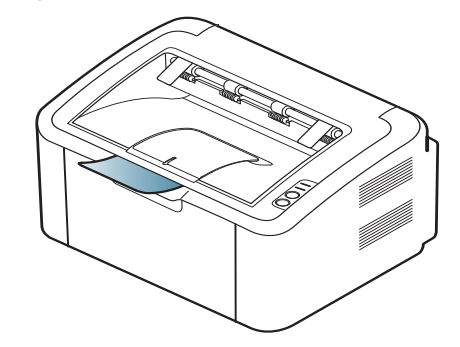
## **Drukāšana**

## Šajā nodaļā ir izskaidroti vispārīgi drukāšanas uzdevumi.

#### **Šajā nodaļā ir sadaļas:**

- [Printera draivera funkcijas](#page-36-0)
- [Pamata druk](#page-36-1)āšana
- Drukā[šanas preferen](#page-37-0)ču atvēršana
- Palīdzī[bas lietošana](#page-38-0)
- Speciālo drukāšanas funkciju lietošana Drukāšana operētājsistēmā [Linux](#page-43-0)
- Šajā nodaļā esošās procedūras galvenokārt ir paredzētas sistēmai Windows XP.

## <span id="page-36-0"></span>**Printera draivera funkcijas**

Printera draiveri atbalsta šādas standarta funkcijas:

- Papīra orientācijas, formāta, avota un apdrukājamā materiāla tipa izvēle
- Kopiju skaits

Bez tam var izmantot dažādas speciālas drukāšanas funkcijas. Tālāk esošajā tabulā parādīts šī printera draivera atbalstīto funkciju vispārīgs pārskats:

Daži modeļi vai operētājsistēmas var neatbalstīt noteiktas funkcijas no tālāk esošās tabulas.

## **Printera draiveris**

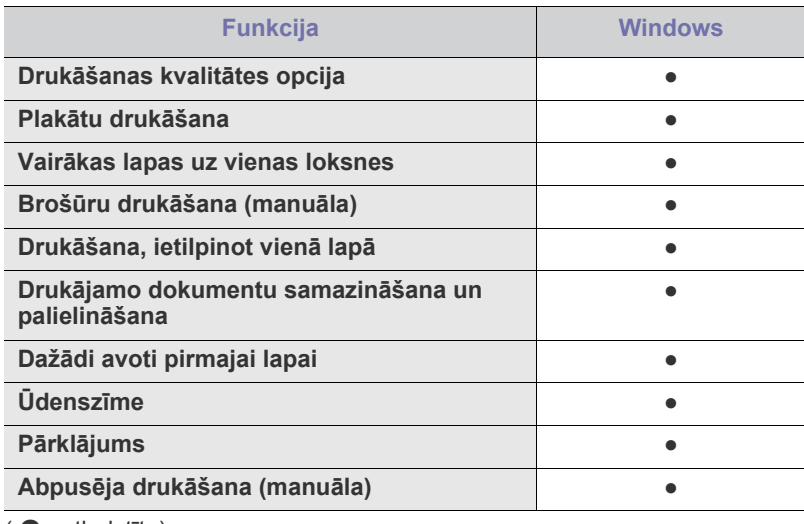

( ● : atbalstīta)

## <span id="page-36-1"></span>**Pamata drukāšana**

Ierīce ļauj drukāt no dažādām operētājsistēmas Windows, Macintosh vai Linux lietojumprogrammām. Precīzas dokumenta drukāšanas darbības var atšķirties atkarībā no izmantotās lietojumprogrammas.

- Drukā[šanas noklus](#page-41-0)ējuma iestatījumu maiņa
- Ierīces iestatī[šana par noklus](#page-41-1)ējuma ierīci
- Drukā[šana fail](#page-41-2)ā (PRN)
- Drukāšana operētājsistēmā [Macintosh](#page-42-0)
- 
- Logs **Printing Preferences** var atšķirties no šajā lietotāja B rokasgrāmatā aprakstītā atkarībā no izmantotās ierīces. Taču loga **Printing Preferences** struktūra ir līdzīga. Uzziniet, kāda(-s) operētājsistēma(-s) ir saderīga(-s) ar jūsu ierīci. Skatiet operētājsistēmu saderības sadaļu vai printera specifikācijas. (Sk. "Sistēmas prasī[bas" 27. lpp](#page-26-0).)
	- Kad logā **Printing Preferences** izvēlaties kādu opciju, varat ieraudzīt brīdinājuma zīmi,  $\sqrt{ }$  vai  $\frac{1}{1}$ . Izsaukuma zīme ( $\frac{1}{1}$ ) nozīmē, ka varat izvēlēties noteiktu opciju, bet tas nav ieteicams, un zīme ( $\bullet$ ) nozīmē, ka nevarat izvēlēties šo opciju ierīces iestatījumu vai vides dēļ.

Tālāk esošā procedūra apraksta vispārīgās darbības, kas nepieciešamas, lai drukātu dažādās Windows lietojumprogrammās.

- Pamata drukāšana operētājsistēmā Macintosh. (Sk. ["Druk](#page-42-0)āšana V operētājsistēmā [Macintosh" 43. lpp.](#page-42-0))
	- Pamata drukāšana operētājsistēmā Linux. (Sk. ["Druk](#page-43-0)āšana operētājsistēmā [Linux" 44. lpp](#page-43-0).)

Tālāk redzamais logs **Printing Preferences** ir no programmas Notepad operētājsistēmā Windows XP. Logs **Printing Preferences** var atšķirties atkarībā no operētājsistēmas vai lietojumprogrammas, kuru lietojat.

- **1.** Atveriet dokumentu, kuru izdrukāt.
- **2.** Izvēlnē **File** izvēlieties **Print**. Tiek parādīts logs **Print**.
- **3.** Sarakstā **Select Printer** izvēlieties savu ierīci.

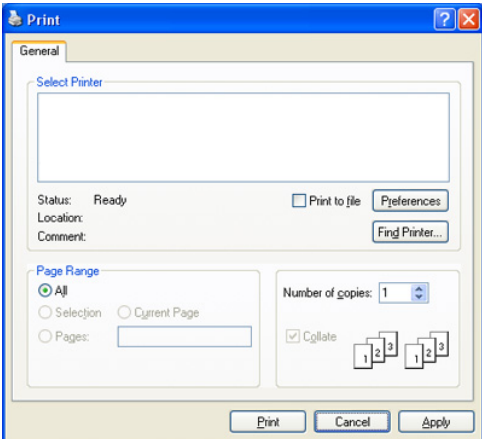

Logā **Print** varat izvēlēties pamata drukāšanas iestatījumus, tostarp kopiju skaitu un drukas diapazonu.

- Lai izmantotu printera draivera nodrošināto funkciju priekšrocības, noklikšķiniet uz **Properties** vai uz **Preferences** lietojumprogrammas logā **Print**, lai mainītu drukāšanas iestatījumu. (Sk. "Drukā[šanas preferen](#page-37-0)ču atvēršana" 38. lpp.)
- **4.** Lai sāktu drukāšanas darbu, logā **Print** noklikšķiniet uz **OK** vai **Print**.
- The **Samsung AnyWeb Print** ļaus ietaupīt laiku ekrāna tvēruma M attēlu iegūšanai vai attēla drukāšanai. Sistēmā Windows noklikšķiniet uz **Start** > **All programs** > **Samsung Printers** > **Samsung AnyWeb Print**, lai atvērtu vietni, kurā šis rīks ir pieejams lejupielādei. Sistēmā Macintosh noklikšķiniet uz **Application** > **Samsung** > **Samsung AnyWeb Print**.

## **Drukāšanas darba atcelšana**

Ja drukāšanas darbs gaida drukas rindā vai drukas spolētājā, atceliet darbu šādā veidā:

- **1.** Noklikšķiniet uz sistēmas Windows izvēlnes **Start**.
- **2.** Operētājsistēmā Windows 2000 izvēlieties **Settings**> **Printers**.
	- Operētājsistēmā Windows XP/2003 izvēlieties **Printer and Faxes**.
	- Operētājsistēmā Windows 2008/Vista izvēlieties **Control Panel** > **Hardware and Sound** > **Printers**.
	- Operētājsistēmā Windows 7 izvēlieties **Control Panel** > **Hardware and Sound** > **Devices and Printers**.
	- Operētājsistēmā Windows Server 2008 R2 izvēlieties **Control Panel** > **Hardware** > **Devices and Printers**.
- **3.** Operētājsistēmā Windows 2000, XP, 2003, 2008 un Vista veiciet dubultklikšķi uz savas ierīces.

Operētājsistēmā Windows 7 un Windows Server 2008 R2 ar peles labo pogu noklikšķiniet uz printera ikonas > konteksta izvēlnēm > **See what's printing**.

Ja vienumam **See what's printing** ir pievienota zīme ►, varat izvēlēties citus ar atlasīto printeri saistītus printera draiverus.

**4.** Izvēlnē **Document** izvēlieties **Cancel**.

Šim logam var arī piekļūt, vienkārši veicot dubultklikšķi uz ierīces W ikonas ( ) operētājsistēmas Windows uzdevumjoslā.

Pašreizējo darbu var arī atcelt, vadības panelī nospiežot pogu  $\circledcirc$ .

## <span id="page-37-1"></span><span id="page-37-0"></span>**Drukāšanas preferenču atvēršana**

Izvēlētos iestatījumus var priekšskatīt loga **Printing Preferences** augšējā labajā malā.

- **1.** Atveriet dokumentu, kuru izdrukāt.
- **2.** Faila izvēlnē izvēlieties **Print**. Tiek parādīts logs **Print**.
- **3.** Sarakstā **Select Printer** izvēlieties savu ierīci.

**4.** Noklikšķiniet uz **Properties** vai **Preferences**.

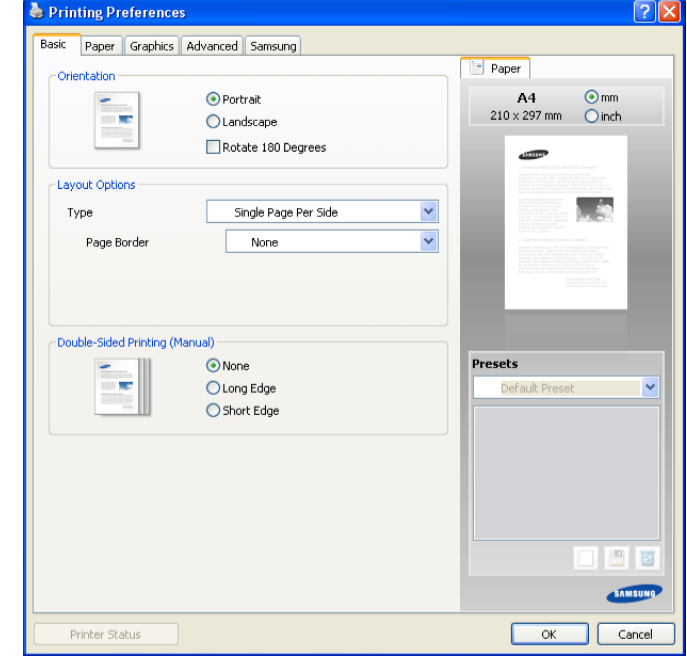

## **Izlases iestatījuma lietošana**

Opcija **Presets**, kas redzama katrā preferenču cilnē, izņemot cilni **Samsung**, ļauj saglabāt pašreizējās preferences, lai tās varētu lietot nākotnē.

Lai saglabātu opcijas **Presets** vienumu:

- **1.** Pēc vajadzības mainiet iestatījumus katrā cilnē.
- **2.** Ievades lodziņā **Presets** ievadiet vienuma nosaukumu.

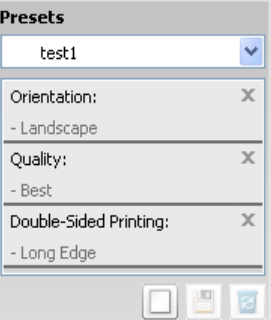

**3.** Noklikšķiniet uz **Add**. Kad saglabājat opcijas **Presets** vienumu, tiek saglabāti visi pašreizējie draivera iestatījumi.

Noklikšķinot uz pogas **Add**, poga **Add** mainās uz pogu **Update**. Izvēlieties citas opcijas un noklikšķiniet uz **Update**; iestatījumi tiek pievienoti izveidotajam opcijas **Presets** vienumam.

Lai izmantotu saglabāto iestatījumu, izvēlieties to opcijas **Presets** nolaižamajā sarakstā. Ierīce tagad ir iestatīta, lai drukātu atbilstoši jūsu izvēlētajiem iestatījumiem.

Lai dzēstu saglabātos iestatījumus, izvēlieties tos opcijas **Presets** nolaižamajā sarakstā un noklikšķiniet uz **Delete**.

Izvēloties **Default Preset** opcijas **Presets** nolaižamajā sarakstā, var arī atjaunot printera draivera noklusējuma iestatījumus.

## <span id="page-38-0"></span>**Palīdzības lietošana**

Noklikšķiniet uz jautājuma zīmes loga augšējā labajā stūrī un pēc tam uz jebkuras tēmas, par kuru vēlaties iegūt informāciju. Pēc tam tiek parādīts uznirstošs logs ar informāciju par tās opcijas funkcijām, ko nodrošina draiveris.

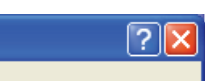

Ja vēlaties meklēt informāciju, izmantojot atslēgvārdu, logā **Printing Preferences** noklikšķiniet uz cilnes **Samsung** un ievadiet atslēgvārdu opcijas **Help** ievades rindā. Lai iegūtu informāciju par rezerves daļām, draivera atjauninājumiem vai reģistrēšanos, noklikšķiniet uz attiecīgajām pogām.

## <span id="page-38-1"></span>**Speciālo drukāšanas funkciju lietošana**

Speciālās drukāšanas funkcijas ir šādas:

- "Vairāku lapu drukā[šana uz vienas pap](#page-38-2)īra loksnes" 39. lpp
- "Plakātu drukā[šana" 39. lpp](#page-38-3)
- "Brošūru drukā[šana \(Manu](#page-38-4)āla)" 39. lpp
- "Drukā[šana uz ab](#page-39-0)ām papīra pusēm (Manuāla)" 40. lpp
- ["Dokumenta procentu](#page-39-1)ālās attiecības maiņa" 40. lpp
- ["Dokumenta ietilpin](#page-39-2)āšana izvēlētajā papīra formātā" 40. lpp
- "Ūdenszī[mju lietošana" 40. lpp](#page-39-3)
- "Pārklā[jumu lietošana" 41. lpp](#page-40-0)
- "Drukāšanas kvalitā[tes opcijas" 42. lpp](#page-41-3)

## <span id="page-38-2"></span>**Vairāku lapu drukāšana uz vienas papīra loksnes**

Varat izvēlēties uz vienas papīra loksnes drukājamo lapu skaitu. Lai uz vienas loksnes drukātu vairāk nekā vienu lapu, tiek samazināts to lielums un tās tiek izkārtotas vajadzīgajā secībā. Uz vienas loksnes var izdrukāt līdz pat 16 lapām.

- **1.** Lai lietojumprogrammā mainītu drukāšanas iestatījumus, atveriet opciju **Printing Preferences**. (Sk. "Drukā[šanas preferen](#page-37-0)ču atvēršana" 38. [lpp.](#page-37-0))
- **2.** Noklikšķiniet uz cilnes **Basic** un nolaižamajā sarakstā **Type** izvēlieties **Multiple Pages Per Side**.
- **3.** Nolaižamajā sarakstā **Pages per Side** izvēlieties uz vienas loksnes drukājamo lapu skaitu (2, 4, 6, 9 vai 16).
- **4.** Ja nepieciešams, nolaižamajā sarakstā **Page Order** izvēlieties lapu secību.
- **5.** Atzīmējiet izvēles rūtiņu **Print Page Border**, lai ap katru lapu uz loksnes drukātu apmali.
- **6.** Noklikšķiniet uz cilnes **Paper** un izvēlieties parametrus **Size**, **Source** un **Type**.
- **7.** Noklikšķiniet uz **OK** vai **Print**, līdz logs **Print** tiek aizvērts.

## <span id="page-38-3"></span>**Plakātu drukāšana**

Šī funkcija ļauj izdrukāt vienas lapas dokumentu uz 4, 9 vai 16 papīra loksnēm ar mērķi salīmēt tās kopā un izveidot vienu plakāta formāta dokumentu.

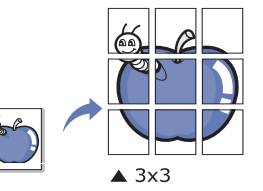

- **1.** Lai lietojumprogrammā mainītu drukāšanas iestatījumus, atveriet opciju **Printing Preferences**. (Sk. "Drukā[šanas preferen](#page-37-0)ču atvēršana" 38. [lpp.](#page-37-0))
- **2.** Noklikšķiniet uz cilnes **Basic** un nolaižamajā sarakstā **Type** izvēlieties **Poster Printing**.
- **3.** Izvēlieties vajadzīgo lapas izkārtojumu. Pieejamie izkārtojumi:
	- **Poster 2x2:** Dokuments tiks palielināts un sadalīts 4 lapās.
	- **Poster 3x3:** Dokuments tiks palielināts un sadalīts 9 lapās.
	- **Poster 4x4:** Dokuments tiks palielināts un sadalīts 16 lapās.
- **4.** Izvēlieties opcijas **Poster Overlap** vērtību. Norādiet opciju **Poster Overlap** milimetros vai collās, izvēloties radio pogu cilnes **Basic** augšējā labajā malā, lai padarītu vieglāku lapu salīmēšanu kopā.

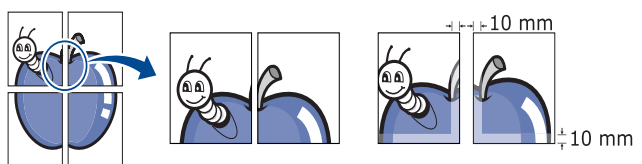

- **5.** Noklikšķiniet uz cilnes **Paper** un izvēlieties parametrus **Size**, **Source** un **Type**.
- **6.** Noklikšķiniet uz **OK** vai **Print**, līdz logs **Print** tiek aizvērts.
- **7.** Plakātu var pabeigt, salīmējot lapas kopā.

## <span id="page-38-4"></span>**Brošūru drukāšana (Manuāla)**

Šī funkcija drukā dokumentu uz abām papīra pusēm un izkārto lapas tā, lai pēc izdrukas papīru varētu salocīt uz pusēm un izveidot brošūru.

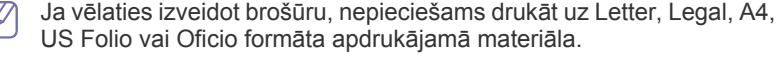

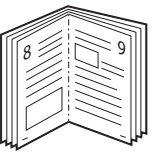

- **1.** Lai lietojumprogrammā mainītu drukāšanas iestatījumus, atveriet opciju **Printing Preferences**. (Sk. "Drukā[šanas preferen](#page-37-0)ču atvēršana" 38. [lpp.](#page-37-0))
- **2.** Noklikšķiniet uz cilnes **Basic** un nolaižamajā sarakstā **Type** izvēlieties **Booklet Printing**.
- **3.** Noklikšķiniet uz cilnes **Paper** un izvēlieties parametrus **Size**, **Source** un **Type**.
	- $\mathbb{Z}$ Opcija **Booklet Printing** nav pieejama visiem papīra formātiem. Lai uzzinātu, kādi papīra formāti ir pieejami šai funkcijai, cilnes **Paper** opcijā **Size** izvēlieties pieejamo papīra formātu. Ja izvēlaties nepieejamu papīra formātu, šī opcija var tikt automātiski atcelta. Izvēlieties tikai pieejamu papīru (papīru bez zīmes  $\cdot$  vai  $\cdot$ ).
- **4.** Klikšķiniet uz **OK** vai **Print**, līdz izejat no loga **Print**.
- **5.** Pēc drukāšanas, salociet lapas un savienojiet ar skavām.

## <span id="page-39-4"></span><span id="page-39-0"></span>**Drukāšana uz abām papīra pusēm (Manuāla)**

Varat drukāt uz abām papīra pusēm. Pirms drukāšanas izlemiet, kāda būs dokumenta orientācija. Šo funkciju var lietot ar Letter, Legal, A4, US Folio vai Oficio formāta papīru. (Sk. "Apdrukā[jamo materi](#page-65-0)ālu specifikācijas" 66. [lpp](#page-65-0).)

- Ieteicams nedrukāt uz speciāla apdrukājamā materiāla, piemēram,  $\mathbb{Z}$ uzlīmju, aplokšņu vai bieza papīra abām pusēm. Tas var izraisīt papīra iestrēgšanu vai sabojāt ierīci.
- **1.** Lai lietojumprogrammā mainītu drukāšanas iestatījumus, atveriet opciju **Printing Preferences**. (Sk. "Drukā[šanas preferen](#page-37-0)ču atvēršana" 38. [lpp.](#page-37-0))
- **2.** Noklikšķiniet uz cilnes **Advanced**.
- **3.** Sadaļā **Double-Sided Printing (Manual)** izvēlieties vajadzīgo iesiešanas opciju.
	- **None**
	- **Long Edge:** Šī opcija ir parastais izkārtojums, kas tiek izmantots grāmatu iesiešanai.

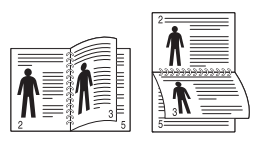

• **Short Edge:** Šī opcija ir parastais izkārtojums, kas tiek izmantots kalendāriem.

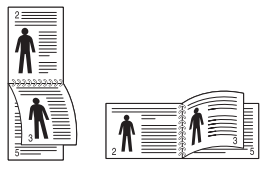

- **4.** Noklikšķiniet uz cilnes **Paper** un izvēlieties parametrus **Size**, **Source** un **Type**.
- **5.** Noklikšķiniet uz **OK** vai **Print**, līdz logslīdz logs **Print** tiek aizvērts.
- Ja jūsu ierīcei nav abpusējās drukas iekārtas, drukāšanas darbs ir jābeidz manuāli. Vispirms ierīce drukā katru otro dokumenta lapu. Pēc tam datorā tiek parādīts paziņojums. Izpildiet ekrānā redzamās instrukcijas, lai pabeigtu drukāšanas darbu.

## <span id="page-39-1"></span>**Dokumenta procentuālās attiecības maiņa**

Ievadot vajadzīgo procentuālo attiecību, varat mainīt dokumenta lielumu, lai tas būtu lielāks vai mazāks uz drukātās lapas.

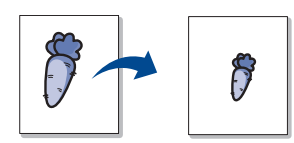

- **1.** Lai lietojumprogrammā mainītu drukāšanas iestatījumus, atveriet opciju **Printing Preferences**. (Sk. "Drukā[šanas preferen](#page-37-0)ču atvēršana" 38. [lpp.](#page-37-0))
- **2.** Noklikšķiniet uz cilnes **Paper**.
- **3.** Ievades lodziņā **Percentage** ievadiet mērogu. Varat arī noklikšķināt uz augšup/lejup vērstajām bultiņām, lai izvēlētos mērogu.
- **4.** Izvēlnē **Paper Options** izvēlieties parametrus **Size**, **Source** un **Type**.
- **5.** Noklikšķiniet uz **OK** vai **Print**, līdz logs **Print** tiek aizvērts.

## <span id="page-39-2"></span>**Dokumenta ietilpināšana izvēlētajā papīra formātā**

Šī funkcija ļauj mainīt drukāšanas darba mērogu līdz jebkuram izvēlētam papīra formātam, neatkarīgi no dokumenta lieluma. Tas var būt noderīgi, ja vēlaties skatīt smalkas detaļas mazā dokumentā.

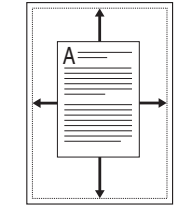

- **1.** Lai lietojumprogrammā mainītu drukāšanas iestatījumus, atveriet opciju **Printing Preferences**. (Sk. "Drukā[šanas preferen](#page-37-0)ču atvēršana" 38. [lpp.](#page-37-0))
- **2.** Noklikšķiniet uz cilnes **Paper**.
- **3.** Izvēlnē **Fit to Page** izvēlieties vajadzīgo papīra formātu.
- **4.** Izvēlnē **Paper Options** izvēlieties parametrus **Size**, **Source** un **Type**.
- **5.** Noklikšķiniet uz **OK** vai **Print**, līdz logs **Print** tiek aizvērts.

## <span id="page-39-3"></span>**Ūdenszīmju lietošana**

Ūdenszīmju opcija ļauj drukāt tekstu uz jau esoša dokumenta. To var izmantot, ja vēlaties, piemēram, pāri pirmajai lapai vai visām dokumenta lapām diagonāli uzdrukāt lielus pelēkus burtus, kas veido uzrakstu "MELNRAKSTS" vai "KONFIDENCIĀLS".

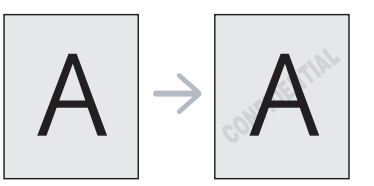

Ierīcē ir iepriekš noteiktas vairākas ūdenszīmes. Tās var mainīt, vai arī to sarakstam var pievienot jaunas ūdenszīmes.

## **Esošas ūdenszīmes lietošana**

- **1.** Lai lietojumprogrammā mainītu drukāšanas iestatījumus, atveriet opciju **Printing Preferences**. (Sk. "Drukā[šanas preferen](#page-37-0)ču atvē[ršana" 38. lpp.](#page-37-0))
- **2.** Noklikšķiniet uz cilnes **Advanced** un nolaižamajā sarakstā **Watermark** izvēlieties vajadzīgo ūdenszīmi. Priekšskatījuma attēlā redzēsit izvēlēto ūdenszīmi.
- **3.** Noklikšķiniet uz **OK** vai **Print**, līdz drukāšanas logs tiek aizvērts.

#### **Ūdenszīmes izveide**

- **1.** Lai lietojumprogrammā mainītu drukāšanas iestatījumus, atveriet opciju **Printing Preferences**. (Sk. "Drukā[šanas preferen](#page-37-0)ču atvē[ršana" 38. lpp.](#page-37-0))
- **2.** Cilnē **Advanced**, nolaižamajā sarakstā **Watermark** izvēlieties **Edit**. Tiek parādīts logs **Edit Watermarks**.
- **3.** Lodziņā **Watermark Message** ievadiet teksta ziņojumu. Varat ievadīt līdz pat 256 rakstzīmēm. Ziņojums tiek parādīts priekšskatījuma logā.

Ja ir atzīmēta izvēles rūtiņa **First Page Only**, ūdenszīme tiek drukāta tikai uz pirmās lapas.

**4.** Izvēlieties ūdenszīmes opcijas.

Sadaļā **Font Attributes** var izvēlēties fonta nosaukumu, stilu, lielumu un ēnojumu, kā arī sadaļā **Message Angle** var iestatīt ūdenszīmes leņķi.

- **5.** Noklikšķiniet uz **Add**, lai sarakstam **Current Watermarks** pievienotu ūdenszīmi.
- **6.** Kad esat pabeidzis, noklikšķiniet uz **OK** vai **Print**, līdz logs **Print** tiek aizvērts.

Lai pārtrauktu drukāt ūdenszīmi, nolaižamajā sarakstā **Watermark** izvēlieties **None**.

#### **Ūdenszīmes rediģēšana**

- **1.** Lai lietojumprogrammā mainītu drukāšanas iestatījumus, atveriet opciju **Printing Preferences**. (Sk. "Drukā[šanas preferen](#page-37-0)ču atvē[ršana" 38. lpp.](#page-37-0))
- **2.** Noklikšķiniet uz cilnes **Advanced** un nolaižamajā sarakstā **Watermark** izvēlieties **Edit**. Tiek parādīts logs **Edit Watermarks**.
- **3.** Sarakstā **Current Watermarks** izvēlieties ūdenszīmi, kuru rediģēt, un mainiet ūdenszīmes ziņojumu un opcijas.
- **4.** Noklikšķiniet uz **Update**, lai saglabātu izmaiņas.
- **5.** Noklikšķiniet uz **OK** vai **Print**, līdz logs **Print** tiek aizvērts.

## **Ūdenszīmes dzēšana**

- **1.** Lai lietojumprogrammā mainītu drukāšanas iestatījumus, atveriet opciju **Printing Preferences**. (Sk. "Drukā[šanas preferen](#page-37-0)ču atvē[ršana" 38. lpp.](#page-37-0))
- **2.** Noklikšķiniet uz cilnes **Advanced** un nolaižamajā sarakstā **Watermark** izvēlieties **Edit**. Tiek parādīts logs **Edit Watermarks**.
- **3.** Sarakstā **Current Watermarks** izvēlieties ūdenszīmi, kuru izdzēst, un noklikšķiniet uz **Delete**.
- **4.** Noklikšķiniet uz **OK** vai **Print**, līdz logs **Print** tiek aizvērts.

## <span id="page-40-0"></span>**Pārklājumu lietošana**

Pārklājums ir saturs, kuru glabājat cietajā diskā un pēc tam novietojat virsū drukāšanai paredzētajiem dokumentiem. Pārklājumu bieži lieto iespiedveidlapu vietā. Tā vietā, lai izmantotu iepriekš izdrukātu iespiedveidlapu, var izveidot pārklājumu, kurā ir tieši tāda pati informācija, kas jūsu pašreizējā iespiedveidlapā. Lai izdrukātu vēstuli ar uzņēmuma

iespiedveidlapu, nav nepieciešams ievietot ierīcē iepriekš izdrukātu iespiedveidlapas papīru. Tā vietā drukājiet iespiedveidlapas pārklājumu uz sava dokumenta.

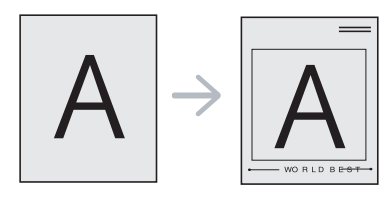

#### **Jauna pārklājuma izveide**

Lai lietotu lapas pārklājumu, ir jāizveido jauns lapas pārklājuma fails ar jūsu logotipu.

- **1.** Izveidojiet vai atveriet dokumentu, kurā ir saturs, ko vēlaties izmantot jaunajā lapas pārklājumā. Novietojiet vienumus tieši tur, kur vēlaties tos redzēt, kad tie tiek pievienoti oriģinālam.
- **2.** Lai saglabātu dokumentu kā pārklājumu, atveriet logu **Printing Preferences**. (Sk. "Drukā[šanas preferen](#page-37-0)ču atvēršana" 38. lpp.)
- **3.** Noklikšķiniet uz cilnes **Advanced** un nolaižamajā sarakstā **Text** izvēlieties **Edit**. Tiek parādīts logs **Edit Overlay**.
- **4.** Logā **Edit Overlay** noklikšķiniet uz **Create**.
- **5.** Logā **Save As**, lodziņā **File name** ievadiet nosaukumu, kurā ir līdz astoņām rakstzīmēm. Ja nepieciešams, izvēlieties mērķa ceļu. (Noklusējums ir C:\Formover.)
- **6.** Noklikšķiniet uz **Save**. Nosaukums tiek parādīts sarakstā **Overlay List**.
- **7.** Noklikšķiniet uz **OK** vai **Print**, līdz logs **Print** tiek aizvērts.
- **8.** Fails netiek drukāts. Tā vietā tas tiek saglabāts datora cietajā diskā.
- Pārklājuma dokumenta formātam ir jābūt tādam pašam kā dokumentam, kuru drukājat. Neizveidojiet pārklājumu ar ūdenszīmi.

#### **Pārklājuma lietošana**

Pēc tam, kad pārklājums ir izveidots, tas ir gatavs drukāšanai kopā ar jūsu dokumentu. Lai izdrukātu pārklājumu uz dokumenta:

- **1.** Izveidojiet vai atveriet dokumentu, kuru izdrukāt.
- **2.** Lai lietojumprogrammā mainītu drukāšanas iestatījumus, atveriet opciju **Printing Preferences**. (Sk. "Drukā[šanas preferen](#page-37-0)ču atvē[ršana" 38. lpp.](#page-37-0))
- **3.** Noklikšķiniet uz cilnes **Advanced**.
- **4.** Nolaižamajā sarakstā **Text** izvēlieties vajadzīgo pārklājumu.
- **5.** Ja vajadzīgais pārklājuma fails neparādās nolaižamajā sarakstā **Text**, sarakstā izvēlieties **Edit** un noklikšķiniet uz **Load**. Izvēlieties pārklājuma failu, kuru lietot.

Ja vajadzīgo pārklājuma failu esat saglabājis ārējā avotā, varat arī ielādēt failu, kad piekļūstat logam **Open**.

Kad esat izvēlējies failu, noklikšķiniet uz **Open**. Fails tiek parādīts lodziņā **Overlay List** un ir pieejams drukāšanai. Lodziņā **Overlay List** izvēlieties pārklājumu.

**6.** Ja nepieciešams, atzīmējiet izvēles rūtiņu **Confirm Page Overlay When Printing**. Ja šī rūtiņa ir atzīmēta, katru reizi, kad iesniedzat dokumentu drukāšanai, parādās paziņojuma logs, kas prasa apstiprināt, vai uz šī dokumenta vēlaties drukāt pārklājumu. Ja šī rūtiņa nav atzīmēta un ir izvēlēts pārklājums, tas automātiski

tiek drukāts kopā ar dokumentu.

**7.** Noklikšķiniet uz **OK** vai **Print**, līdz logs **Print** tiek aizvērts. Izvēlētais pārklājums tiek drukāts uz jūsu dokumenta.

Pārklājuma dokumenta izšķirtspējai ir jābūt tādai pašai kā oriģinālā drukas darba izšķirtspējai.

### **Pārklājuma dzēšana**

Lapas pārklājumus, kurus vairāk nelietosit, var izdzēst.

- **1.** Logā **Printing Preferences** noklikšķiniet uz cilnes **Advanced**.
- **2.** Nolaižamajā sarakstā **Overlay** izvēlieties **Edit**.
- **3.** Lodziņā **Overlay List** izvēlieties pārklājumu, kuru izdzēst.
- **4.** Noklikšķiniet uz **Delete**.
- **5.** Kad parādās apstiprinājuma paziņojuma logs, noklikšķiniet uz **Yes**.
- **6.** Noklikšķiniet uz **OK** vai **Print**, līdz logs **Print** tiek aizvērts.

## <span id="page-41-3"></span>**Drukāšanas kvalitātes opcijas**

Izmantojiet tālāk aprakstītās grafikas opcijas, lai pielāgotu drukāšanas kvalitāti savām specifiskajām drukāšanas vajadzībām.

- **1.** Lai lietojumprogrammā mainītu drukāšanas iestatījumus, atveriet opciju **Printing Preferences**. (Sk. "Drukā[šanas preferen](#page-37-0)ču atvēršana" 38. [lpp.](#page-37-0))
- **2.** Noklikšķiniet uz cilnes **Graphics**.
	- Opcijas, kuras varat izvēlēties, var atšķirties atkarībā no printera modeļa.
	- Lai saņemtu informāciju par katru logā **Printing Preferences** piedāvāto opciju, skatiet palīdzību.
	- **Font/Text:** Izvēlieties **Darken Text**, lai drukātu tekstu tumšāku nekā parastajā dokumentā. Izmantojiet opciju **All Text Black**, lai drukātu tekstu melnā krāsā neatkarīgi no tā, kādā krāsā tas ir redzams ekrānā.
	- **Graphic Controller:** opcija **Fine Edge** ļauj lietotājam akcentēt teksta malas un smalkas līnijas, lai uzlabotu lasāmību.
	- **Toner Save:** Izvēloties šo opciju, tiek pagarināts tonera kasetnes ekspluatācijas ilgums un samazinātas vienas lapas izmaksas, nesamazinot drukāšanas kvalitāti.
		- **Printer Setting**: Ja izvēlaties šo opciju, šo funkciju nosaka ierīcē veiktie iestatījumi (dažos modeļos šo iestatījumu nevar mainīt ierīcē. Tādā gadījumā noklusējuma iestatījums ir Off).
		- **On**: Izvēlieties šo opciju, lai ļautu printerim lietot mazāk tonera katrai lapai.
		- **Off**: Izvēlieties šo opciju, ja, drukājot dokumentu, nav nepieciešams taupīt toneri.
	- **Darkness:** Šī opcija pielāgo tonera blīvumu uz izdrukām. Opcijas vērtības ir **Normal**, **Light** un **Dark**.
- **3.** Noklikšķiniet uz **OK** vai **Print**, līdz logs **Print** tiek aizvērts.

## <span id="page-41-0"></span>**Drukāšanas noklusējuma iestatījumu maiņa**

- Vairums Windows lietojumprogrammu ignorē printera draiverī  $\cancel{\triangleright}$ norādītos iestatījumus. Vispirms mainiet visus lietojumprogrammā pieejamos drukāšanas iestatījumus un pēc tam pārējos iestatījumus, izmantojot printera draiveri.
- **1.** Noklikšķiniet uz sistēmas Windows izvēlnes **Start**.
- **2.** Operētājsistēmā Windows 2000 izvēlieties **Settings**> **Printers**.
	- Operētājsistēmā Windows XP/2003 izvēlieties **Printers and Faxes**.
	- Operētājsistēmā Windows 2008/Vista izvēlieties **Control Panel** > **Hardware and Sound** > **Printers**.
	- Operētājsistēmā Windows 7 izvēlieties **Control Panel** > **Hardware and Sound** > **Devices and Printers**.
- Operētājsistēmā Windows Server 2008 R2 izvēlieties **Control Panel** > **Hardware** > **Devices and Printers**.
- **3.** Ar peles labo pogu noklikšķiniet uz savas ierīces.
- **4.** Operētājsistēmā Windows XP/2003/2008/Vista nospiediet **Printing Preferences**.

Operētājsistēmas Windows 7 un Windows Server 2008 R2 konteksta izvēlnēs izvēlieties **Printing preferences**.

- Ja vienumam **Printing preferences** ir pievienota zīme ►, varat izvēlēties citus ar izvēlēto printeri saistītus printera draiverus.
- **5.** Izmainiet iestatījumus katrā cilnē.
- **6.** Noklikšķiniet uz **OK**.
- Ja vēlaties mainīt katra drukāšanas darba iestatījumus, dariet to logā (K **Printing Preferences**.

## <span id="page-41-1"></span>**Ierīces iestatīšana par noklusējuma ierīci**

- **1.** Noklikšķiniet uz sistēmas Windows izvēlnes **Start**.
- **2.** Operētājsistēmā Windows 2000 izvēlieties **Settings**> **Printers**.
	- Operētājsistēmā Windows XP/2003 izvēlieties **Printers and Faxes**.
	- Operētājsistēmā Windows 2008/Vista izvēlieties **Control Panel** > **Hardware and Sound** > **Printers**.
	- Operētājsistēmā Windows 7 izvēlieties **Control Panel** > **Hardware and Sound** > **Devices and Printers**.
	- Operētājsistēmā Windows Server 2008 R2 izvēlieties **Control Panel** > **Hardware** > **Devices and Printers**.
- **3.** Izvēlieties savu ierīci.
- **4.** Ar peles labo pogu noklikšķiniet uz ierīces un izvēlieties **Set as Default Printer**.
	- Operētājsistēmā Windows 7 un Windows Server 2008 R2. Ja vienumam **Set as default printer** ir pievienota zīme ►, varat izvēlēties citus ar atlasīto printeri saistītus printera draiverus.

## <span id="page-41-2"></span>**Drukāšana failā (PRN)**

Dažreiz ir nepieciešams saglabāt drukātos datus kā failu.

Lai saglabātu drukas darbu kā failu:

**1.** Logā **Print** atzīmējiet izvēles rūtiņu **Print to file**.

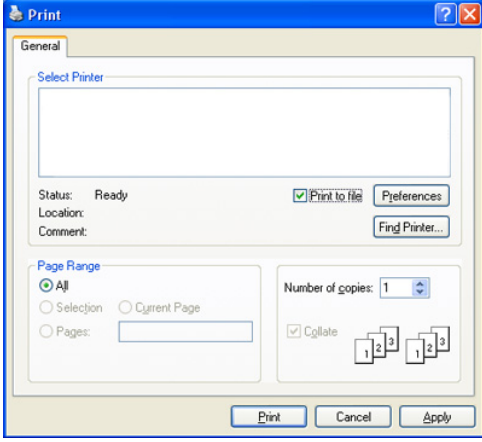

- **2.** Noklikšķiniet uz **Print**.
- **3.** Ievadiet mērķa ceļu un faila nosaukumu, pēc tam noklikšķiniet uz **OK**. Piemēram, c:\Temp\faila nosaukums.
	- Ja ievadāt tikai faila nosaukumu, tas tiek automātiski saglabāts mapē **Documents and Settings** vai **Users**. Saglabātā mape var atšķirties atkarībā no operētājsistēmas vai izmantotās lietojumprogrammas.

## <span id="page-42-0"></span>**Drukāšana operētājsistēmā Macintosh**

Šajā nodaļā ir izskaidrots kā drukāt, izmantojot operētājsistēmu Macintosh. Pirms drukāšanas ir nepieciešams iestatīt drukāšanas vidi.

• Ierīcei, kas ir pievienota ar USB kabeli (sk. ["Macintosh" 29. lpp\)](#page-28-0).

## **Dokumenta drukāšana**

Kad drukājat, izmantojot operētājsistēmu Macintosh, ir nepieciešams pārbaudīt printera draivera iestatījumus katrā programma, ko lietojat. Lai drukātu no operētājsistēmas Macintosh, izpildiet tālāk aprakstītās darbības:

- **1.** Atveriet lietojumprogrammu un izvēlieties failu, kuru izdrukāt.
- **2.** Atveriet izvēlni **File** un noklikšķiniet uz **Page Setup** (dažās lietojumprogrammās **Document Setup**).
- **3.** Izvēlieties papīra formātu, orientāciju, mērogu un citas opcijas, un pārliecinieties, vai ir izvēlēta jūsu ierīce. Noklikšķiniet uz **OK**.

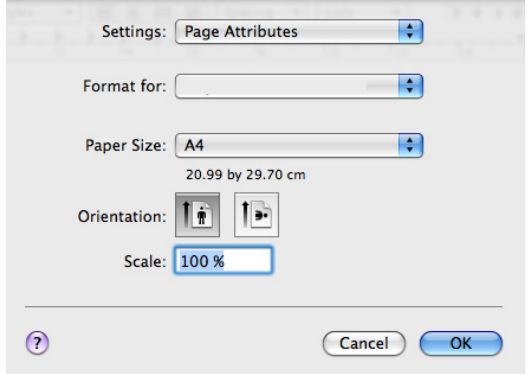

- **4.** Atveriet izvēlni **File** un noklikšķiniet uz **Print**.
- **5.** Izvēlieties vajadzīgo kopiju skaitu un norādiet, kuras lapas drukāt.
- **6.** Noklikšķiniet uz **Print**.

## **Printera iestatījumu maiņa**

Varat izvēlēties ierīces nodrošinātās papildu drukāšanas funkcijas. Atveriet lietojumprogrammu un izvēlnē **File** izvēlieties **Print**. Ierīces nosaukums, kas tiek parādīts printera rekvizītu logā, var atšķirties atkarībā no lietotās ierīces. Izņemot nosaukumu, printera rekvizītu rūts struktūra ir līdzīga tālāk parādītajai.

- Iestatījumu opcijas var atšķirties atkarībā no modeļiem vai  $\cancel{\triangleright}$ Macintosh operētājsistēmas versijām.
	- Tālāk redzamās rūtis var atšķirties atkarībā no operētājsistēmas vai lietojumprogrammas, kuru lietojat.

Tālāk redzamā rūts ir pirmā, kura tiek parādīta, atverot printera rekvizītu rūti. Izvēlieties citas papildu funkcijas nolaižamajā sarakstā.

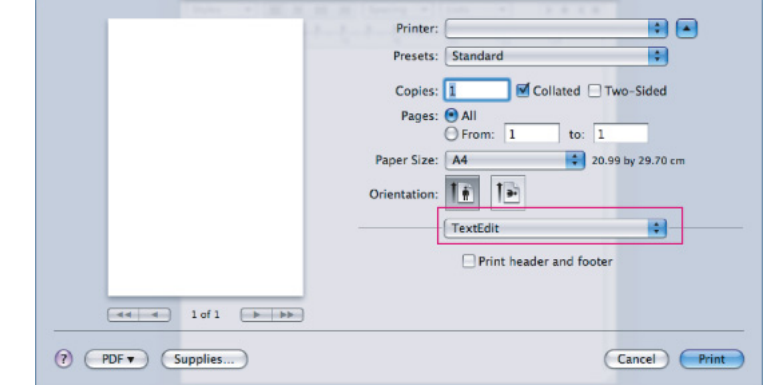

#### **Layout**

Dialoglodziņš **Layout** nodrošina opcijas dokumenta izskata pielāgošanai izdrukātajā lapā. Uz vienas papīra loksnes var izdrukāt vairākas lapas. Nolaižamajā sarakstā zem **Orientation** izvēlieties **Layout**, lai piekļūtu šādām funkcijām:

- **Pages per Sheet:** Šī opcija nosaka, cik daudz lapas tiks drukātas uz vienas lapas. (Sk. "Vairāku lapu drukā[šana uz vienas pap](#page-43-1)īra [loksnes" 44. lpp](#page-43-1).)
- **Layout Direction:** Šī opcija ļauj izvēlēties drukāšanas virzienu uz lapas līdzīgi paraugiem lietotāja interfeisā.
- **Border:** Šī opcija ļauj drukāt apmali ap katru lapu uz loksnes.
- **Reverse Page Orientation:** Šī opcija ļauj pagriezt papīru par 180 grādiem.

#### **Graphics**

Dialoglodziņš **Graphics** nodrošina opcijas parametra **Resolution** izvēlei. Nolaižamajā sarakstā zem **Orientation** izvēlieties **Graphics**, lai piekļūtu grafikas funkcijām:

- **Resolution (Quality):** Šī opcija ļauj izvēlēties drukāšanas izšķirtspēju. Jo lielāks ir iestatījums, jo spēcīgāks ir drukāto rakstzīmju un grafikas dzidrums. Lielāks iestatījums palielinās arī dokumenta drukāšanai nepieciešamo laiku.
- **Darkness:** Šī opcija ļauj uzlabot izdruku tumšuma līmeni. Pieejamās opcijas ir **Normal**, **Light** un **Dark**.

#### **Printer Features**

• **Paper Type:** Iestatiet papīra tipu, kas atbilst tajā teknē ievietotajam papīra tipam, no kuras vēlaties drukāt. Tādējādi iegūsit vislabākās kvalitātes izdruku. Ja ievietojat cita veida drukas materiālu, izvēlieties atbilstošo papīra tipu.

#### **Printer Settings**

- **Toner Save Mode:** Izvēloties šo opciju, tiek pagarināts tonera kasetnes ekspluatācijas ilgums un samazinātas vienas lapas izmaksas, turklāt drukāšanas kvalitāte būtiski nemainās.
	- **Printer Setting**: Izvēloties šo opciju, funkciju regulē ierīcē norādītie iestatījumi (dažos modeļos šo iestatījumu nevar mainīt ierīcē; tādā gadījumā noklusējuma iestatījums ir Off).
	- **On**: Izvēlieties šo opciju, lai ļautu printerim lietot mazāk tonera katrai lapai.
	- **Off**: Iestatiet šo opciju, ja, drukājot dokumentu, nav jātaupa toneris.

• **Power Save:** ja kādu laiku nelietojat ierīci, izmantojiet šo funkciju, lai ietaupītu enerģiju. Izvēlnes **Time Delay** nolaižamajā sarakstā izvēlieties vērtību.

## <span id="page-43-1"></span>**Vairāku lapu drukāšana uz vienas papīra loksnes**

Uz vienas papīra loksnes var izdrukāt vairāk nekā vienu lapu. Šī funkcija nodrošina izdevīgu veidu kā drukāt melnraksta lapas.

- **1.** Atveriet lietojumprogrammu un izvēlnē **File** izvēlieties **Print**.
- **2.** Nolaižamajā sarakstā zem **Orientation** izvēlieties **Layout**. Nolaižamajā sarakstā **Pages per Sheet** izvēlieties uz vienas papīra loksnes drukājamo lapu skaitu.

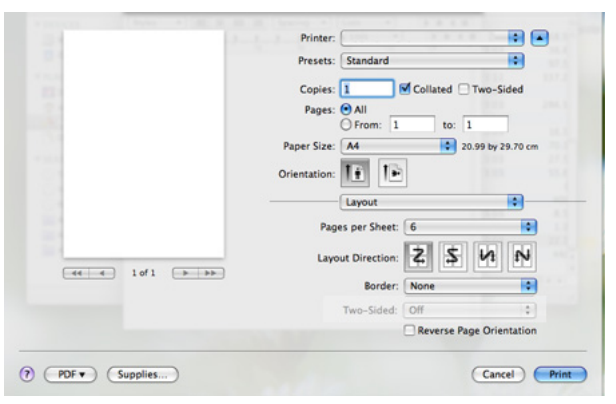

- **3.** Izvēlieties citas opcijas, kuras lietot.
- **4.** Noklikšķiniet uz **Print**; ierīce drukā izvēlēto drukājamo lapu skaitu uz vienas papīra loksnes.

## <span id="page-43-0"></span>**Drukāšana operētājsistēmā Linux**

#### **Drukāšana no lietojumprogrammām**

Pastāv vairākas Linux lietojumprogrammas, kas ļauj drukāt, izmantojot sistēmu CUPS (Common UNIX Printing System). Varat drukāt, lietojot jebkuru no šīm lietojumprogrammām.

- **1.** Atveriet lietojumprogrammu un izvēlnē **File** izvēlieties **Print**.
- **2.** Izvēlieties **Print**, izmantojot LPR.
- **3.** LPR GUI logā, printeru sarakstā izvēlieties ierīces modeļa nosaukumu un noklikšķiniet uz **Properties**.

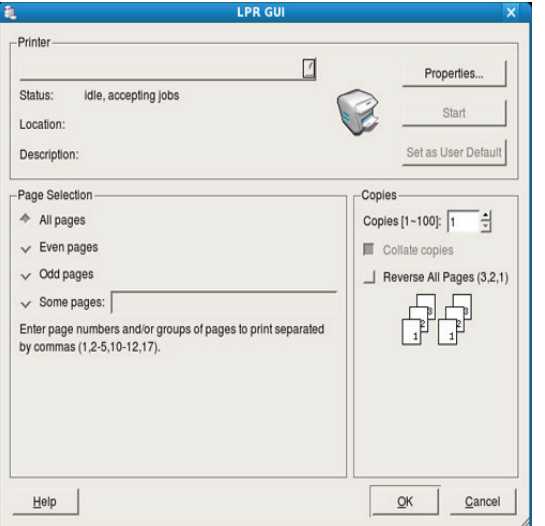

**4.** Mainiet drukāšanas darbu rekvizītus, izmantojot tālāk aprakstītās loga augšpusē redzamās četras cilnes.

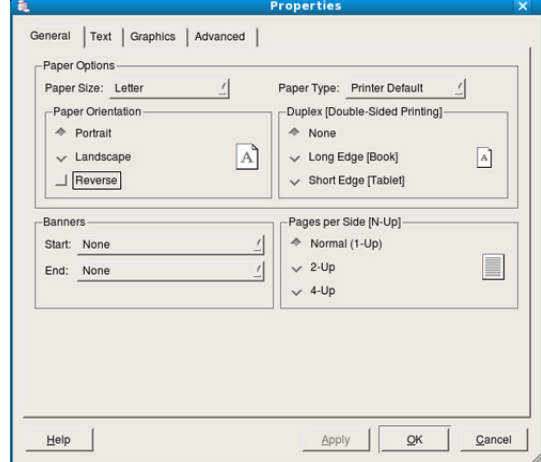

- **General:** Šī iespēja ļauj mainīt papīra formātu, papīra tipu un dokumentu orientāciju. Tā iespējo abpusējās drukāšanas funkciju, pievieno sākuma un beigu joslas un maina lapu skaitu vienā lapā.
- **Text:** Šī opcija ļauj norādīt lapu piemales un iestatīt tādas opcijas kā atstarpes un kolonnas.
- **Graphics:** Šī opcija ļauj iestatīt attēlu opcijas, kas tiek izmantotas, kad drukājat attēlus vai failus, piemēram, krāsu opcijas, attēlu lielums vai attēla pozīcija.
- **Advanced:** Šī opcija ļauj iestatīt drukāšanas izšķirtspēju, papīra avotu un speciālās drukāšanas funkcijas.
- Ja kāda opcija ir iezīmēta pelēkā krāsā, tas nozīmē, ka ierīce to  $\cancel{\triangleright}$ neatbalsta.
- **5.** Noklikšķiniet uz **Apply**, lai lietotu šīs izmaiņas un aizvērtu logu **Properties**.
- **6.** Logā **LPR GUI** noklikšķiniet uz **OK**.
- **7.** Tiek parādīts drukāšanas logs, ļaujot jums pārraudzīt drukāšanas darba statusu.

Lai priekšlaikus pārtrauktu pašreizējo darbu, noklikšķiniet uz **Cancel**.

## **Failu drukāšana**

Izmatojot standarta CUPS metodi, ierīce var izdrukāt daudzus dažādus failu tipus tieši no komandrindas interfeisa. To nodrošina CUPS LPR utilīta. Taču draiveru pakotne aizstāj standarta LPR rīku ar lietotājam daudz draudzīgāku programmu LPR GUI.

Lai izdrukātu jebkuru dokumenta failu:

1. Linux čaulas komandrindā ievadiet lpr <faila\_nosaukums> un nospiediet Enter. Tiek parādīts logs **LPR GUI**.

Ja ievadāti tikai lpr un nospiežat **Enter**, vispirms parādās logs **Select file(s) to print**. Vienkārši izvēlieties jebkurus failus, kurus izdrukāt, un noklikšķiniet uz **Open**.

- **2.** Logā **LPR GUI**, sarakstā izvēlieties ierīci un mainiet drukāšanas darba rekvizītus.
- **3.** Noklikšķiniet uz **OK**, lai sāktu drukāšanu.

## **Printera rekvizītu konfigurēšana**

Izmantojot opcijas **Printers configuration** logu **Printer Properties**, printerim var mainīt dažādus rekvizītus.

- **1.** Atveriet logu **Unified Driver Configurator**. Ja nepieciešams, pārslēdzieties uz **Printers configuration**.
- **2.** Pieejamo printeru sarakstā izvēlieties savu ierīci un noklikšķiniet uz **Properties**.
- **3.** Tiek atvērts logs **Printer Properties**.

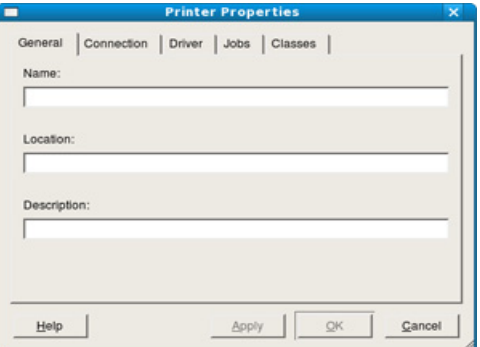

Loga augšējā daļā tiek parādītas šādas piecas cilnes:

- **General:** Šī opcija ļauj mainīt printera atrašanās vietu un nosaukumu. Šajā cilnē ievadītais nosaukums tiek parādīts printeru sarakstā logā **Printers configuration**.
- **Connection:** Šī opcija ļauj skatīt vai izvēlēties citu portu. Ja ierīces lietošanas laikā maināt portu no USB uz paralēlo vai pretēji, šajā cilnē ir no jauna jākonfigurē ierīces ports.
- **Driver:** Ļauj skatītu vai izvēlēties cita printera draiveri. Noklikšķinot uz **Options**, var iestatīt noklusējuma ierīces opcijas.
- **Jobs:** Šī opcija parāda drukāšanas darbu sarakstu. Noklikšķiniet uz **Cancel job**, lai atceltu izvēlēto darbu, un atzīmējiet izvēles rūtiņu **Show completed jobs**, lai darbu sarakstā skatītu iepriekšējos darbus.
- **Classes:** Šī opcija parāda, kādā klasē ir jūsu ierīce. Noklikšķiniet uz **Add to Class**, lai pievienotu ierīci noteiktai klasei, vai noklikšķiniet uz **Remove from Class**, lai noņemtu ierīci no izvēlētās klases.
- **4.** Noklikšķiniet uz **OK**, lai lietotu šīs izmaiņas un aizvērtu logu **Printer Properties**.

## 6.Vadības rīki

Šī nodaļa iepazīstina ar vadības rīkiem, kas ir domāti, lai palīdzētu jums pilnībā izmantot jūsu ierīci.

#### **Šajā nodaļā ir sadaļas:**

- Iepazīšanā[s ar noder](#page-45-0)īgiem vadības rīkiem
- [Programmas Samsung Easy Printer Manager lietošana \(tikai sist](#page-45-1)ēmā Windows)

## <span id="page-45-0"></span>**Iepazīšanās ar noderīgiem vadības rīkiem**

Tālāk aprakstītās programmas palīdz ērti izmantot ierīci.

- ["Programmas Samsung Easy Printer Manager lietošana \(tikai sist](#page-45-1)ēmā [Windows\)" 46. lpp](#page-45-1)
- ["Programmas Samsung Printer Status lietošana \(tikai sist](#page-46-0)ēmā [Windows\)" 47. lpp](#page-46-0)
- ["Programmas Smart Panel lietošana \(tikai sist](#page-46-1)ēmā Macintosh un Linux)" [47. lpp](#page-46-1)
- ["Programmas Unified Linux Driver Configurator lietošana" 48. lpp](#page-47-0)

## <span id="page-45-1"></span>**Programmas Samsung Easy Printer Manager lietošana (tikai sistēmā Windows)**

Samsung Easy Printer Manager ir sistēmas Windows lietojumprogramma, kas apvieno Samsung ierīces iestatījumus vienuviet. Programmā Samsung Easy Printer Manager ir apvienoti ierīces iestatījumi, drukāšanas vides, kā arī iestatījumi/darbības un palaišana. Visas šīs funkcijas nodrošina ērtu Samsung ierīces lietošanu.

Pārlūkprogramma Internet Explorer 6.0 vai jaunāka versija ir minimālā  $\cancel{\triangleright}$ prasība programmas Samsung Easy Printer Manager izmantošanai.

- [Programmas Samsung Printer Status lietošana \(tikai sist](#page-46-0)ēmā Windows)
- [Programmas Smart Panel lietošana \(tikai sist](#page-46-1)ēmā Macintosh un Linux)
- [Programmas Unified Linux Driver Configurator lietošana](#page-47-0)

## **Informācija par programmu Samsung Easy Printer Manager**

Lai atvērtu programmu:

Izvēlieties **Start** > **Programs** vai **All Programs** > **Samsung Printers** > **Samsung Easy Printer Manager** > **Samsung Easy Printer Manager**.

Programmas Easy Printer Manager interfeisā ir iekļautas dažādas pamata sadaļas, kas aprakstītas tālāk redzamajā tabulā:

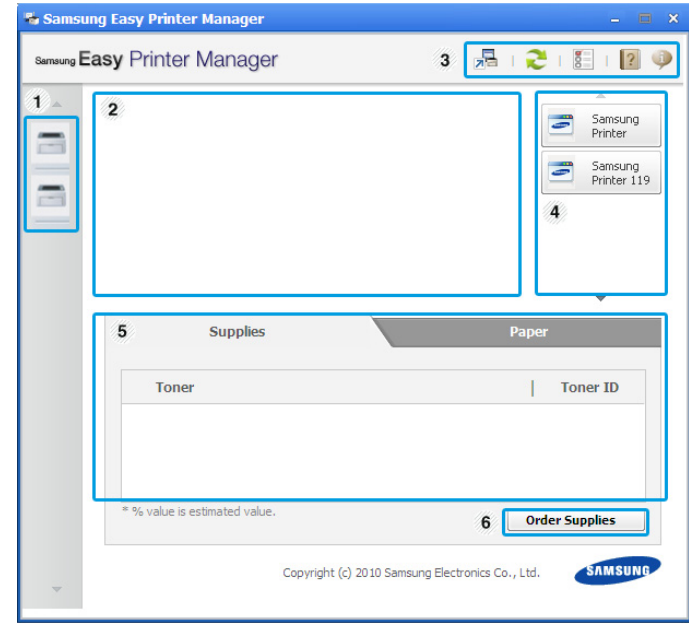

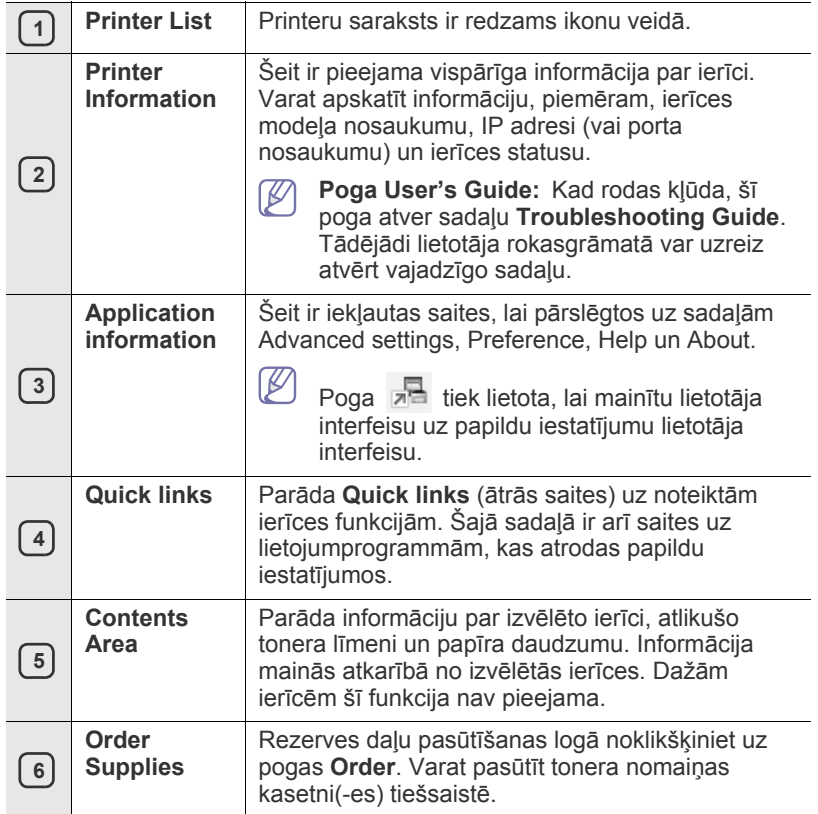

 $\mathbb{Z}$ Noklikšķiniet uz pogas **Help** ( ) loga augšējā labajā stūrī un pēc tam noklikšķiniet uz jebkuras opcijas, par kuru vēlaties saņemt informāciju.

## **Programmas Easy Capture Manager lietošana**

Programmu Easy Capture Manager varat lietot pēc Samsung Easy Printer Manager instalēšanas. Nospiediet tastatūras taustiņu **Print Screen**. Tiks parādīta programma Easy Capture Manager. Tā palīdzēs apkopot ekrāna fragmentus un drukāt nevis katru fragmentu uz atsevišķas lapas, bet gan apkopot tos dažās lapās, drukāt tikai nepieciešamo un tādējādi ietaupīt papīru un toneri.

## <span id="page-46-0"></span>**Programmas Samsung Printer Status lietošana (tikai sistēmā Windows)**

Samsung Printer Status ir programma, kas pārrauga ierīces statusu un informē par to.

- Šajā lietotāja rokasgrāmatā redzamais programmas Samsung  $\mathbb {Z}$ Printer Status logs un tā saturs var atšķirties atkarībā no izmantotās ierīces vai operētājsistēmas.
	- Noskaidrojiet, kāda(-s) operētājsistēma(-s) ir saderīga(-s) ar jūsu ierīci (skatiet rokasgrāmatu).

## **Samsung Printer Status pārskats**

Ja darbības laikā rodas kļūda, varat apskatīt informāciju par to programmā Samsung Printer Status. Programma Samsung Printer Status tiek automātiski instalēta, kad instalējat ierīces programmatūru.

Programmu Samsung Printer Status var palaist arī manuāli. Dodieties uz **Printing Preferences**, noklikšķiniet uz cilnes **Basic** > un uz pogas **Printer Status**.

Šīs ikonas tiks parādītas Windows uzdevumu joslā:

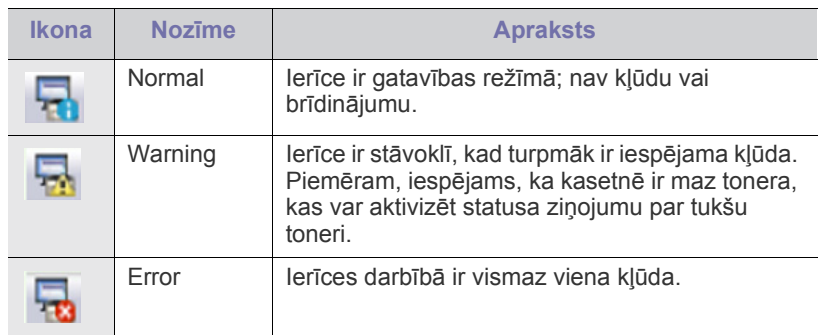

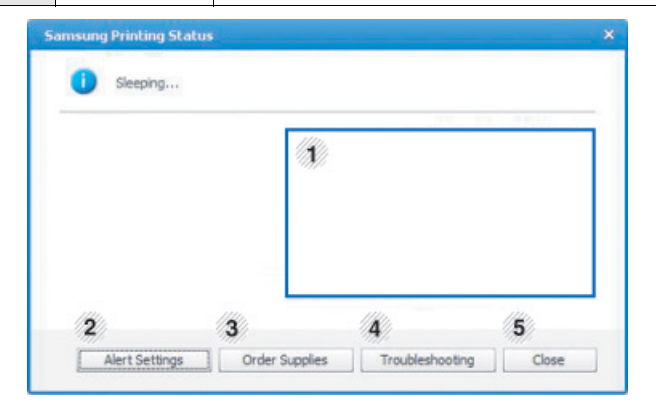

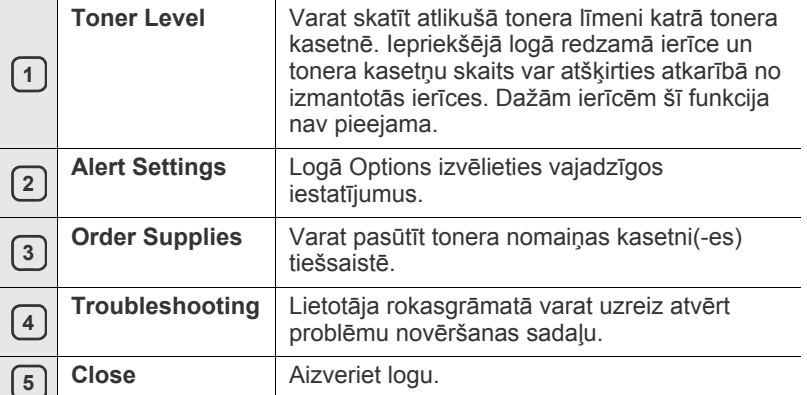

## <span id="page-46-1"></span>**Programmas Smart Panel lietošana (tikai sistēmā Macintosh un Linux)**

Smart Panel ir programma, kas pārrauga ierīces statusu un informē par to, kā arī ļauj pielāgot ierīces draivera iestatījumus. Operētājsistēmā Macintosh programma Smart Panel tiek automātiski instalēta, kad instalējat ierīces programmatūru. Operētājsistēmā Linux programmu Smart Panel var lejupielādēt Samsung vietnē (Sk. ["Programmas SmartPanel instal](#page-29-0)ēšana" [30. lpp](#page-29-0)).

- 
- Lai lietotu šo programmu, datoram jāatbilst šādām sistēmas prasībām:
- Operētājsistēma Mac OS X 10.3 vai jaunāka versija. Pārbaudiet, vai datora centrālais procesors, operatīvā atmiņa un cietais disks atbilst specifikācijām vai pārsniedz tās. (Sk. "Sistē[mas pras](#page-26-0)ības" [27. lpp](#page-26-0).)
- Operētājsistēma Linux. Pārbaudiet, vai datora centrālais procesors, operatīvā atmiņa un cietais disks atbilst specifikācijām vai arī pārsniedz tās. (Sk. "Sistēmas prasī[bas" 27. lpp](#page-26-0).)

Precīzu ierīces modeļa numuru varat uzzināt komplektā iekļautajā programmatūras kompaktdiskā.

## **Informācija par programmu Smart Panel**

Ja drukāšanas laikā rodas kāda kļūda, varat skatīt šo kļūdu programmā Smart Panel.

Programmu Smart Panel var palaist arī manuāli. Paziņojumu apgabalā (sistēmā Linux) veiciet dubultklikšķi uz Smart Panel ikonas.

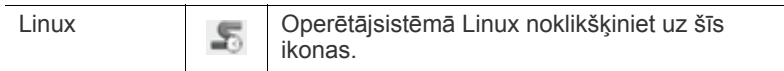

• Ja esat jau instalējis vairāk nekā vienu Samsung ierīci, vispirms Ø izvēlieties pareizo ierīces modeli, lai piekļūtu attiecīgajai Smart Panel programmai.

> Ar peles labo pogu (sistēmā Linux) noklikšķiniet uz Smart Panel ikonas un izvēlieties savu ierīci.

• Šajā lietotāja rokasgrāmatā parādītais programmas Smart Panel logs un tā saturs var atšķirties atkarībā no lietotās ierīces vai operētājsistēmas.

Sistēmā Mac OS 10.3

- **1.** Izvēlnē System Preferences noklikšķiniet uz **Print & Fax**.
- **2.** Noklikšķiniet uz **Set up Printers...**.
- **3.** Sarakstā izvēlieties printeri un veiciet uz tā dubultklikšķi.
- **4.** Noklikšķiniet uz **Utility**.

Sistēmā Mac OS 10.4

- **1.** Izvēlnē System Preferences noklikšķiniet uz **Print & Fax**.
- **2.** Sarakstā izvēlieties printeri un noklikšķiniet uz **Printer Queue…**.
- **3.** Noklikšķiniet uz **Utility**.

Sistēmā Mac OS 10.5

- **1.** Izvēlnē System Preferences noklikšķiniet uz **Print & Fax**.
- **2.** Sarakstā izvēlieties printeri un noklikšķiniet uz **Open Printer Queue...**.
- **3.** Noklikšķiniet uz **Utility**.

Sistēmā Mac OS 10.6

- **1.** Izvēlnē System Preferences noklikšķiniet uz **Print & Fax**.
- **2.** Sarakstā izvēlieties printeri un noklikšķiniet uz **Open Printer Queue...**.
- **3.** Noklikšķiniet uz **Printer Setup**.
- **4.** Noklikšķiniet uz cilnes **Utility**.
- **5.** Noklikšķiniet uz **Open Printer Utility**.

Programma Smart Panel parāda pašreizējo ierīces statusu, tonera kasetnē(-s) atlikušā tonera līmeni un dažādu cita veida informāciju. Varat mainīt arī iestatījumus.

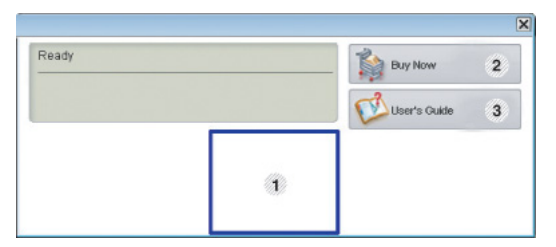

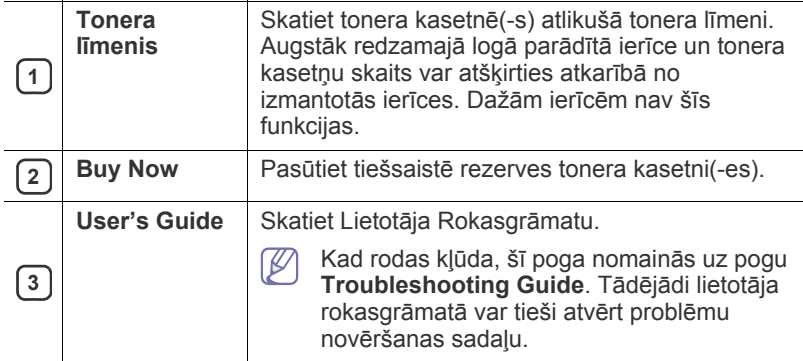

#### **Problēmu novēršanas rokasgrāmatas atvēršana**

Atrodiet problēmu risinājumus, izmantojot **Problēmu novēršanas rokasgrāmatu**.

Ar peles labo pogu (sistēmā Linux) noklikšķiniet uz Smart Panel ikonas un izvēlieties **Troubleshooting Guide**.

## **Programmas Smart Panel iestatījumu maiņa**

Ar peles labo pogu (sistēmā Linux) noklikšķiniet uz Smart Panel ikonas un izvēlieties **Options**. Logā **Options** izvēlieties vajadzīgos iestatījumus.

## <span id="page-47-0"></span>**Programmas Unified Linux Driver Configurator lietošana**

Unified Driver Configurator ir rīks, kas galvenokārt paredzēts ierīces iekārtu konfigurēšanai. Lai lietotu programmu Unified Driver Configurator ir jāinstalē programma Unified Linux Driver (sk. ["Unified Linux Driver instal](#page-28-1)ēšana" 29. [lpp\)](#page-28-1).

Kad draiveris ir instalēts jūsu Linux sistēmā, darbvirsmā tiek automātiski izveidota programmas Unified Driver Configurator ikona.

## **Programmas Unified Driver Configurator atvēršana**

- **1.** Darbvirsmā veiciet dubultklikšķi uz programmas **Unified Driver Configurator**. Varat arī noklikšķināt uz **Startup** izvēlnes ikonas un izvēlēties **Samsung Unified Driver** > **Unified Driver Configurator**.
- **2.** Noklikšķiniet uz katras pogas kreisajā pusē, lai pārslēgtos uz attiecīgo konfigurācijas logu.

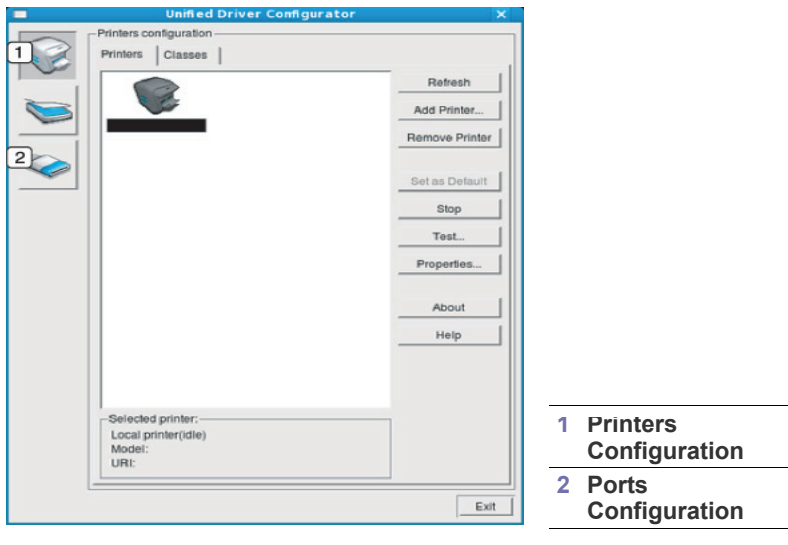

- Lai lietotu ekrāna palīdzību, noklikšķiniet uz **Help**.  $\mathbb Z$
- **3.** Pēc konfigurāciju maiņas, noklikšķiniet uz **Exit**, lai aizvērtu programmu Unified Driver Configurator.

## **Printeru konfigurācijas logs**

Funkcijai **Printers configuration** ir divas cilnes: **Printers** un **Classes**.

## **Cilne Printers**

Skatiet pašreizējo sistēmas printeru konfigurāciju, noklikšķinot uz ierīces ikonas pogas programmas Unified Driver Configurator loga kreisajā pusē.

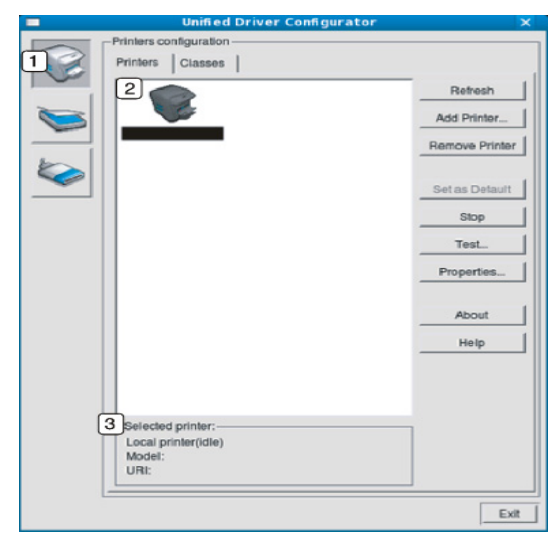

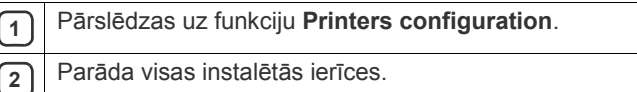

**<sup>3</sup>** Parāda jūsu ierīces statusu, modeļa nosaukumu un URI.

Printera vadības pogas ir šādas:

- **Refresh:** Atjauno pieejamo ierīču sarakstu.
- **Add Printer:** Ļauj pievienot jaunas ierīces.
- **Remove Printer:** Noņem izvēlēto ierīci.
- **Set as Default:** Iestata pašreizējo izvēlēto ierīci par noklusējuma ierīci.
- **Stop/Start:** Apstādina/startē ierīci.
- **Test:** Ļauj izdrukāt pārbaudes lapu, lai pārliecinātos, ka ierīce darbojas pareizi.
- **Properties:** Ļauj skatīt un mainīt printera rekvizītus.

## **Cilne Classes**

Cilnē Classes tiek parādīts pieejamo ierīču klašu saraksts.

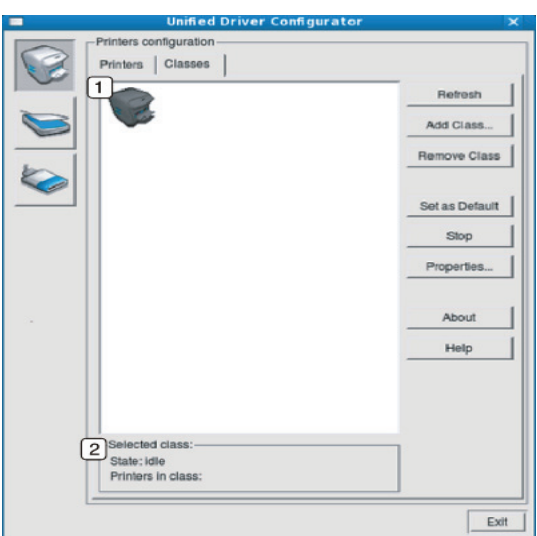

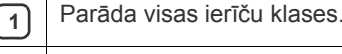

**<sup>2</sup>** Parāda klases statusu un ierīču skaitu klasē.

- **Refresh:** Atjauno klašu sarakstu.
- **Add Class:** Ļauj pievienot jaunu ierīču klasi.
- **Remove Class:** Noņem izvēlēto ierīču klasi.

## **Ports Configuration**

Šajā logā var skatīt pieejamo portu sarakstu, pārbaudīt katra porta statusu un atbrīvot portu, kas ir apstādināts aizņemtā stāvoklī, kad tā īpašnieks jebkādu iemeslu dēļ ir pārtraucis darbu.

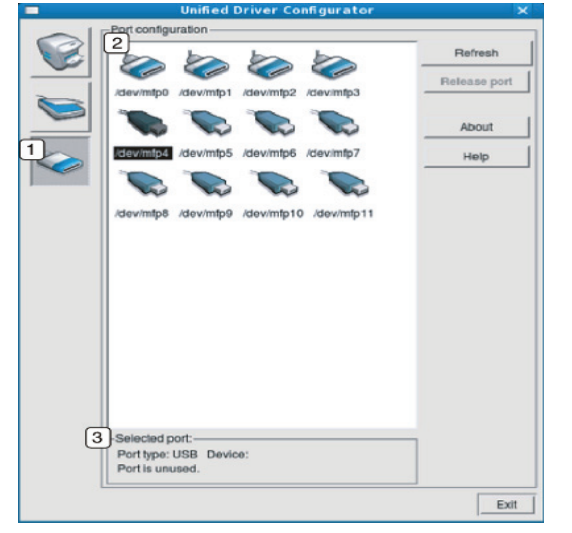

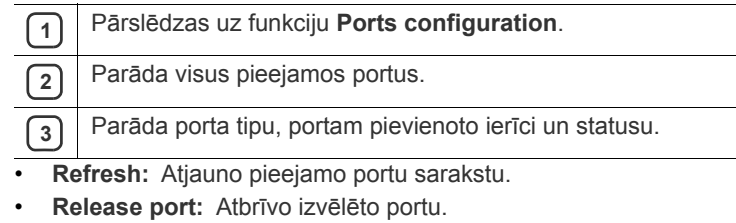

# 7.Apkope

Šajā nodaļā ir sniegta informācija par ierīces un tonera kasetnes apkopi.

## **Šajā nodaļā ir sadaļas:**

- Ierī[ces atskaites druk](#page-50-0)āšana
- Ierīces tīrī[šana](#page-50-1)

## <span id="page-50-0"></span>**Ierīces atskaites drukāšana**

Varat izdrukāt konfigurācijas lapu, lai apskatītu pašreizējos printera iestatījumus vai lai saņemtu palīdzību printera problēmu novēršanā.

(Sk. "Konfigurā[cijas lapas druk](#page-25-0)āšana" 26. lpp.)

## <span id="page-50-1"></span>**Ierīces tīrīšana**

Ja rodas drukāšanas kvalitātes problēmas vai ja lietojat ierīci putekļainā vidē, tā ir regulāri jātīra, lai saglabātu optimālāko drukas kvalitāti.

- Tīrot ierīces korpusu ar tīrīšanas līdzekļiem, kas satur lielu daudzumu alkohola, šķīdinātāja vai citas spēcīgas vielas, korpuss var zaudēt krāsu vai tikt deformēts.
	- Ja ierīce vai apkārtēja vide ir notraipīta ar toneri, tīrīšanai ieteicams izmantot ūdenī samērcētu drānu vai papīra salveti. Ja lietojat putekļsūcēju, toneris tiek izpūsts gaisā, un tas var jums kaitēt, ja to ieelposit.

## **Ārpuses tīrīšana**

Tīriet ierīces korpusu ar mīkstu, bezplūksnu drānu. Nedaudz samitriniet drānu ūdenī, bet uzmanieties, lai neviena ūdens pile nenokļūtu ierīcē vai uz tās.

## <span id="page-50-2"></span>**Iekšpuses tīrīšana**

Drukāšanas procesa laikā ierīcē var uzkrāties papīra putekļi, toneris un putekļu daļiņas. Šāda uzkrāšanās var izraisīt drukāšanas kvalitātes problēmas, piemēram, tonera traipus vai smērējumus. Ierīces iekšpuses tīrīšana novērš un samazina šādas problēmas.

- [Tonera kasetnes uzglab](#page-51-0)āšana
- [Padomi ier](#page-51-1)īces pārvietošanā un uzglabāšanā
- **1.** Izslēdziet ierīci un atvienojiet strāvas vadu. Pagaidiet, līdz ierīce atdziest.
- **2.** Atveriet augšējo pārsegu un izvelciet tonera kasetni. Novietojiet to uz tīras, plakanas virsmas.

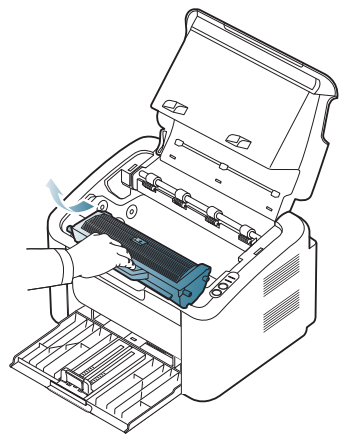

• Lai novērstu tonera kasetnes bojājumus, neatstājiet to gaismā ilgāk par pāris minūtēm. Ja nepieciešams, apsedziet to ar papīra gabalu.

• Nepieskarieties tonera kasetnē esošā cilindra zaļajai virsmai vai attēlu apstrādes ierīcei. Lai nepieskartos, izmantojiet kasetnes rokturi.

**3.** Ar sausu, bezplūksnu drānu noslaukiet visus putekļus un izbērto toneri no tonera kasetnes zonas.

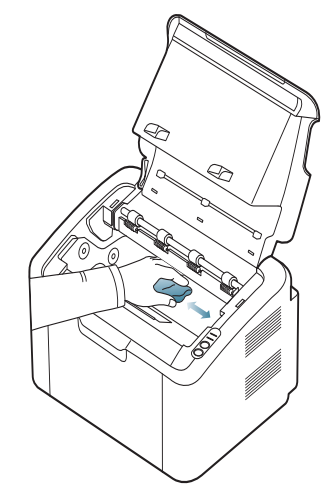

- Tīrot ierīces iekšpusi, uzmanieties, lai nesabojātu pārneses rullīti vai citas iekšējās detaļas. Nelietojiet tīrīšanai tādus šķīdinātājus kā benzolu vai atšķaidītāju. Tas var izraisīt drukāšanas kvalitātes problēmas un ierīces bojājumus.
- **4.** Ievietojiet atpakaļ tonera kasetni un aizveriet augšējo pārsegu.
- **5.** Pievienojiet strāvas vadu un ieslēdziet ierīci.

## <span id="page-51-0"></span>**Tonera kasetnes uzglabāšana**

Tonera kasetnē ir komponentu, kas ir jutīgi pret gaismu, temperatūru un mitrumu. Lai nodrošinātu optimālu veiktspēju, vislabāko kvalitāti un visilgāko jaunās Samsung tonera kasetnes ekspluatācijas ilgumu, Samsung iesaka ievērot šos ieteikumus.

Uzglabājiet kasetni tādā pašā vidē, kādā tiks lietots printeris; tai vajadzētu būt regulētos biroja temperatūras un mitruma apstākļos. Tonera kasetni līdz uzstādīšanai uzglabājiet tās oriģinālajā, neatvērtajā iepakojumā. Ja oriģinālais iepakojums nav pieejams, apsedziet kasetnes augšējo atveri ar papīru un uzglabājiet to tumšā vietā.

Atverot kasetnes iepakojumu pirms izmantošanas, tiek ievērojami samazināts tās lietderīgais uzglabāšanas termiņš un ekspluatācijas ilgums. Neuzglabājiet to uz grīdas. Ja tonera kasetne tiek izņemta no printera, vienmēr uzglabājiet to atbilstoši šādiem norādījumiem:

- Oriģinālā iepakojuma aizsargmaisā.
- Uzglabājiet to horizontāli (nevis vertikāli) ar to pašu pusi uz augšu kā tad, kad tā ir uzstādīta ierīcē.
- Neuzglabājiet izlietojamos materiālus šādos apstākļos:
	- Temperatūrās, kas ir augstākas par 40°C (104°F).
	- Mitruma līmenī zem 20% un lielākā par 80%.
	- Vidē ar krasām mitruma vai temperatūras izmaiņām.
	- Tiešā saules vai istabas gaismā.
	- Putekļainās vietās.
	- Ilgāku laika periodu automašīnā.
	- Vidē ar korozīvo gāzu klātbūtni.
	- Vidē ar sāļu gaisu.

## **Lietošanas instrukcijas**

- Nepieskarieties gaismjutīgā cilindra virsmai kasetnē.
- Nepakļaujiet kasetni nevajadzīgām vibrācijām vai triecieniem.
- Nekad manuāli negrieziet cilindru, it īpaši pretējā virzienā, jo tas var izraisīt iekšējus bojājumus un tonera izbiršanu.

## **Atkāroti uzpildītu tonera kasetņu un tādu, kas nav Samsung izstrādājums, lietošana**

Samsung Electronics neiesaka un neatzīst citu ražotāju toneru kasetņu lietošanu printerī, tostarp universālu, veikala zīmolu, atkārtoti uzpildītu vai pārstrādātu kasetņu lietošanu.

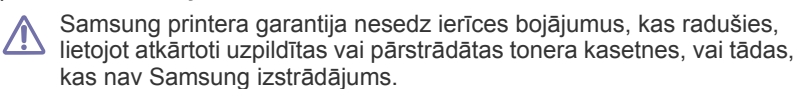

## **Aptuvenais kasetnes ekspluatācijas ilgums**

Aptuvenais kasetnes ekspluatācijas ilgums (tonera kasetnes ekspluatācijas rādītāji) ir atkarīgs no drukāšanas darbiem nepieciešamā tonera daudzuma. Faktiskais izdruku skaits var atšķirties atkarībā no lapu apdrukas blīvuma, darba vides, drukāšanas intervāla, apdrukājamo materiālu tipa un/vai apdrukājamo materiālu formāta. Piemēram, ja drukājat daudz grafikas, tonera patēriņš ir liels un var būt nepieciešams mainīt kasetni daudz biežāk.

## <span id="page-51-1"></span>**Padomi ierīces pārvietošanā un uzglabāšanā**

Kad pārvietojat ierīci, nesagāziet to un negrieziet otrādi. Pretējā gadījumā ierīces iekšpuse var tikt piesārņota ar toneri, kas var izraisīt ierīces bojājumus vai sliktu drukāšanas kvalitāti.

## 8.Problēmu novēršana

## Šajā nodaļā ir sniegta noderīga informācija par to, ko darīt kļūdu gadījumā.

### **Šajā nodaļā ir sadaļas:**

- Tonera atkā[rtota izklied](#page-52-0)ēšana
- Padomi, kā izvairīties no papīra iestrēgšanas Citu problēmu novē[ršana](#page-54-0)

## <span id="page-52-0"></span>**Tonera atkārtota izkliedēšana**

Kad tonera kasetnes ekspluatācijas laiks tuvojas beigām:

- Parādās baltas svītras vai nepietiekami spilgta druka.
- Gaismas diode «»// mirgo sarkanā krāsā.

Ja tas notiek, varat īslaicīgi uzlabot drukāšanas kvalitāti, atkārtoti izkliedējot atlikušo toneri kasetnē. Dažos gadījums baltās svītras vai nepietiekami spilgta druka parādās pat pēc tonera atkārtotas izkliedēšanas.

**1.** Atveriet augšējo pārsegu.

Atverot augšējo pārsegu, pārbaudiet, vai ir aizvērta izvades tekne.

**2.** Izvelciet tonera kasetni.

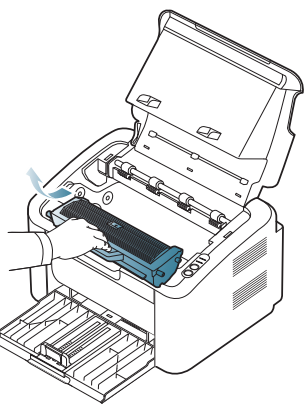

**3.** Pilnībā apgrieziet kasetni piecas vai sešas reizes, lai vienmērīgi izkliedētu toneri kasetnes iekšpusē.

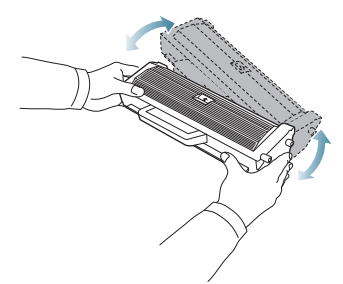

Ja toneris nokļūst uz drēbēm, notīriet to ar sausu drānu un izmazgājiet drēbes aukstā ūdenī. Karstā ūdenī toneris iesūcas drēbē.

Nepieskarieties tonera kasetnē esošajam cilindram vai attēlu apstrādes ierīcei. Lai nepieskartos, izmantojiet kasetnes rokturi.

- Iestrē[guša pap](#page-53-0)īra izņemšana
- 
- **4.** Turiet tonera kasetni aiz roktura un lēnām ievietojiet to ierīces atverē. Kasetnes sānos esošie izciļņi un attiecīgās ierīces gropes palīdzēs pareizi nofiksēt kasetni paredzētajā vietā.

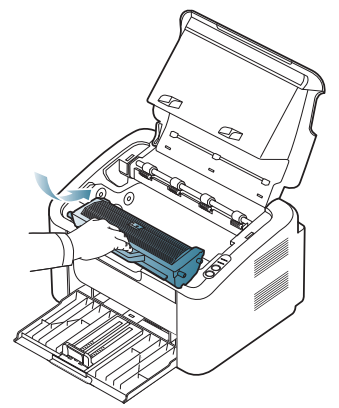

**5.** Aizveriet augšējo pārsegu. Pārliecinieties, vai pārsegs ir kārtīgi aizvērts.

## <span id="page-52-1"></span>**Padomi, kā izvairīties no papīra iestrēgšanas**

Izvēloties pareizus apdrukājamā materiāla tipus, var izvairīties no gandrīz visiem papīra iestrēgšanas gadījumiem. Ja papīrs iestrēgst, skatiet tālāk esošos norādījumus:

- Pārliecinieties, vai pielāgojamās vadotnes ir pareizi novietotas. (Sk. "Papī[ra ievietošana tekn](#page-32-0)ē" 33. lpp.)
- Neievietojiet teknē pārāk daudz materiālu. Pārliecinieties, vai papīra līmenis ir zem papīra ietilpības zīmes teknes iekšpusē.
- Neizņemiet papīru no teknes, kamēr ierīce drukā.
- Izlociet, izvērsiet un sakārtojiet papīru pirms ievietošanas.
	- Nelietojiet saburzītu, mitru vai ļoti salocījušos papīru.
- Nejauciet papīra tipus teknē.
- Izmantojiet tikai ieteikto apdrukājamo materiālu.
- Pārliecinieties, vai ieteiktā apdrukājamā materiāla puse teknē ir vērsta uz pareizo pusi (Sk. "Papī[ra ievietošana tekn](#page-32-0)ē" 33. lpp).
- Ja veicat abpusēju drukāšanu, izdrukājiet pa vienai lapai, izmantojot

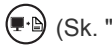

 (Sk. "Drukā[šana uz ab](#page-39-4)ām papīra pusēm (Manuāla)" 40. lpp). • Ja drukājat uz speciāla papīra, izdrukājiet pa vienai lapai, izmantojot

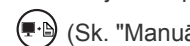

(Sk. "Manuālā [padeve tekn](#page-32-1)ē" 33. lpp).

## <span id="page-53-0"></span>**Iestrēguša papīra izņemšana**

sadaļās esošās instrukcijas.

Ja papīrs iestrēgst, gaismas diode  $8\sqrt{ }$  vadības panelī iedegas oranžā krāsā. Atrodiet un izņemiet iestrēgušo papīru.

Lai atsāktu drukāšanu pēc iestrēguša papīra izņemšanas, ir jāatver un jāaizver augšējais pārsegs.

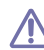

Lai izvairītos no papīra plīšanas, iestrēgušo papīru velciet ārā ļoti lēnām un uzmanīgi. Lai izņemtu iestrēgušu papīru, izpildiet nākamajās

## **Teknē**

- Noklikšķiniet uz šī[s saites, lai atv](../common/swf/jam_tray1.htm)ērtu animāciju par iestrēguša papīra  $\cancel{\varphi}$ izņemšanu.
- **1.** Ja izvades tekne ir atvērta, vispirms aizveriet to.
- **2.** Atveriet un aizveriet augšējo pārsegu. Iestrēgušais papīrs automātiski tiek izstumts no ierīces. Pirms papīra izstumšanas no ierīces pārbaudiet, vai ir atvērta izvades tekne.

Ja papīrs netiek izstumts, pārejiet pie nākamās darbības.

**3.** Izņemiet iestrēgušo papīru, uzmanīgi velkot to taisni ārā.

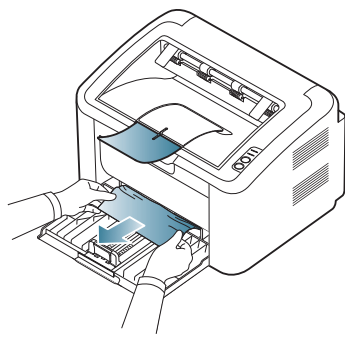

Ja papīru velkot nevar izvilkt, vai ja šajā nodalījumā to neredzat, pārbaudiet ierīces iekšpusi. (Sk. "Ierī[ces iekšpus](#page-53-1)ē" 54. lpp.)

## <span id="page-53-1"></span>**Ierīces iekšpusē**

- Noklikšķiniet uz šī[s saites, lai atv](../common/swf/jam_inside.htm)ērtu animāciju par iestrēguša papīra  $\mathscr{D}% _{T}=\mathscr{D}_{T}\!\left( a,b\right) ,\ \mathscr{D}_{T}=\mathscr{D}_{T}\!\left( a,b\right) ,$ izņemšanu.
- Termofiksēšanas ierīces zona ir karsta. Esiet uzmanīgs, izņemot  $\mathbb{Z}$ papīru no šī nodalījuma, lai neapdedzinātu pirkstus.
- **1.** Ja izvades tekne ir atvērta, vispirms aizveriet to.
- **2.** Atveriet un aizveriet augšējo pārsegu. Iestrēgušais papīrs automātiski tiek izstumts no ierīces. Pirms papīra izstumšanas no ierīces pārbaudiet, vai ir atvērta izvades tekne.
- Ja papīrs netiek izstumts, pārejiet pie nākamās darbības.
- **3.** Aizveriet izvades tekni un atveriet augšējo pārsegu.

**4.** Atveriet termofiksēšanas bloka pārsegu.

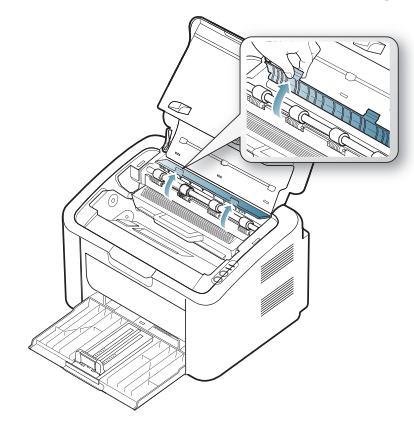

**5.** Izņemiet iestrēgušo papīru, uzmanīgi velkot to taisni ārā.

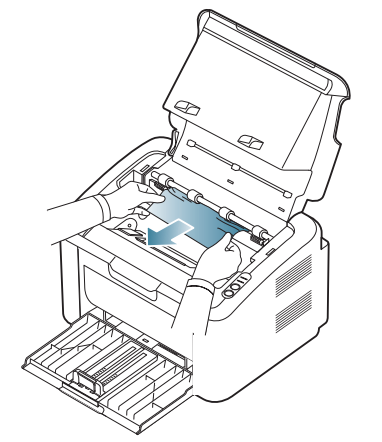

Ja neredzat iestrēgušo papīru, pārejiet pie nākamās darbības.

**6.** Izvelciet tonera kasetni.

.

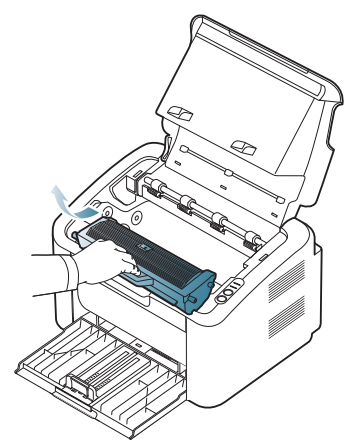

**7.** Izņemiet iestrēgušo papīru, uzmanīgi velkot to taisni ārā.

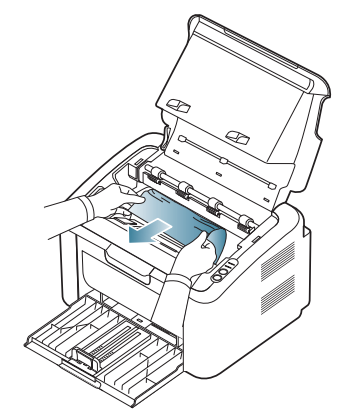

**8.** Ievietojiet tonera kasetni atpakaļ ierīcē.

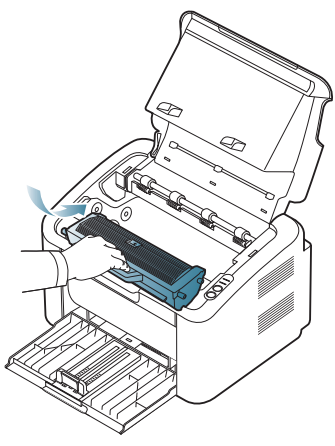

- **9.** Aizveriet termofiksēšanas bloka pārsegu.
- **10.** Aizveriet augšējo pārsegu un atveriet izvades tekni. Drukāšana automātiski tiek atsākta.

## <span id="page-54-0"></span>**Citu problēmu novēršana**

Tālāk esošajā tabulā ir uzskaitītas dažas iespējamās problēmas un ieteicamie risinājumi. Izpildiet ieteiktos risinājumus, līdz problēma tiek novērsta. Ja problēmu neizdodas novērst, sazinieties ar klientu apkalpošanas centra pārstāvi.

Informācija par citām problēmām:

- Sk. ["Barošanas probl](#page-54-1)ēmas" 55. lpp.
- Sk. "Papī[ra padeves probl](#page-55-0)ēmas" 56. lpp.
- Sk. "Drukāšanas problē[mas" 56. lpp](#page-55-1).
- Sk. "Drukāšanas kvalitātes problē[mas" 58. lpp](#page-57-0).
- Sk. "Vispārīgas operētājsistē[mas Windows probl](#page-59-0)ēmas" 60. lpp.
- Sk. "Vispārīgas operētājsistē[mas Linux probl](#page-59-1)ēmas" 60. lpp.
- Sk. "Vispārīgas operētājsistē[mas Macintosh probl](#page-60-0)ēmas" 61. lpp.

## <span id="page-54-1"></span>**Barošanas problēmas**

Noklikšķ[iniet uz šo saisti, lai atv](../common/swf/jam_inside.htm)ērtu animāciju par barošanas  $\mathbb{Z}$ problēmu novēršanu.

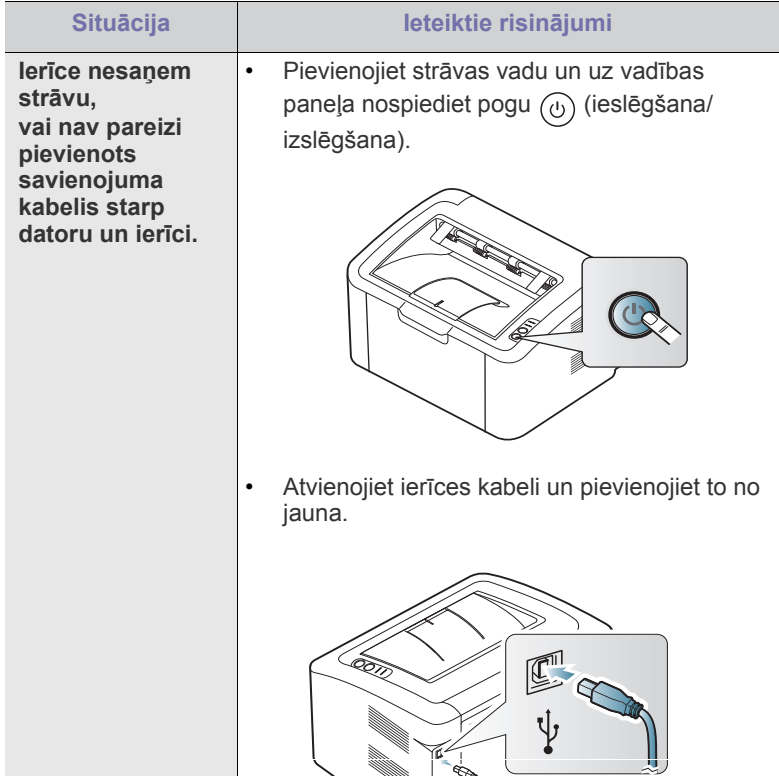

## <span id="page-55-0"></span>**Papīra padeves problēmas**

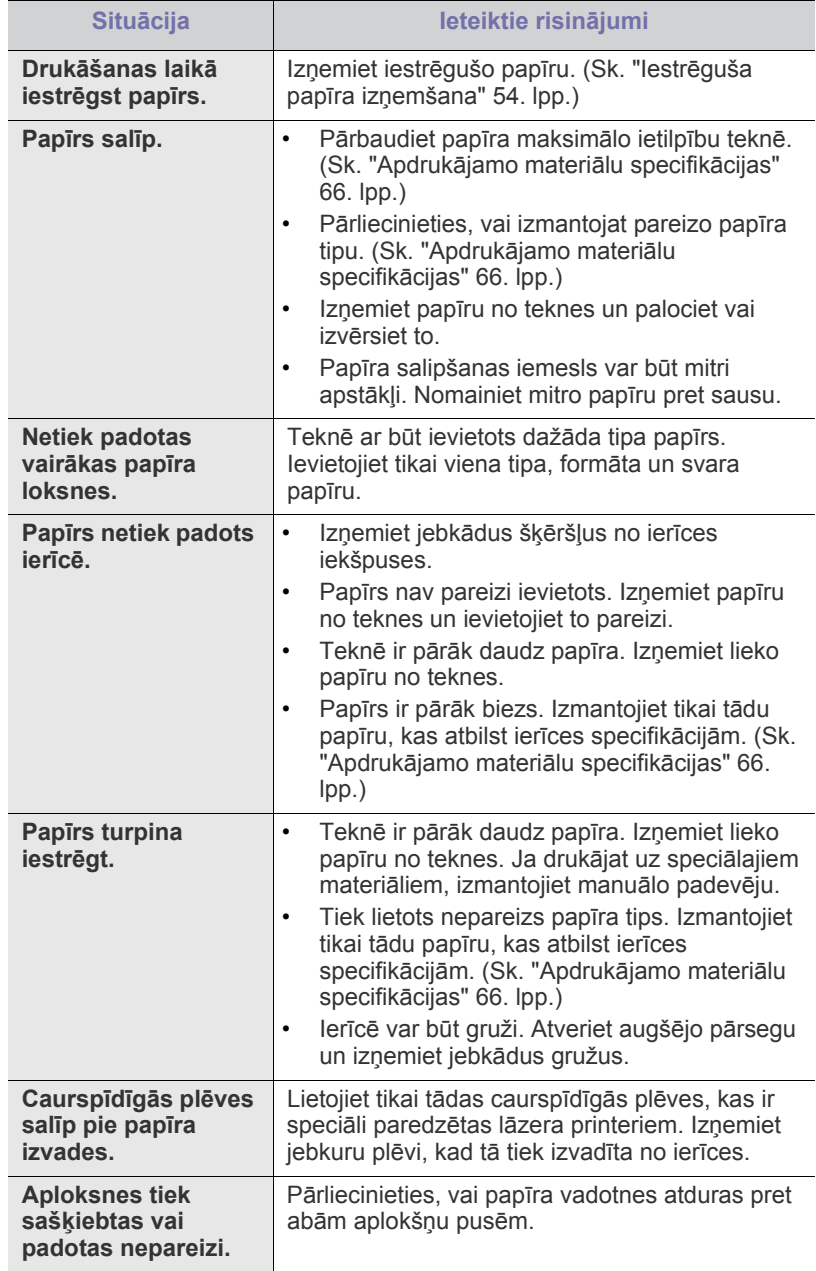

## <span id="page-55-1"></span>**Drukāšanas problēmas**

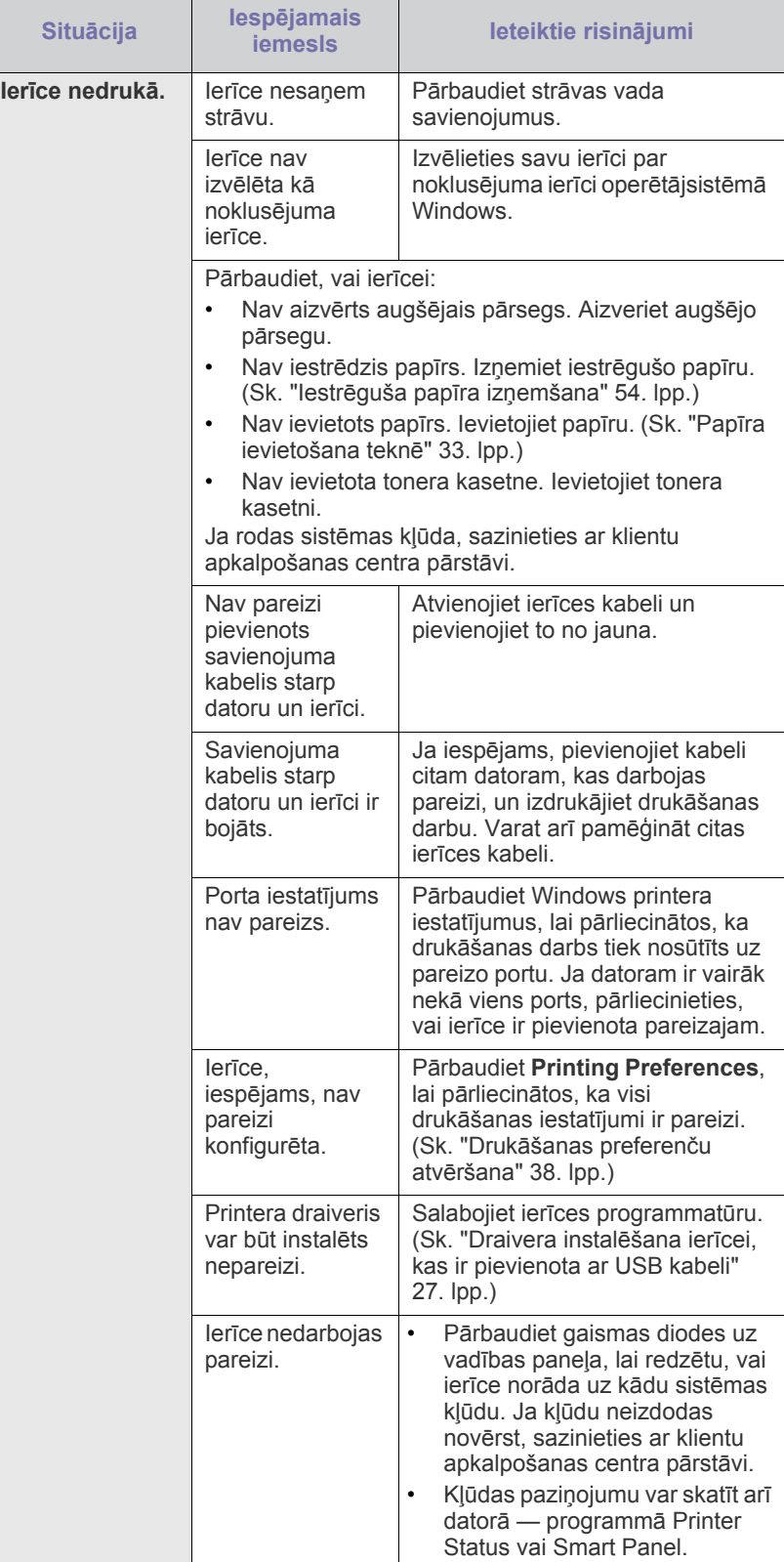

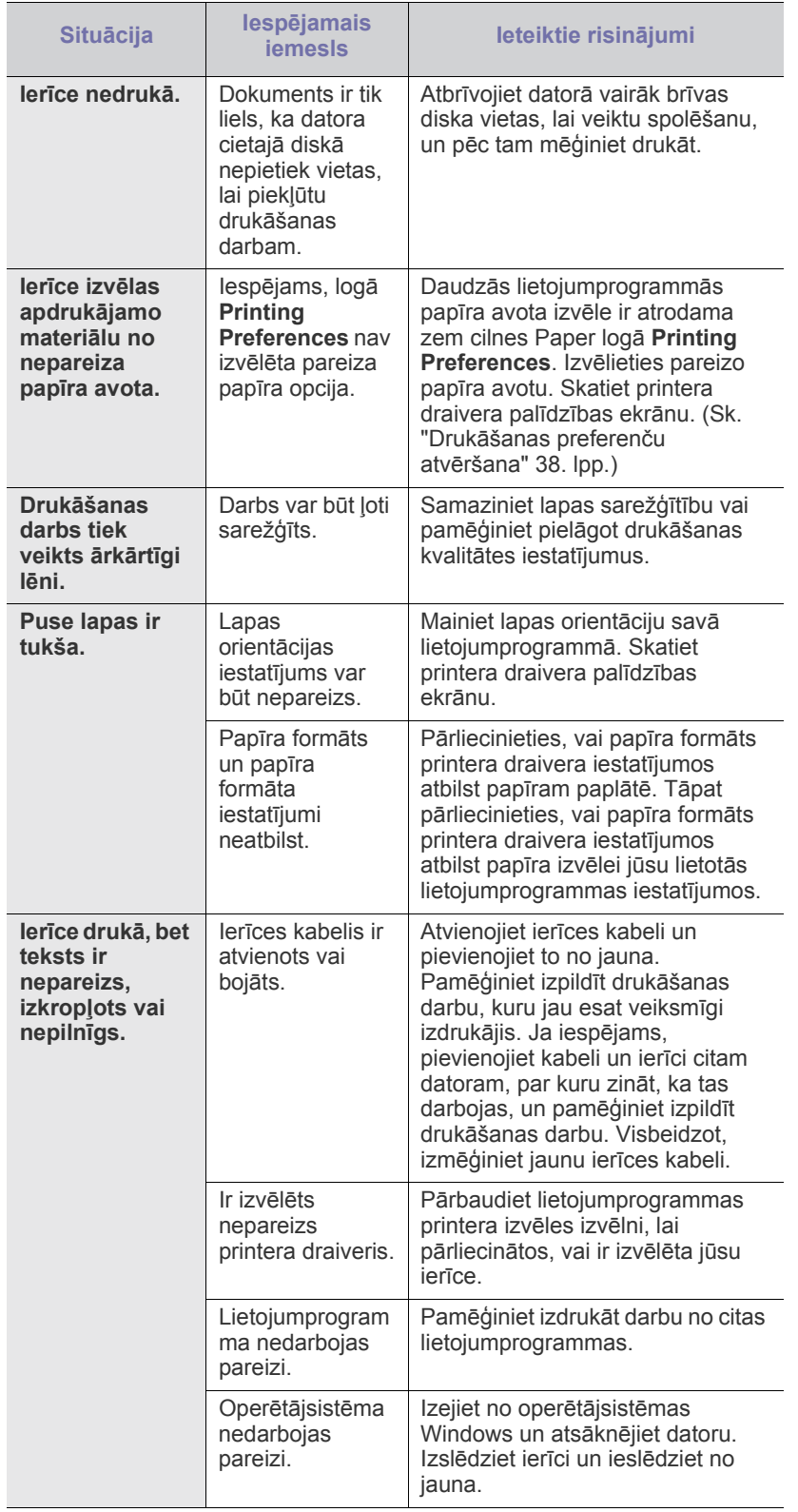

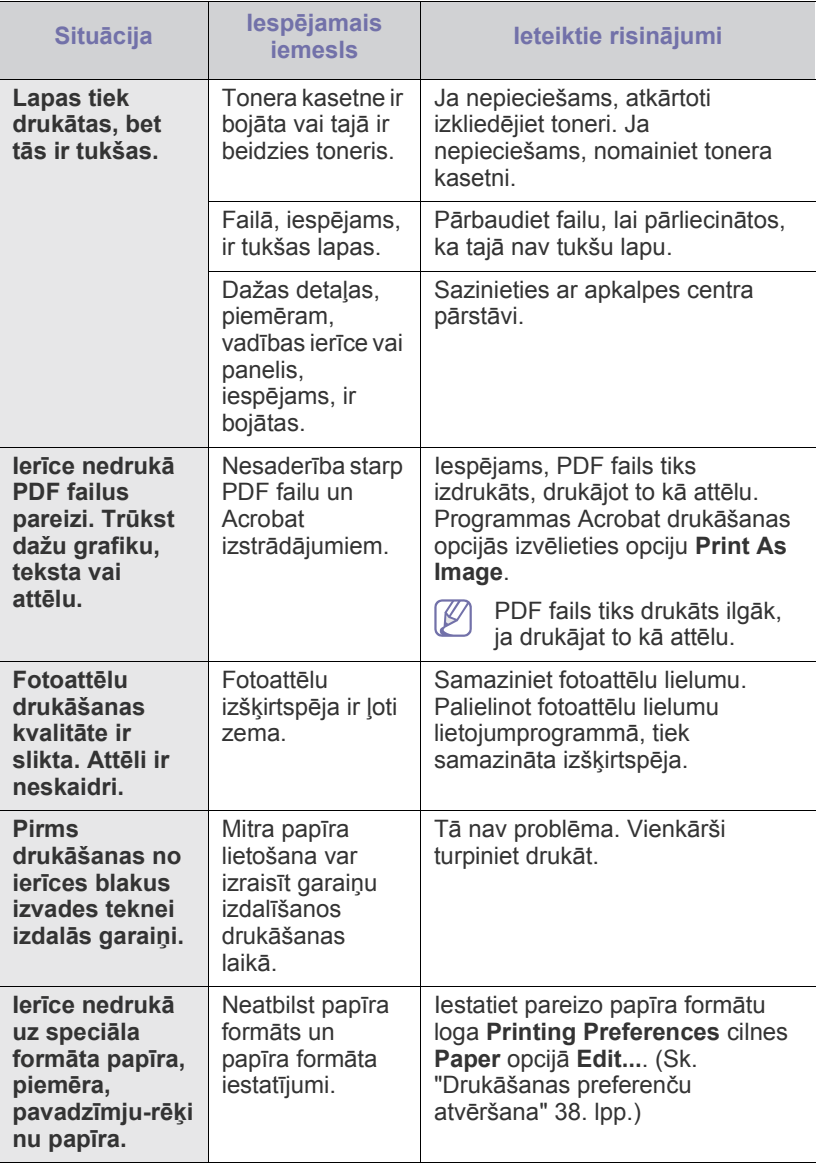

## <span id="page-57-0"></span>**Drukāšanas kvalitātes problēmas**

Ja ierīces iekšpuse ir netīra vai ir nepareizi ievietots papīrs, var samazināties drukāšanas kvalitāte. Skatiet tālāk esošo tabulu, lai atrisinātu šo problēmu.

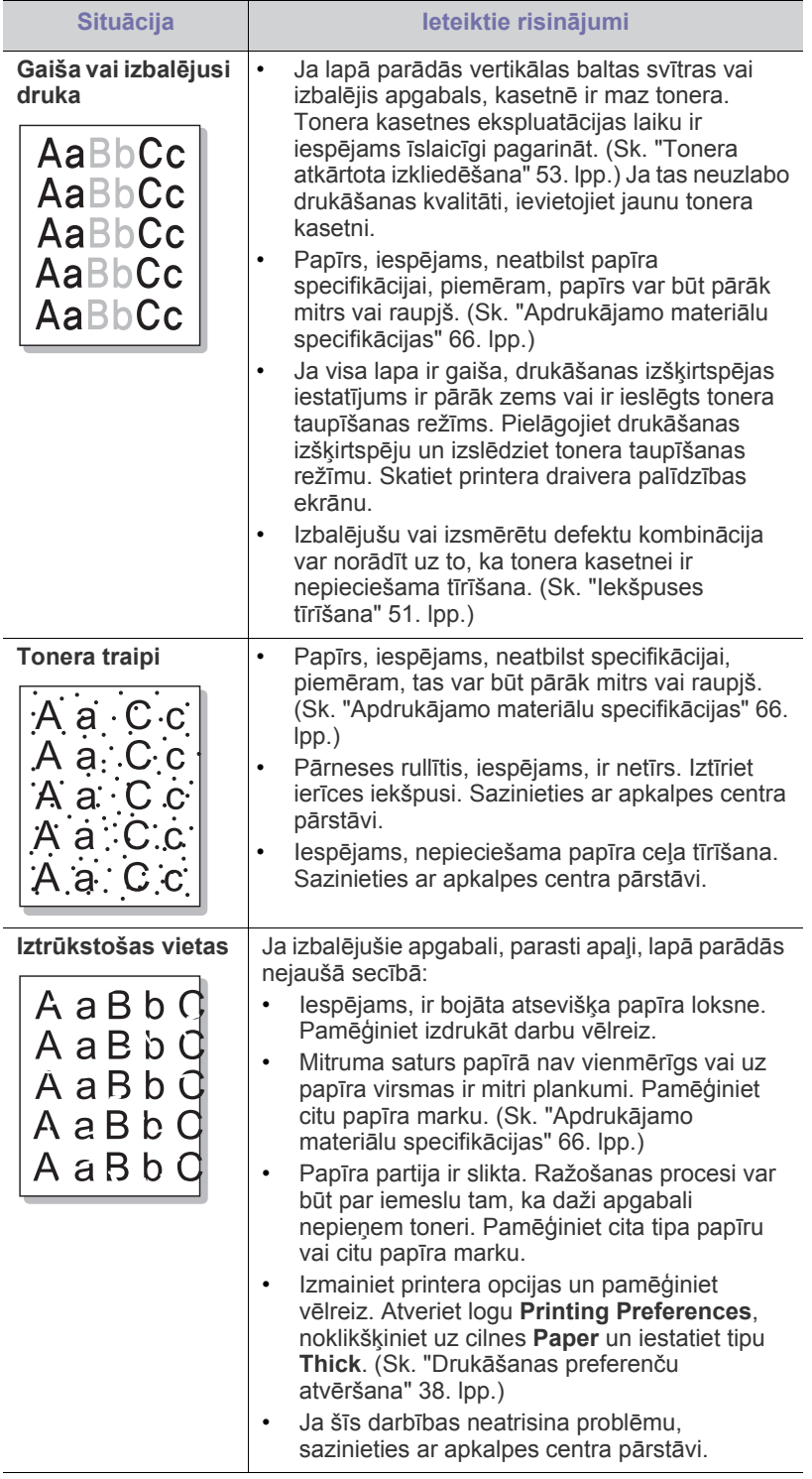

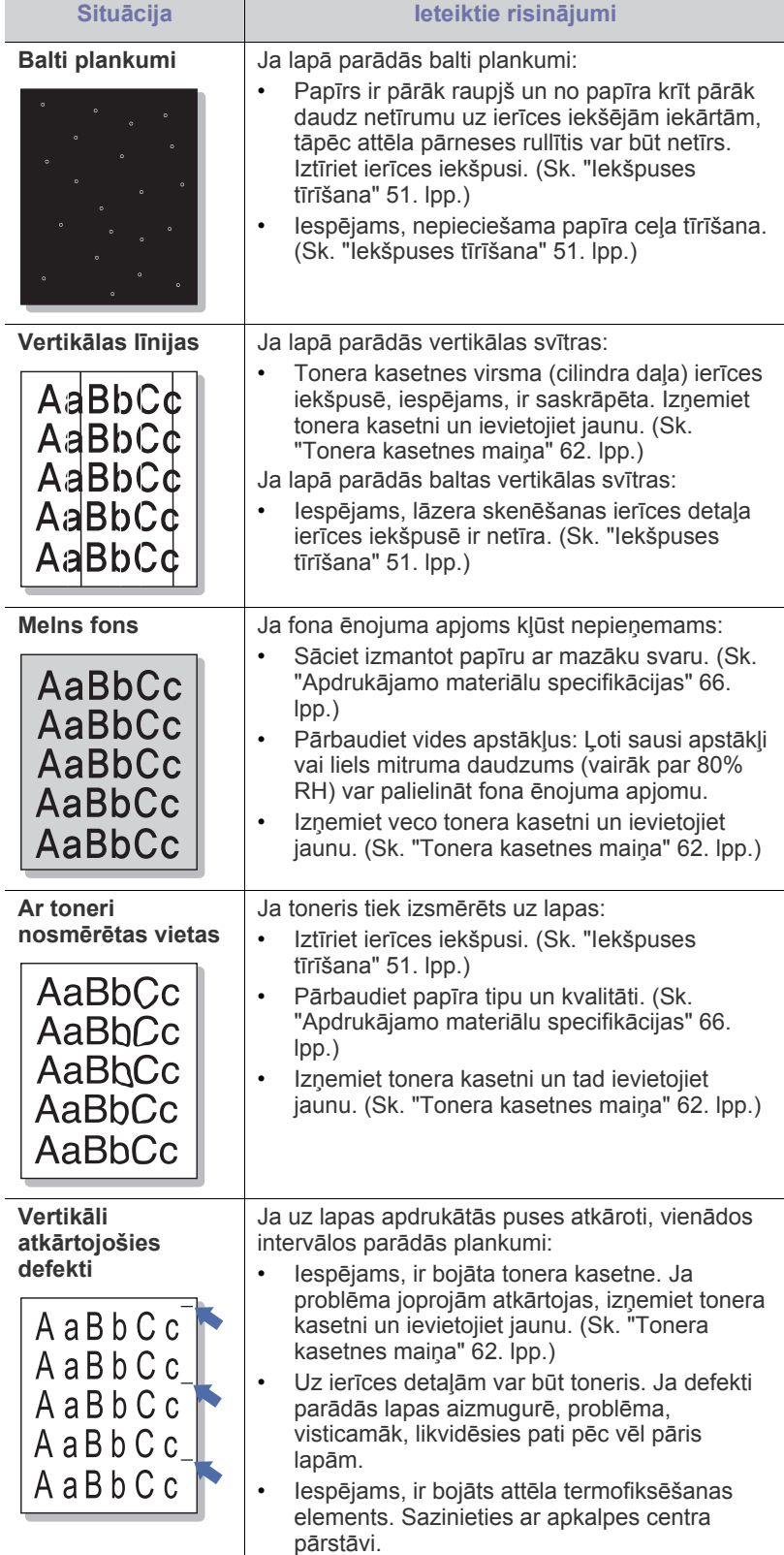

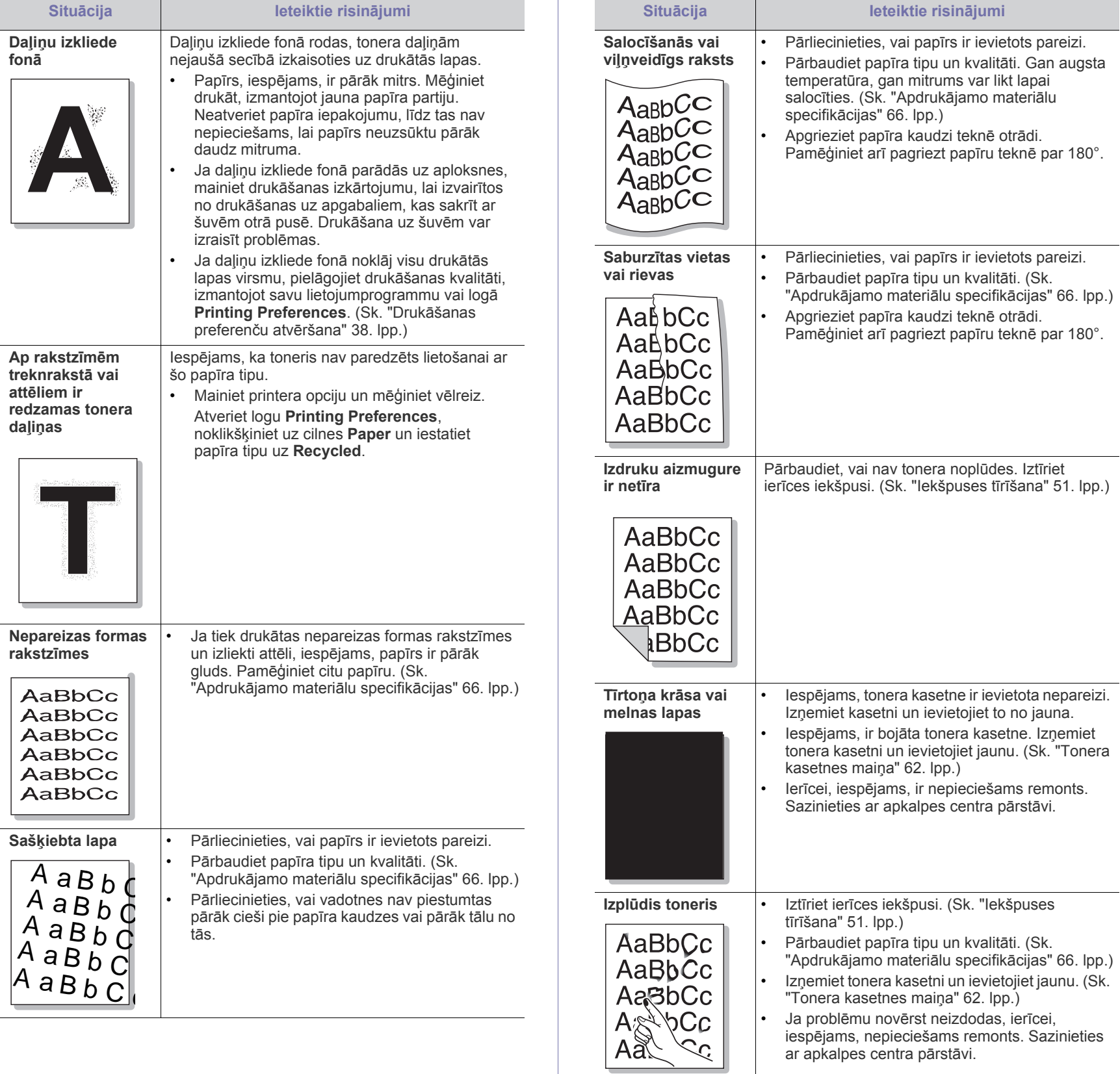

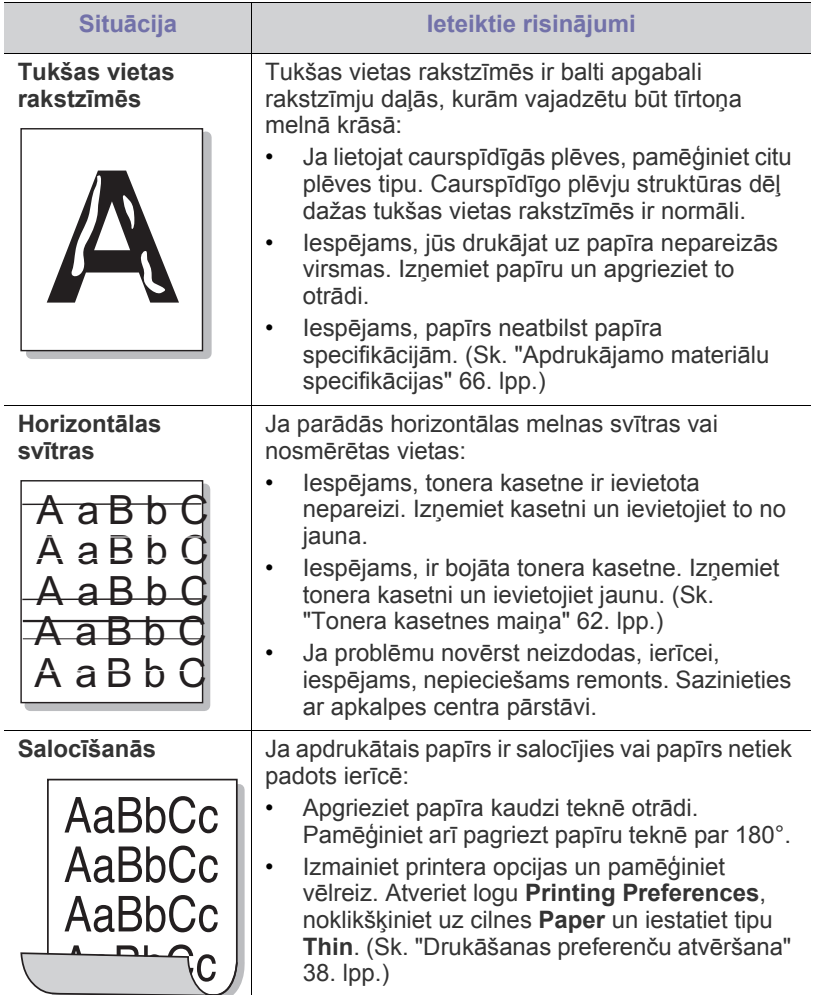

## <span id="page-59-0"></span>**Vispārīgas operētājsistēmas Windows problēmas**

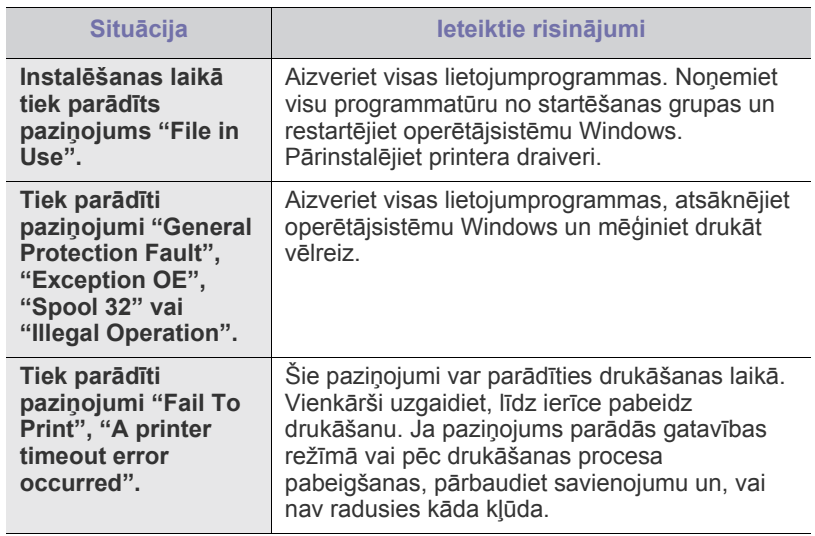

 $\mathbb{Z}$ Lai iegūtu plašāku informāciju par operētājsistēmas Windows kļūdu paziņojumiem, skatiet Microsoft Windows lietotāja rokasgrāmatu, kas ir iekļauta jūsu datora komplektācijā.

## <span id="page-59-1"></span>**Vispārīgas operētājsistēmas Linux problēmas**

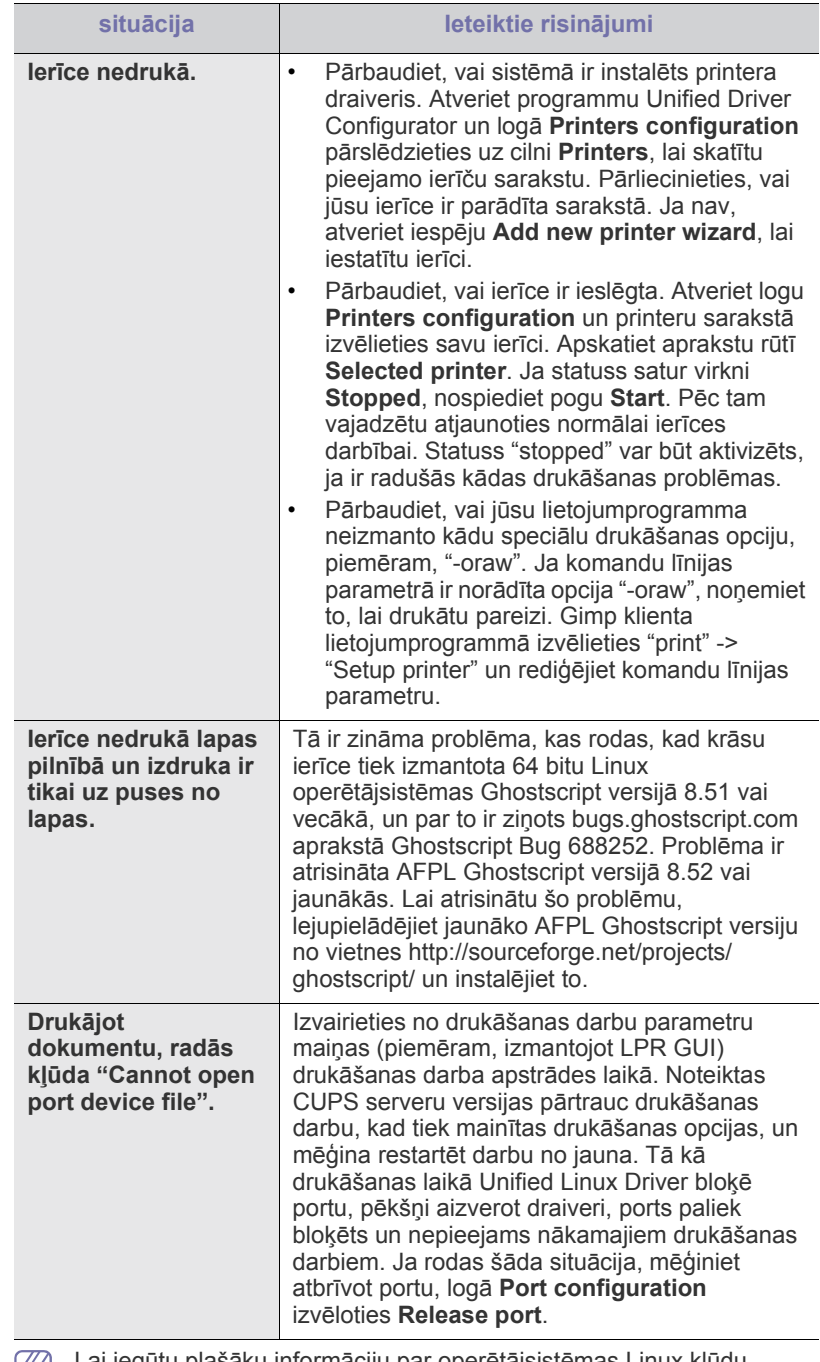

Lai iegūtu plašāku informāciju par operētājsistēmas Linux kļūdu у paziņojumiem, skatiet Linux lietotāja rokasgrāmatu, kas ir iekļauta jūsu datora komplektācijā.

## <span id="page-60-0"></span>**Vispārīgas operētājsistēmas Macintosh problēmas**

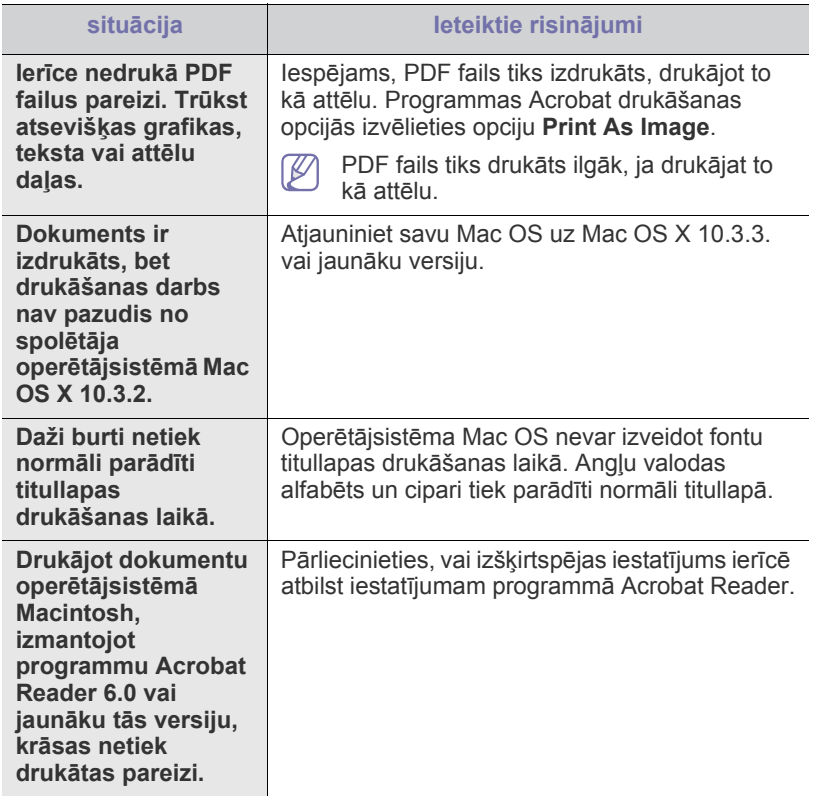

 $\mathbb{Z}$ Lai iegūtu plašāku informāciju par operētājsistēmas Macintosh kļūdu paziņojumiem, skatiet Macintosh lietotāja rokasgrāmatu, kas ir iekļauta jūsu datora komplektācijā.

## Rezerves daļas

Šajā nodaļā ir sniegta informācija par ierīcei pieejamo rezerves daļu un apkopes detaļu iegādi.

#### **Šajā nodaļā ir sadaļas:**

- Kā [ieg](#page-61-1)ādāties
- Pieejamās rezerves daļas Tonera kasetnes maiņ[a](#page-61-4)
- Pieejamie piederumi dažādās valstīs var atšķirties. Lai iegūtu pieejamo piederumu sarakstu, sazinieties ar savu tirdzniecības pārstāvi.

## <span id="page-61-1"></span>**Kā iegādāties**

Lai pasūtītu Samsung autorizētas rezerves daļ[as, piederumus un apkopes](http://www.samsung.com/supplies)  detaļas, sazinieties ar vietējo Samsung izplatītāju vai mazumtirgotāju, pie kura iegādājāties savu ierīci. Varat arī apmeklēt vietni www.samsung.com/ supplies, izvēlēties savu valsti/reģionu un iegūt informāciju par saziņu ar apkalpes centru.

## <span id="page-61-2"></span>**Pieejamās rezerves daļas**

Kad rezerves daļu darbmūžs beidzas, varat pasūtīt šādus ierīces rezerves daļu tipus:

#### **Modeļa Numurs**

- 104 (MLT-D104S): Pieejams visās valstīs, izņemot tās, kas uzskaitītas sarakstā Reģions A un Reģions B.
- 1042 (MLT-D1042S): Reģions A<sup>a</sup>
- $\cdot$  1043 (MLT-D1043S): Reģions B<sup>b</sup>:
- 104 (MLT-D104X): Nav pieejams visās valstīs.
- \*Lai iegūtu informāciju par pieejamību, skatiet vietējo Samsung tīmekļa vietni.
- a.Reģions A: Albānija, Austrija, Beļģija, Bosnija, Bulgārija, Čehija, Dānija, Francija, Grieķija, Horvātija, Igaunija, Itālija, Kipra, Latvija, Lielbritānija, Lietuva, Maķedonija, Nīderlande, Norvēģija, Polija, Portugāle, Rumānija, Serbija, Slovākija, Slovēnija, Somija, Spānija, Šveice, Ungārija, Vācija, Zviedrija.
- b.Reģions B: Bangladeša, Indija, Ķīna, Nepāla, Ukraina, Vjetnama.
- Par to, kā nomainīt tonera kasetni, sk. ["Tonera kasetnes mai](#page-61-4)ņa" 62. lpp.
- Atkarībā no lietotajām opcijām un darba režīma tonera kasetnes (K darbmūža ilgums var atšķirties.
- Rezerves daļas, tostarp tonera kasetnes, ir jāiegādājas tajā pašā  $\sqrt{1}$ valstī, kur iegādājāties ierīci. Pretējā gadījumā rezerves materiāli nebūs savietojami ar jūsu ierīci, jo to sistēmas konfigurācijas dažādās valstīs atšķiras.

```
Samsung neiesaka izmantot neoriģinālo Samsung tonera kasetni, 
piemēram, tādu, kas ir uzpildīta no jauna vai pārstrādāta. Samsung 
nevar garantēt neoriģinālas Samsung tonera kasetnes kvalitāti. 
Ierīces garantija nesedz nepieciešamo apkalpi vai remontu, kas rodas 
neoriģinālu Samsung tonera kasetņu izmantošanas rezultātā.
```
- Pieejamā[s apkopes deta](#page-61-3)ļas
- 

## <span id="page-61-3"></span>**Pieejamās apkopes detaļas**

Lai izvairītos no drukāšanas kvalitātes un papīra padeves problēmām, kas rodas nolietotu detaļu dēļ, un lai uzturētu ierīci vislabākajā darba stāvoklī, pēc norādītā lapu skaita izdrukāšanas vai tad, ja ir beidzies katra atsevišķā vienuma darbmūžs, ir jānomaina tālāk minētās detaļas.

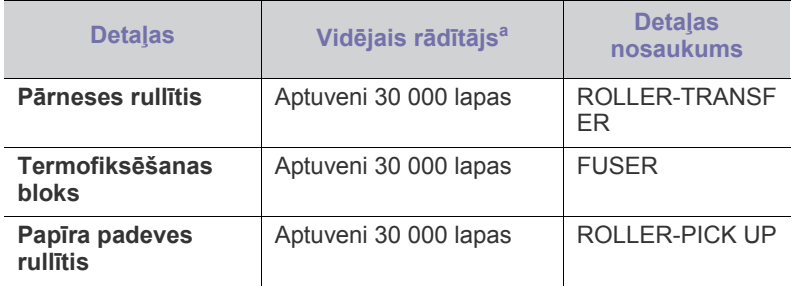

a.To ietekmē izmantotā operētājsistēma, datora veiktspēja, lietojumprogramma, savienošanas metode, apdrukājamā materiāla tips un formāts, kā arī darbu sarežģītība.

Lai iegādātos apkopes detaļas, sazinieties ar uzņēmumu, kur iegādājāties ierīci.

**Apkopes detaļu maiņu var veikt tikai autorizēts apkalpes pakalpojumu sniedzējs, izplatītājs vai mazumtirgotājs, pie kura iegādājāties ierīci. Garantija nesedz nekādu apkopes detaļu maiņu pēc to vidējā darbmūža beigām.**

## <span id="page-61-4"></span><span id="page-61-0"></span>**Tonera kasetnes maiņa**

Noklikšķiniet uz šo saiti, lai atvērtu animā[ciju par tonera kasetnes](../common/swf/replace_toner.htm)   $\cancel{\triangleright}$ mainu.

Kad tonera kasetnei beidzas aptuvenais ekspluatācijas laiks,

- Datorā tiek parādīts programmas Printer Status vai Smart Panel logs, kurā ir redzams paziņojums par tonera kasetnes nomaiņu.
- Ierīce pārtrauc drukāšanu.

Šajā brīdī tonera kasetne ir jānomaina. Uzziniet jūsu ierīcē lietotā tonera kasetnes modeļa numuru (Sk. "Pieejamā[s rezerves da](#page-61-2)ļas" 62. lpp.)

**1.** Atveriet augšējo pārsegu.

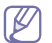

Atverot augšējo pārsegu, pārbaudiet, vai izvades tekne ir aizvērta.

**2.** Izvelciet tonera kasetni.

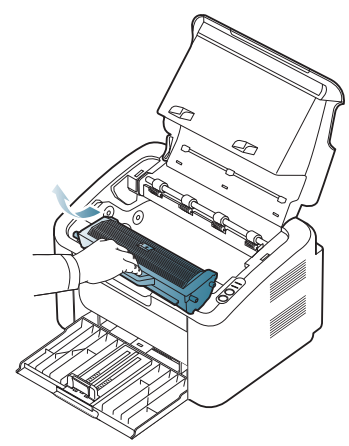

- **3.** Izņemiet jaunu tonera kasetni no tās iepakojuma.
- **4.** Noņemiet vāciņu, kas aizsargā tonera kasetni.

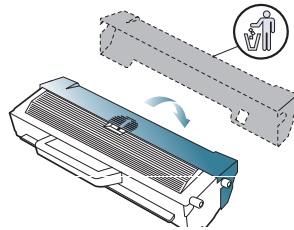

**5.** Lēnām sakratiet kasetni no vienas puses uz otru piecas vai sešas reizes, lai vienmērīgi izkliedētu toneri kasetnes iekšpusē. Tas nodrošinās maksimālu kopiju skaitu, izmantojot vienu kasetni.

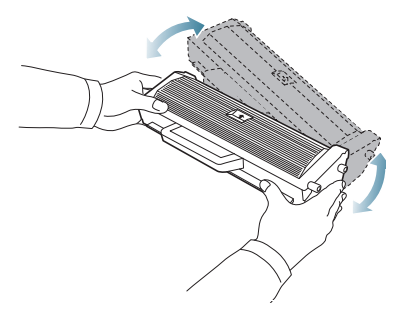

- Ja toneris nokļūst uz drēbēm, notīriet to ar sausu drānu un izmazgājiet drēbes aukstā ūdenī. Karstā ūdenī toneris iesūcas drēbē.
- Nepieskarieties tonera kasetnē esošajam cilindram vai attēlu  $\sqrt{V}$ apstrādes ierīcei. Lai nepieskartos, izmantojiet kasetnes rokturi.

**6.** Turiet tonera kasetni aiz roktura un lēnām ievietojiet to ierīces atverē. Izciļņi kasetnes malās un attiecīgās gropes ierīcē palīdzēs kasetnei nokļūt vajadzīgajā pozīcijā, līdz tā pilnībā nofiksējas savā vietā.

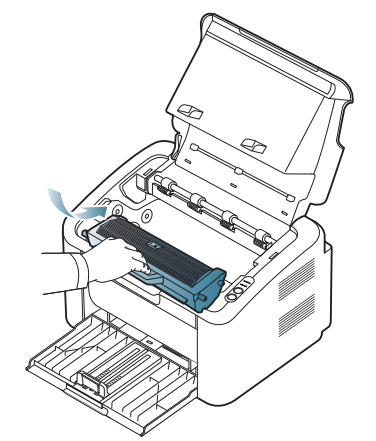

**7.** Aizveriet augšējo pārsegu. Pārliecinieties, ka pārsegs ir kārtīgi aizvērts.

# Specifikācijas

Šajā nodaļā ir raksturotas ierīces galvenās specifikācijas.

#### **Šajā nodaļā ir sadaļas:**

- Aparatū[ras specifik](#page-63-0)ācijas
- [Vides specifik](#page-63-1)ācijas
- Elektriskā[s specifik](#page-64-0)ācijas
- Apdrukājamo materiālu specifikā[cijas](#page-65-1)

Zemāk ir uzskaitītas specifikāciju vērtības: specifikācijas var tikt mainītas bez iepriekšēja paziņojuma. Lai uzzinātu par iespējamām izmaiņām informācijā,  $\mathbb{Z}$ apmeklējiet vietni **[www.samsung.com/printer](http://www.samsung.com/printer)**.

## <span id="page-63-0"></span>**Aparatūras specifikācijas**

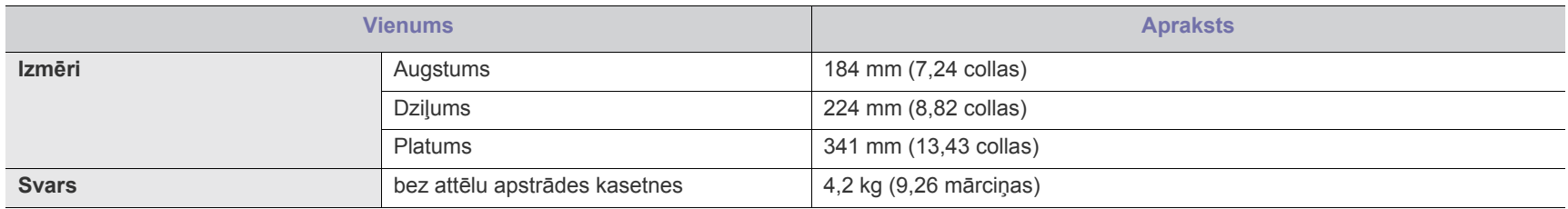

## <span id="page-63-1"></span>**Vides specifikācijas**

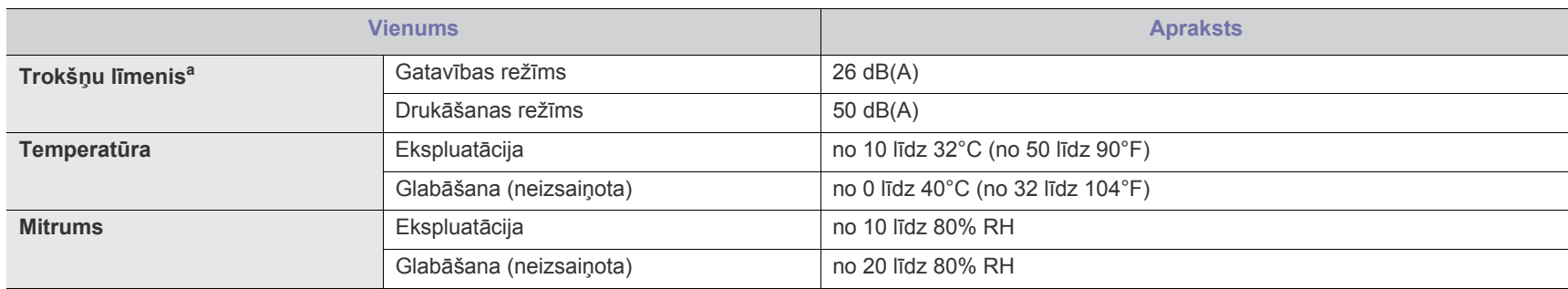

a.Skaņas spiediena līmenis, ISO 7779. Konfigurācija pārbaudīta: ierīces pamata instalācija, A4 papīrs, drukāšanas no vienas puses.

## <span id="page-64-0"></span>**Elektriskās specifikācijas**

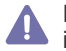

Enerģijas patēriņa prasības ir veidotas, pamatojoties uz ierīces pārdošanas valsti/reģionu. Nepārveidojiet darba spriegumu. Pretējā gadījumā var sabojāt **ierīci un anulēt izstrādājuma garantiju.** 

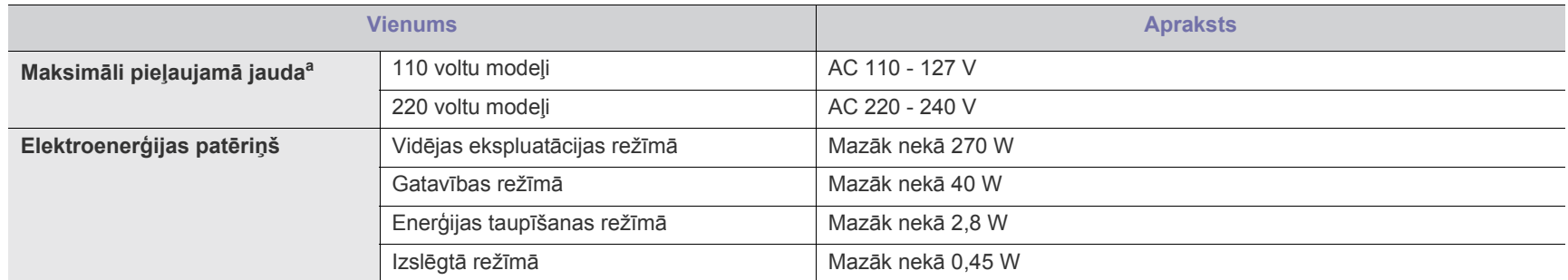

a.Lai uzzinātu pareizo spriegumu (V), frekvenci (hercos) un strāvas veidu (A), skatiet tehnisko parametru uzlīmi uz ierīces.

## <span id="page-65-1"></span><span id="page-65-0"></span>**Apdrukājamo materiālu specifikācijas**

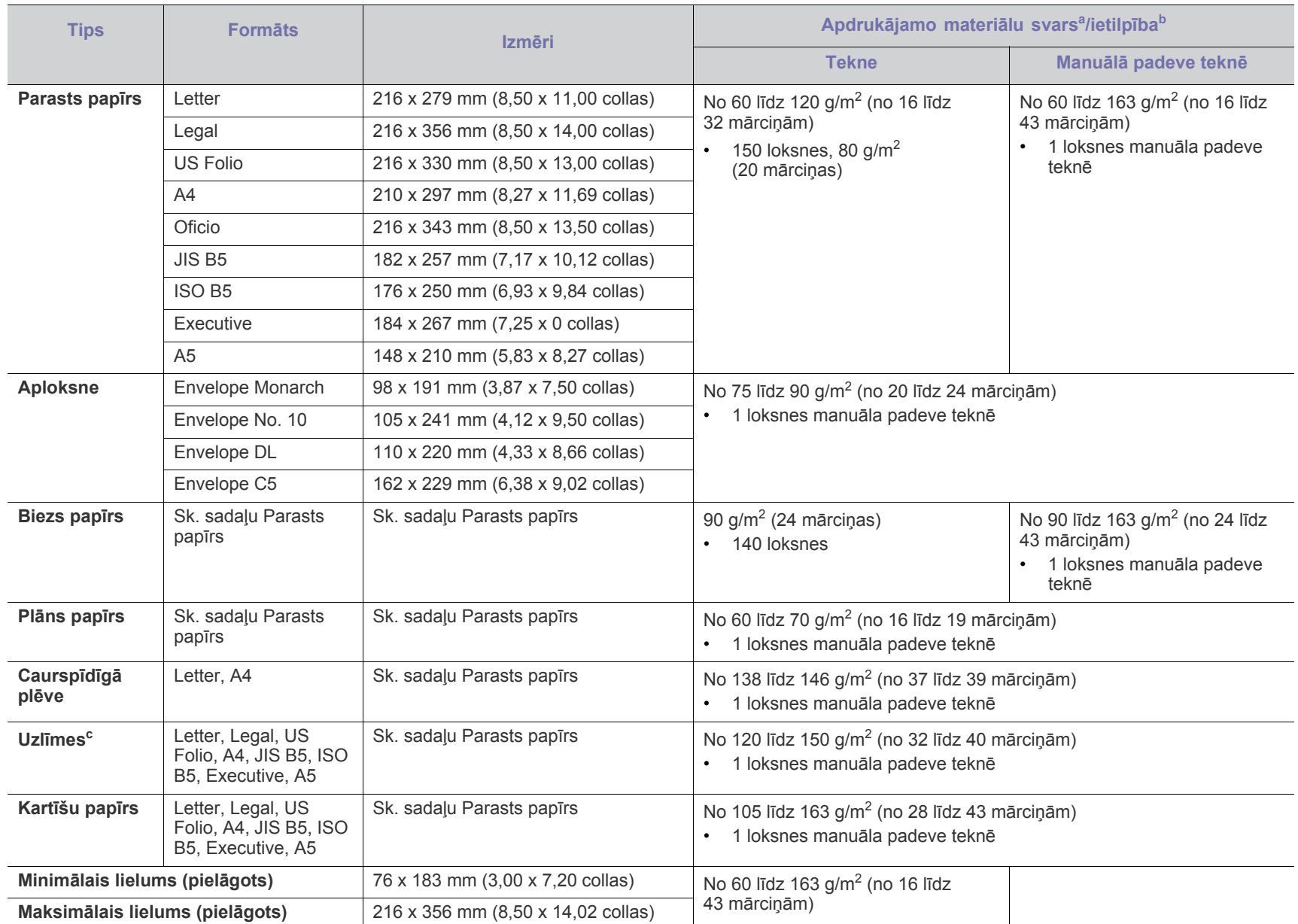

a. Ja apdrukājamais materiāls ir smagāks par 120 g/m<sup>2</sup> (32 mārciņas), ievietojiet papīra lapas teknē pa vienai.

b.Maksimālā ietilpība var atšķirties atkarībā no apdrukājamo materiālu svara, biezuma un vides apstākļiem.

c. Gludums: no 100 līdz 250 (sheffield).

## Contact SAMSUNG worldwide

If you have any comments or questions regarding Samsung products, contact the Samsung customer care center.

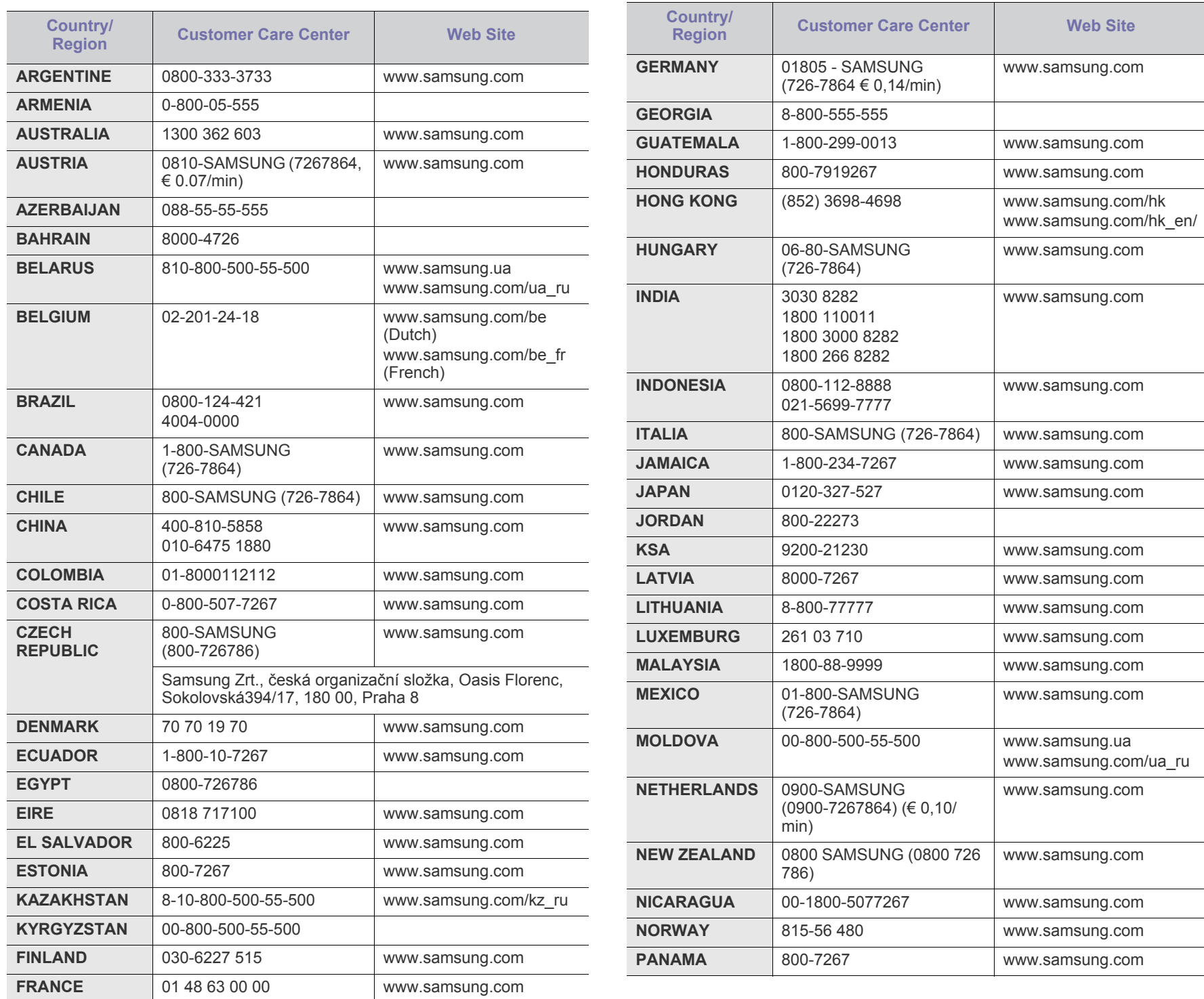

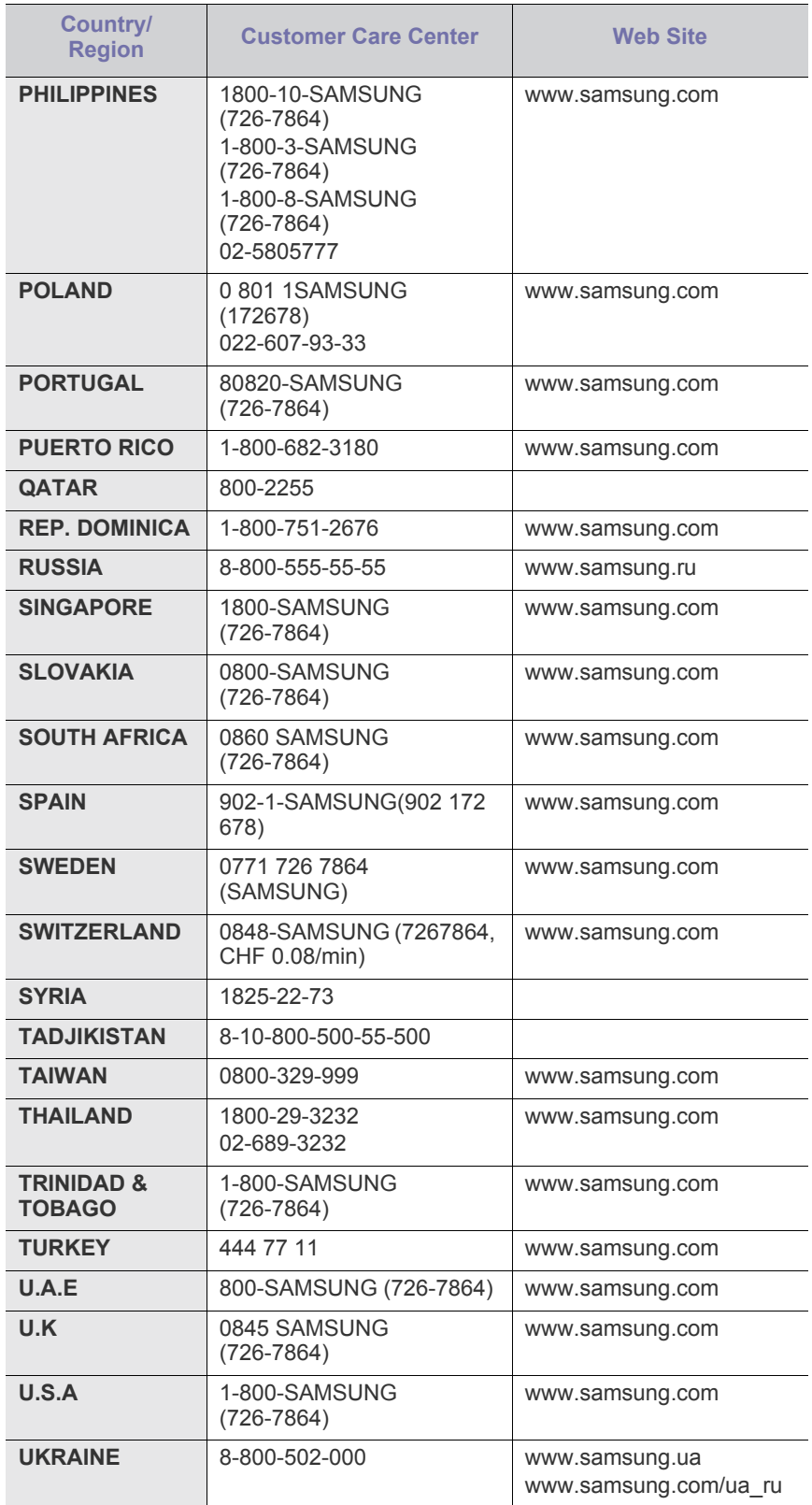

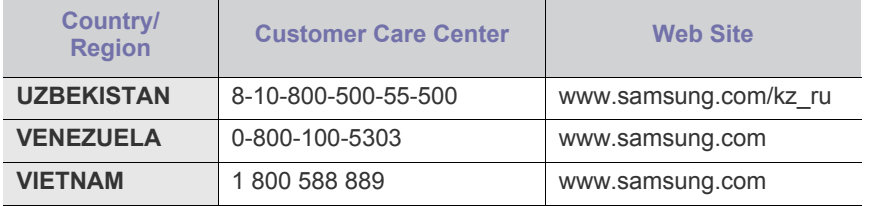

## Glosārijs

Šis glosārijs palīdzēs iepazīt izstrādājumu, jo tajā iekļauta terminoloģija, kas saistīta ar drukāšanu un lietota šajā lietotāja rokasgrāmatā.

#### **802.11**

802.11 ir bezvadu lokālā tīkla (WLAN) sakaru standartu kopa, ko izstrādājusi IEEE LAN/MAN standartu komiteja (IEEE 802).

#### **802.11b/g**

802.11b/g tehnoloģijā var izmantot vienu un to pašu aparatūru un lietot 2,4 GHz frekvences joslu. 802.11b atbalsta joslas platumu līdz 11 Mb/s; 802.11g — līdz 54 Mb/s. 802.11b/g ierīcēs reizēm var rasties traucējumi, ko rada mikroviļņu krāsnis, bezvadu tālruņi un Bluetooth ierīces.

#### **Piekļuves punkts**

Piekļuves punkts (AP) vai bezvadu piekļuves punkts (WAP) ir ierīce, kas bezvadu lokālajā tīklā (WLAN) savieno bezvadu sakaru ierīces un ir centrālais WLAN radio signālu pārraidītājs un uztvērējs.

#### **ADF**

Automātiskais dokumentu padevējs (ADF) ir skenēšanas iekārta, kas automātiski padod jaunu papīra loksni, lai ierīce uzreiz varētu noskenēt noteiktu dokumentu daudzumu.

## **AppleTalk**

AppleTalk ir patentēts protokolu komplekts, ko datoru tīklošanai izstrādājis uzņēmums Apple, Inc. Tas bija iekļauts pirmajā Macintosh datorā (1984); šobrīd tā vietā Apple lieto TCP/IP tīklošanu.

#### **Bitu Dziļums**

Datorgrafikas termins, ar ko apzīmē bitu skaitu, kas lietots, lai bitkartētā attēlā attēlotu viena pikseļa krāsu. Jo lielāks krāsu dziļums, jo plašāks dažādu krāsu klāsts. Palielinoties bitu skaitam, iespējamo krāsu skaits krāsu kartei kļūst nepraktiski liels. 1 bita krāsa parasti tiek dēvēta par vienkrāsainu jeb melnbaltu.

#### **BMP**

Bitkartēts grafikas formāts, ko iekšēji lieto Microsoft Windows grafikas apakšsistēma (GDI) un ko šajā platformā parasti lieto kā vienkāršu grafikas faila formātu.

#### **BOOTP**

Sāknēšanas Protokols. Tīkla protokols, ko lieto tīkla klients, lai automātiski iegūtu IP adresi. To parasti veic datora vai tajā darbojošās operētājsistēmas sāknēšanas procesā. BOOTP serveri katram klientam piešķir IP adresi no adrešu pūla. BOOTP ļauj darbstaciju datoriem bez diska iegūt IP adresi pirms operētājsistēmas ielādēšanas.

#### **CCD**

Lādiņsaistes matrice (CCD) ir aparatūra, kas ļauj veikt skenēšanu. CCD fiksēšanas mehānismu izmanto arī, lai fiksētu CCD moduli un nepieļautu bojājumu rašanos ierīces pārvietošanas laikā.

#### **Komplektēšana**

Komplektēšana ir process, kurā vairāku kopiju drukas darbi tiek drukāti komplektos. Ja ir atlasīta komplektēšana, pirms papildu kopiju drukāšanas ierīce izdrukā pilnu komplektu.

#### **Vadības Panelis**

Vadības panelis ir līdzena, parasti vertikāla zona, kurā izkārtoti vadības vai pārraudzības instrumenti. Tie parasti novietoti ierīces priekšpusē.

#### **Aizpildījums**

Tas ir drukāšanas termins, ko izmanto kā tonera izlietojuma mērvienību drukājot. Piemēram, 5% aizpildījums nozīmē, ka 5% no A4 formāta papīra aizņem attēls vai teksts. Tādēļ, ja uz papīra vai oriģināla ir sarežģīti attēli vai daudz teksta, aizpildījums ir lielāks, un tonera izlietojums ir tikpat liels, cik aizpildījums.

#### **CSV**

Komatatdalītās vērtības (CSV). CSV ir faila formāta tips, ko lieto datu apmaiņā starp atšķirīgām lietojumprogrammām. Tā kā šis faila formāts tiek lietots programmā Microsoft Excel, tas ir kļuvis par sava veida nozares standartu, arī platformās, ko nav izstrādājusi korporācija Microsoft.

#### **DADF**

Abpusējās drukas automātiskais dokumentu padevējs (ADF) ir skenēšanas iekārta, kas automātiski padod un apvērš jaunu papīra loksni, lai ierīce varētu noskenēt abas papīra puses.

#### **Noklusējums**

Vērtība vai iestatījums, kas ir spēkā, kad printeris ir tikko izņemts no iepakojuma, tiek atiestatīts vai inicializēts.

#### **DHCP**

Dinamiskais resursdatora konfigurācijas protokols (DHCP) ir klientservera tīklošanas protokols. DHCP serveris nodrošina konfigurācijas parametrus, kas raksturīgi DHCP klienta resursdatoram, parasti pieprasot informāciju, kas nepieciešama, lai klienta resursdators varētu piedalīties IP tīklā. DHCP nodrošina arī mehānismu, ar ko klienta resursdatoriem piešķir IP adreses.

#### **DIMM**

Divrindu atmiņas modulis (DIMM) ir neliela shēmas plate, kurā ievietota atmiņa. DIMM tiek glabāti visi ierīces dati, piemēram, drukāšanas dati un saņemtā faksa dati.

## **DLNA**

Mājas tīkliem paredzēta ciparu tīklu alianse (DLNA) ir standarts, kas ļauj mājas tīklā esošām ierīcēm koplietot informāciju tīklā vienai ar otru.

### **DNS**

Domēna nosaukumu serveris (DNS) ir sistēma, kurā tiek glabāta informācija, kas saistīta ar domēnu nosaukumiem dalītā datu bāzē tīklos, piemēram, internetā.

## **Punktmatricas Printeris**

Punktmatrices printeris ir datora printera tips ar drukas galviņu, kas virzās pa lapu uz priekšu un atpakaļ un drukā ar triecienu, sitot ar tinti samitrinātu auduma lenti pret papīru, līdzīgi kā rakstāmmašīnā.

## **DPI**

Punkti collā (DPI) ir izšķirtspējas mērvienība, ko lieto skenēšanā un drukāšanā. Parasti lielāks DPI nozīmē lielāku izšķirtspēju, labāk saskatāmas attēla detaļas un lielāku faila lielumu.

## **DRPD**

Atšķirīgu Zvanu Noteikšana. Atšķirīgu Zvanu noteikšana ir tālruņa sakaru uzņēmuma pakalpojums, kas lietotājam ļauj vienā tālruņa līnijā izmantot vairākus atšķirīgus tālruņa numurus.

## **Abpusēja druka**

Mehānisms, kas automātiski apvērš papīra loksni, lai ierīce varētu apdrukāt (vai skenēt) abas papīra puses. Printeris, kurā ir Abpusējās drukas mehānisms, viena drukāšanas cikla laikā var drukāt uz abām papīra pusēm.

## **Noslodzes Cikls**

Noslodzes cikls ir lapu skaits mēnesī, kas neietekmē printera veiktspēju. Parasti printeriem ir darbmūža ilguma ierobežojums, piemēram, lapas gadā. Darbmūža ilgums nozīmē vidējo izdruku kapacitāti, parasti garantijas perioda laikā. Piemēram, ja noslodzes cikls ir 48 000 lapas mēnesī, tad, pieņemot, ka mēnesī ir 20 darba dienas, printera ierobežojums ir 2 400 lapas dienā.

## **ECM**

Kļūdu labošanas režīms (ECM) ir neobligāts pārsūtīšanas režīms, kas iebūvēts 1 klases faksa aparātos vai faksa modemos. Tas automātiski nosaka un izlabo kļūdas faksa pārsūtīšanas procesā, ko reizēm rada tālruņa līnijas traucējumi.

## **Emulācija**

Emulācija ir tehnisks paņēmiens, kurā ar vienu ierīci iegūst tādus pašus rezultātus kā ar citu ierīci.

Emulators imitē vienas sistēmas funkcijas citā sistēmā, lai šī otra sistēma darbotos tāpat kā pirmā sistēma. Emulācijas mērķis ir precīza ārējas uzvedības atveide, tā atšķiras no simulācijas, kurā tiek simulēts abstrakts sistēmas modelis, bieži ņemot vērā tā iekšējo stāvokli.

## **Ethernet**

Ethernet ir kadru struktūras datoru tīklošanas tehnoloģija lokālajiem tīkliem (LAN). Tā nosaka OSI modeļa fiziskā slāņa vadojumu un

signalizēšanu un multivides piekļuves vadības (MAC)/datu posma slāņa kadru formātus un protokolus. Ethernet lielākoties ir standartizēts kā IEEE 802.3. Kopš 1990 gadiem tas kļuvis par visvairāk lietoto LAN tehnoloģiju.

### **EtherTalk**

Protokolu komplekts, ko datoru tīklošanai izstrādājis uzņēmums Apple Computer. Tas bija iekļauts pirmajā Macintosh datorā (1984); šobrīd tā vietā Apple lieto TCP/IP tīklošanu.

## **FDI**

Ārējo ierīču interfeiss (FDI) ir ierīcē iebūvēta karte, kas ļauj pievienot trešās puses ierīces, piemēram, ierīces ar monētu mehānismu vai karšu lasītājus. Tādējādi ar printeri var sniegt drukāšanas pakalpojumus par maksu.

#### **FTP**

Failu pārsūtīšanas protokols (FTP) ir bieži lietots failu apmaiņas protokols jebkurā tīklā, kas atbalsta TCP/IP protokolu (piemēram, internetā vai iekštīklā).

## **Termofiksēšanas Bloks**

Lāzerprintera daļa, kas uzkausē toneri uz apdrukājamā materiāla. To veido karsts rullītis un spiediena rullītis. Kad toneris ir pārnests uz papīra, termofiksēšanas bloks ar karstumu un spiedienu to nofiksē uz papīra, tādēļ no lāzerprintera izvadītais papīrs ir silts.

## **Vārteja**

Savienojums starp datortīkliem vai starp datortīklu un tālruņa līniju. Tas ir ļoti izplatīts, jo pieeju citam datoram vai tīklam sniedz dators vai tīkls.

## **Pelēkuma skala**

Pelēkie toņi, kas attēlo gaišās un tumšās daļas attēlā, ja krāsaini attēli tiek pārvērsti pelēkajos toņos. Krāsas tiek attēlotas kā dažādi pelēkie toņi.

## **Pustoņi**

Attēla tips, kas līdzinās pelēko toņu attēlam, jo tajā izmantots dažāds punktu skaits. Intensīvu krāsu zonas veido liels punktu skaits, gaišākas zonas veido mazāks punktu skaits.

## **HDD**

Cietā diska diskdzinis (HDD), bieži dēvēts arī par cieto disku, ir energoneatkarīga atmiņas ierīce, kurā ātri rotējošās platēs ar magnētisku virsmu tiek glabāti digitāli kodēti dati.

## **IEEE**

Elektronikas un elektrotehnikas inženieru institūts (IEEE) ir starptautiska profesionāla bezpeļņas organizācija, kas darbojas elektrotehnoloģiju attīstības jomā.

## **IEEE 1284**

Paralēlā porta standartu 1284 izstrādāja Elektronikas un elektrotehnikas inženieru institūts (IEEE). Ar terminu "1284-B" apzīmē īpašu savienotāja tipu paralēlā kabeļa galā, kas tiek savienots ar perifērijas ierīci (piemēram, printeri).

#### **Iekštīkls**

Privāts tīkls, kurā izmantoti Interneta Protokoli, tīkla savienojamība un, iespējams, publiskā telekomunikāciju sistēma, lai organizācijas darbinieki varētu droši koplietot daļu no organizācijas informācijas vai darbībām. Reizēm šis termins attiecas tikai uz visredzamāko pakalpojumu — iekšējo vietni.

## **IP adrese**

Interneta protokola (IP) adrese ir unikāls numurs, ar ko ierīces cita citu identificē un sazinās tīklā, kurā izmantots interneta protokola standarts.

## **IPM**

Attēli minūtē (IPM) ir printera darbības ātruma mērīšanas veids. IPM ātrums norāda, cik daudz vienpusēju lokšņu printeris var izdrukāt vienā minūtē.

## **IPP**

Interneta drukāšanas protokols (IPP) ir drukāšanas, drukas darbu pārvaldīšanas, apdrukājamā papīra lieluma, izšķirtspējas un citu vienumu standarta protokols. IPP var lietot lokāli vai internetā simtiem printeru. Tas atbalsta piekļuves vadību, autentifikāciju un šifrēšanu, tādēļ tas ir plašāk izmantojams un drošāks drukāšanas risinājums nekā vecāki protokoli.

## **IPX/SPX**

Ar IPX/SPX apzīmē Intertīkla Pakešu Apmaiņu/Secīgo Pakešu Apmaiņu. Tas ir tīklošanas protokols, ko lieto operētājsistēmās Novell NetWare. IPX un SPX nodrošina savienojuma pakalpojumus līdzīgi kā TCP/IP; IPX protokols ir līdzīgs IP protokolam, bet SPX — TCP protokolam. IPX/SPX galvenokārt tika izstrādāts lokālajiem tīkliem (LAN), tas ir ļoti efektīvs protokols šim nolūkam (parasti tā veiktspēja lokālajā tīklā ir lielāka nekā TCP/IP veiktspēja).

## **ISO**

Starptautiskā standartizācijas organizācija (ISO) ir starptautiska standartu izstrādāšanas institūcija, ko veido valstu standartu institūciju pārstāvji. Tā izstrādā vispasaules rūpniecības un komerciālos standartus.

## **ITU-T**

Starptautiskā telekomunikāciju savienība ir starptautiska organizācija, kas nodibināta, lai standartizētu un regulētu starptautisko radiokomunikāciju un telekomunikāciju. Tās galvenajos pienākumos ietilpst standartu izstrādāšana, radiofrekvenču spektra piešķiršana un starpsavienojumu pasākumu organizēšana starp dažādām valstīm, lai varētu veikt starptautiskus tālruņa zvanus. Nosaukuma ITU-T daļa "-T" nozīmē telekomunikāciju.

## **ITU-T diagramma Nr. 1**

ITU-T izdota standartizēta pārbaudes diagramma par dokumentu faksimilu pārsūtīšanu.

#### **JBIG**

Apvienotās divlīmeņu attēlu ekspertu grupas standarts (JBIG) ir attēlu saspiešanas standarts, kurā attēls tiek saspiests, nezaudējot precizitāti un kvalitāti. Standarts izstrādāts bināro attēlu, īpaši faksu, saspiešanai, bet to var lietot arī citiem attēliem.

#### **JPEG**

Apvienotās fotoekspertu grupas standarts (JPEG) ir visbiežāk lietotā fotoattēlu zudumradošās saspiešanas standarta metode. Tas ir formāts, ko lieto fotoattēlu glabāšanai un pārsūtīšanai globālajā tīmeklī.

### **LDAP**

Direktoriju vieglpiekļuves protokols (LDAP) ir tīklošanas protokols, kas paredzēts TCP/IP vidē darbojošos direktoriju pakalpojumu vaicājumiem un modificēšanai.

## **LED**

Gaismas diode (LED) ir pusvadītāja ierīce, kas norāda ierīces statusu.

## **MAC adrese**

Vides piekļuves vadības (MAC) adrese ir unikāls identifikators, kas saistīts ar tīkla adapteri. MAC adrese ir unikāls 48 bitu identifikators, ko parasti pieraksta ar 12 heksadecimālām rakstzīmēm, kas sagrupētas pāros (piemēram, 00-00-0c-34-11-4e). Šo adresi aparatūras ražotājs parasti iekodē tīkla interfeisa kartē (NIC), un maršrutētāji to lieto kā iekārtu atrašanās vietas noteikšanas palīglīdzekli lielos tīklos.

### **MFP**

Daudzfunkcionāla perifērijas ierīce (MFP) ir biroja iekārta, kurā apvienotas printera, kopētāja, faksa aparāta, skenētāja un citas funkcijas.

## **MH**

Modificētā Hafmana kodēšana (MH) ir saspiešanas metode, ar kuru tiek samazināts datu apjoms, kas jāpārsūta starp faksa aparātiem, lai pārsūtītu attēlu atbilstoši ITU-T standartam T.4. MH ir simbolu secības kodēšanas shēma, kas balstīta uz kodu grāmatu, un optimizēta, lai efektīvi saspiestu tukšo vietu. Tā kā vairumu faksu veido tukšas vietas, tādējādi tiek minimizēts lielākās daļas faksu pārsūtīšanas laiks.

#### **MMR**

Modificēta modificētā lasīšanas kodēšana (MMR) ir saspiešanas metode, kas ieteikta ITU-T standartā T.6.

#### **Modems**

Ierīce, kas modulē nesēja signālu, lai kodētu ciparu informāciju, un demodulē nesēja signālu, lai atkodētu pārraidīto informāciju.

#### **MR**

Modificētā lasīšanas kodēšana (MR) ir saspiešanas metode, kas ieteikta ITU-T standartā T.4. MR kodē pirmo noskenēto rindiņu, izmantojot MH metodi. Nākamā rindiņa tiek salīdzināta ar pirmo, tiek noteiktas atšķirības, kas pēc tam tiek kodētas un pārraidītas.

## **NetWare**

Tīkla operētājsistēma, ko izstrādājis uzņēmums Novell, Inc. Sākotnēji tajā tika lietots kooperatīvais vairākuzdevumu režīms, lai datorā darbinātu dažādus pakalpojumus, bet tīkla protokolu pamatā tika izmantots prototipa Xerox XNS steks. Pašlaik NetWare atbalsta gan TCP/IP, gan IPX/SPX protokolus.

## **OPC**

Organiskais fotovadītājs (OPC) ir mehānisms, kas drukai izveido virtuālu attēlu, izmantojot lāzerprintera izstaroto lāzera staru; parasti tas ir zaļā vai rūsas krāsā un cilindriskas formas.

Attēlu apstrādes ierīce, kuras cilindra virsma ar laiku, printerim darbojoties, nolietojas, tādēļ cilindrs ir pareizi jānomaina, jo, saskaroties ar kasetnes attīstītājsuku, tīrīšanas mehānismu un papīru, cilindrs sāk nolietoties.

## **Oriģināls**

Pirmais eksemplārs, piemēram, dokumenta, fotogrāfijas, teksta un cita materiāla pirmais eksemplārs, kas tiek kopēts, reproducēts vai pārveidots, lai izgatavotu citus eksemplārus, bet kas pats nav kopēts vai atvasināts no cita materiāla.

## **OSI**

Atvērto sistēmu starpsavienojums (OSI) ir komunikāciju modelis, ko izstrādājusi Starptautiskā Standartizācijas Organizācija (ISO). OSI piedāvā standarta modulāru pieeju tīkla izveidei, sadalot nepieciešamo sarežģīto funkciju komplektu atsevišķos pārvaldāmos funkcionālajos slāņos. Šie slāņi ir šādi (no augšējā slāņa līdz apakšējam): lietojumslānis, attēlošanas, sesijas, transporta, tīkla, datu posma un fiziskais slānis.

## **PABX**

Privātā automātiskā atzara centrāle (PABX) ir automātiska tālruņu komutācijas sistēma privātā uzņēmumā.

## **PCL**

Printera komandvaloda (PCL) ir lappuses aprakstvaloda (PDL), kuru kā printera protokolu izstrādājis uzņēmums HP un kura kļuvusi par nozares standartu. PCL sākotnēji tika izstrādāta pirmajiem strūklprinteriem, taču tagad tā ir izlaista dažādos līmeņos termoprinteriem, punktmatrices printeriem un lāzera printeriem.

## **PDF**

Portatīvā Dokumenta Formāts (PDF) ir patentēts faila formāts, ko izstrādājis uzņēmums Adobe Systems, lai attēlotu divdimensiju dokumentus formātā, kas nav atkarīgs no ierīces un izšķirtspējas.

## **PostScript**

PostScript (PS) ir lappuses aprakstvaloda un programmēšanas valoda, ko galvenokārt izmanto elektronikas un datorizdevniecības jomās. Tā tiek izmantota interpretatorā, lai ģenerētu attēlu.

## **Printera draiveris**

Programma, ko lieto, lai no datora nosūtītu komandas un pārsūtītu datus uz printeri.

## **Apdrukājamais Materiāls**

Materiāli, piemēram, papīrs, aploksnes, etiķetes un transparenti, ko var lietot printerī, skenerī, faksa aparātā vai kopētājā.

### **PPM**

Lapas minūtē (PPM) ir printera darbības ātruma mērīšanas metode, t.i. lapu skaits, ko printeris var izdrukāt vienā minūtē.

## **PRN fails**

Ierīces draivera interfeiss, kas programmatūrai ļauj sadarboties ar ierīces draiveri, izmantojot standarta ievadizvades sistēmas izsaukumus, kas vienkāršo daudzus uzdevumus.

## **Protokols**

Standartu kopums, kas vada vai iespējo savienojumu, komunikāciju un datu pārraidi starp diviem skaitļošanas galapunktiem.

## **PS**

Sk. PostScript.

## **PSTN**

Publiskais komutējamais tālruņu tīkls (PSTN) ir pasaules publiskais ķēžu komutācijas tālruņu tīkls, kas ražošanas telpās parasti tiek maršrutēts ar komutatoru.

## **RADIUS**

Iezvanes lietotāju attālās autentifikācijas pakalpojums (RADIUS) ir attālās lietotāju autentifikācijas un uzskaites protokols. Izmantojot protokolu RADIUS, iespējams centralizēti pārvaldīt autentifikācijas datus, piemēram, lietotājvārdus un paroles, lietojot koncepciju AAA (autentifikācija, autorizācija un uzskaite), lai pārvaldītu piekļuvi tīklam.

## **Izšķirtspēja**

Attēla asums, ko mēra punktos collā (DPI). Jo lielāks DPI, jo lielāka izšķirtspēja.

## **SMB**

Servera ziņojumu bloks (SMB) ir tīkla protokols, ko galvenokārt lieto failu, printeru, seriālo portu un dažāda veida komunikācijas koplietošanai starp tīkla mezgliem. Tas nodrošina arī autentificētu starpprocesu komunikācijas mehānismu.

## **SMTP**

Vienkāršais pasta pārsūtīšanas protokols (SMTP) ir e-pasta pārsūtīšanas standarts internetā. SMTP ir samērā vienkāršs teksta bāzes protokols, kurā tiek norādīts viens vai vairāki ziņojuma saņēmēji, pēc tam ziņojuma teksts tiek pārsūtīts. Tas ir klientservera protokols, kurā klients nosūta e-pasta ziņojumu serverim.

## **SSID**

Pakalpojumu kopas identifikators (SSID) ir bezvadu lokālā tīkla (WLAN) nosaukums. Visas bezvadu ierīces WLAN tīklā lieto vienu un to pašu SSID identifikatoru, lai sazinātos cita ar citu. SSID identifikatori ir reģistrjutīgi un to maksimālais garums ir 32 rakstzīmes.
# **Apakštīkla Maska**

Apakštīkla masku lieto kopā ar tīkla adresi, lai noteiktu, kura adreses daļa ir tīkla adrese, bet kura — resursdatora adrese.

### **TCP/IP**

Pārraides vadības protokols (TCP) un Interneta Protokols (IP); komunikācijas protokolu kopa, kurā ieviests protokolu steks, saskaņā ar kuru darbojas internets un lielākā daļa komerctīklu.

# **TCR**

Pārraides apstiprināšanas atskaitē (TCR) ir iekļauta detalizēta informācija par katru pārraides notikumu, piemēram, darba statusu, pārraides rezultātu un nosūtīto lappušu skaitu. Var iestatīt, lai šo atskaiti izdrukā pēc katra drukas darba vai tikai pēc kļūdainām pārraidēm.

# **TIFF**

Tagu attēlu faila formāts (TIFF) ir dažādas izšķirtspējas bitkartēta attēla formāts. TIFF parasti ir skenēta attēla dati. TIFF attēlos tiek izmantoti tagi, atslēgvārdi, kas apzīmē attēla pazīmes, kas iekļautas failā. Šo ērti pielāgojamo un no platformām neatkarīgo formātu var lietot attēliem, kas izveidoti dažādās attēlu apstrādes lietojumprogrammās.

# **Tonera Kasetne**

Sava veida pudele vai nodalījums ierīcē, piemēram, printerī, kurā ir toneris. Toneris ir pulveris, ko lieto lāzerprinteros un fotokopētājos un kas uz izdrukātā papīra veido tekstu un attēlus. Termofiksēšanas bloka radītajā karstumā un spiedienā toneris tiek izkausēts un uzklāts papīra šķiedrām.

# **TWAIN**

Skeneru un programmatūru nozares standarts. Izmantojot ar TWAIN saderīgu skeneri kopā ar TWAIN saderīgu programmu, skenēšanu var sākt programmā. Tā ir attēlu tveršanas lietojumprogrammu saskarne operētājsistēmām Microsoft Windows un Apple Macintosh.

# **UNC Ceļš**

Universālā Nosaukumdošanas Metode (UNC) ir standarta veids, kā piekļūt tīkla koplietojumiem operētājsistēmās Windows NT un citos Microsoft produktos. UNC ceļa formāts ir šāds: \\<servera nosaukums>\<koplietojuma nosaukums>\<papildu direktorijs>

# **URL**

Vienotais resursu vietrādis (URL) ir globāla dokumentu un resursu adrese Internetā. Pirmā adreses daļa norāda, kuru protokolu lietot, otrajā daļā norādīta IP adrese vai domēna nosaukums, kurā atrodas resurss.

# **USB**

Universālā seriālā kopne (USB) ir standarts, ko izstrādājis uzņēmums USB Implementers Forum, Inc., lai perifērijas ierīces savienotu ar datoru. Atšķirībā no paralēlajiem portiem USB ir izstrādāts, lai vienlaicīgi savienotu vienu datora USB portu ar vairākām perifērijas ierīcēm.

# **Ūdenszīme**

Ūdenszīme ir atpazīstams attēls vai raksts papīrā, kas redzams gaišāks, skatoties pret gaismu. Ūdenszīmes pirmoreiz tika ieviestas 1282 gadā Boloņā, Itālijā; papīra izgatavotāji to lietoja, lai apzīmētu savu izstrādājumu; tās tiek lietotas arī pastmarkās, naudas zīmēs un citos valsts dokumentos, lai aizsargātu pret viltošanu.

## **WEP**

Vadu ekvivalentais privātums (WEP) ir drošības protokols, kas noteikts standartā IEEE 802.11 un paredzēts tam, lai nodrošinātu to pašu drošības līmeni kā vadu lokālajā tīklā. WEP nodrošina drošību, šifrējot radiofrekvencē pārraidāmos datus, lai pārraides laikā tie būtu aizsargāti.

## **WIA**

Windows attēlveidošanas arhitektūra (WIA) ir attēlveidošanas arhitektūra, kas sākotnēji tika ieviesta operētājsistēmā Windows Me un Windows XP. Šajās operētājsistēmās skenēšanu var sākt, izmantojot ar WIA saderīgu skeneri.

## **WPA**

Wi-Fi aizsargātā pieeja (WPA) ir bezvadu (Wi-Fi) datortīklu nodrošināšanas sistēmu klase, kas tika izstrādāta, lai uzlabotu WEP drošības līdzekļus.

## **WPA-PSK**

WPA-PSK (WPA Iepriekš Koplietotā Atslēga) ir īpašs WPA režīms nelieliem uzņēmumiem vai mājas lietotājiem. Koplietota atslēga vai parole tiek konfigurēta bezvadu piekļuves punktā (WAP) un visos klēpjdatoros vai galddatoros. Lai uzlabotu drošību, WPA-PSK ģenerē unikālu atslēgu katrai sesijai, kas notiek starp bezvadu klientu un saistīto WAP.

# **WPS**

Wi-Fi aizsargātā uzstādīšana (WPS) ir standarts bezvadu mājas tīkla uzstādīšanai. Ja jūsu bezvadu piekļuves punkts atbalsta WPS, varat ērti konfigurēt bezvadu tīkla savienojumu, neizmantojot datoru.

# **XPS**

XML Papīra Specifikācija (XPS) ir Lappušu Aprakstvalodas (PDL) specifikācija un jauns dokumenta formāts, kas sniedz priekšrocības portatīviem un elektroniskiem dokumentiem. Izstrādāts korporācijā Microsoft. Tā ir XML formāta specifikācija, kas balstīta uz jaunu drukāšanas ceļu un no ierīces neatkarīgu vektorveida dokumentu formātu.

# Indekss

# **A**

abpusējā drukāšana manuāla printera draiveris *[40](#page-39-0)*

apdrukājamais materiāls aploksne *[35](#page-34-0)* caurspīdīgā plēve *[35](#page-34-1)* iepriekš apdrukāts papīrs *[36](#page-35-0)* iespiedveidlapu papīrs *[36](#page-35-0)* izvades paliktnis *[66](#page-65-0)* kartīšu papīrs *[36](#page-35-1)* noklusējuma teknes un papīra veida iestatīšana datorā *[31](#page-30-0)* norādījumi *[32](#page-31-0)* uzlīmes *[35](#page-34-2)*

apkopes detaļas *[62](#page-61-0)*

# **B**

brošūras *[39](#page-38-0)* brošūru drukāšana *[39](#page-38-0)*

# **D**

dokumenta drukāšana Linux *[44](#page-43-0)* Macintosh *[43](#page-42-0)*

dokumenta procentuālās attiecības maiņa *[40](#page-39-1)*

#### droības

informācija *[6](#page-5-0)* simboli *[6](#page-5-1)*

#### drukāšana

dokumenta drukāšana Windows *[37](#page-36-0)* dokumenta ietilpināšana izvēlētajā papīra formātā *[40](#page-39-2)* drukāšana failā *[42](#page-41-0)* drukāšana uz abām papīra pusēm Windows *[40](#page-39-0)* drukāšanas noklusējuma iestatījumu maina [42](#page-41-1) Linux *[44](#page-43-0)* Macintosh *[43](#page-42-0)* plakāts *[39](#page-38-1)* vairākas lapas uz vienas papīra loksnes Macintosh *[44](#page-43-1)* Windows *[39](#page-38-2)*

drukāšanas izšķirtspēja iestatīt Linux *[44](#page-43-2)* Macintosh *[43](#page-42-1)*

# **E**

enerģijas taupītājs enerģijas taupīšanas režīma lietošana *[31](#page-30-1)*

# **F**

funkcijas *[19](#page-18-0)* apdrukājamo materiālu parametri *[66](#page-65-0)* enerģijas taupīšanas funkcija *[31](#page-30-1)* ierīces funkcijas *[64](#page-63-0)* nodrošinātā programmatūra *[26](#page-25-0)* printera draiveris *[37](#page-36-1)*

# **G**

Gaismas diodes informācija par gaismas diožu statusu *[24](#page-23-0)* glosārijs *[69](#page-68-0)*

# **I**

ierīces ieslēgšana *[25](#page-24-0)*

ierīces novietošana *[26](#page-25-1)* nepieciešamā vieta *[26](#page-25-1)*

ierīces tīrīšana *[51](#page-50-0)*

iestrēdzis papīrs iestrēguša papīra izņemšana *[54](#page-53-0)* padomi kā izvairīties no papīra iestrēgšanas *[53](#page-52-0)*

ievietošana papīrs 1teknē *[33](#page-32-0)* papīrs manuālajā teknē *[33](#page-32-1)* speciālais apdrukājamais materiāls *[34](#page-33-0)*

izlases iestatījumi drukāšanai *[38](#page-37-0)*

izvades paliktnis *[36](#page-35-2)*

# **L**

Linux draivera instalēšana ierīcei kas ir pievienota ar USB kabeli *[29](#page-28-0)* drukāšana *[44](#page-43-0)* nodrošinātā programmatūra *[27](#page-26-0)*

printera rekvizīti *[45](#page-44-0)* sistēmas prasības *[27](#page-26-1)* unified driver configurator *[48](#page-47-0)* vispārīgas operētājsistēmas Linux problēmas *[60](#page-59-0)*

## **M**

Macintosh draivera instalēšana ierīcei kas ir pievienota ar USB kabeli *[29](#page-28-1)* drukāšana *[43](#page-42-0)* ierīces lokāla koplietošana *[30](#page-29-0)* nodrošinātā programmatūra *[26](#page-25-2)* sistēmas prasības *[27](#page-26-2)* vispārīgas operētājsistēmas Macintosh problēmas *[61](#page-60-0)*

manuālā tekne ievietošana *[33](#page-32-1)* padomi lietošanā *[33](#page-32-2)* speciālā apdrukājamā materiāla lietošana *[34](#page-33-0)*

# **N**

normatīvā informācija *[11](#page-10-0)*

# **P**

palīdzības lietošana *[39](#page-38-3)*

pārklājuma lietošana operētājsistēmā Windows *[41](#page-40-0)*

pārklājumu drukāšana drukāšana *[41](#page-40-1)*

> dzēšana *[42](#page-41-2)* izveide *[41](#page-40-2)*

pielāgošana teknes izmēri *[31](#page-30-2)*

plakāts drukāšana *[39](#page-38-1)*

printera draiveris funkcijas *[37](#page-36-2)*

printera rekvizīti Linux *[45](#page-44-0)*

#### problēmas

drukāšanas kvalitātes problēmas *[58](#page-57-0)* papīra padeves problēmas *[55](#page-54-0)*, *[56](#page-55-0)*

Indekss**\_ 74**

# **R**

rezerves daļas aptuvenais tonera kasetnes ekspluatācijas ilgums *[52](#page-51-0)* pasūtīšana *[62](#page-61-1)* pieejamās rezerves daļas *[62](#page-61-1)* tonera kasetnes maiņa *[62](#page-61-2)*

# **S**

Smart Panel vispārīga informācija *[47](#page-46-0)* service contact numbers *[67](#page-66-0)* skats no aizmugures *[22](#page-21-0)* skats no priekšpuses *[21](#page-20-0)* specifikācijas

apdrukājamais materiāls *[66](#page-65-0)* vispārīgi *[64](#page-63-0)*

# **T**

#### tekne

papīra ievietošana manuālajā teknē *[33](#page-32-1)* platuma un garuma pielāgošana *[32](#page-31-1)* teknes lieluma maiņa *[32](#page-31-1)*

tīrīšana

ārpusē *[51](#page-50-1)* iekšpusē *[51](#page-50-2)*

tonera kasetne

aptuvenais ekspluatācijas ilgums *[52](#page-51-0)* atkārtoti uzpildītas un tādas kas nav Samsung izstrādājums *[52](#page-51-1)* kasetnes maiņa *[62](#page-61-2)* lietošanas instrukcijas *[52](#page-51-2)* tonera atkārtota izkliedēšana *[53](#page-52-1)* uzglabāšana *[52](#page-51-3)*

# **U**

USB kabelis draivera instalēšana *[27](#page-26-3)*

# **Ū**

ūdenszīme drukāšana *[41](#page-40-3)* dzēšana *[41](#page-40-4)* izveide *[41](#page-40-5)* rediģēšana *[41](#page-40-6)*

ūdenszīmju lietošana operētājsistēmā Windows *[40](#page-39-3)*

# **V**

Vairāku lapu drukāšana uz vienas loksnes

Macintosh *[44](#page-43-1)* Windows *[39](#page-38-2)*

vadības panelis *[23](#page-22-0)*

vispārpieņemtie nosacījumi *[17](#page-16-0)*

# **W**

```
Windows
 draivera instalēšana ierīcei kas ir 
  pievienota ar USB kabeli 27
 drukāšana 37
ierīces lokāla koplietošana 30
nodrošinātā programmatūra 26
 sistēmas prasības 27
 vispārīgas operētājsistēmas Windows 
  problēmas 60
```